# Leica RoadRunner **Technical Reference Manual**

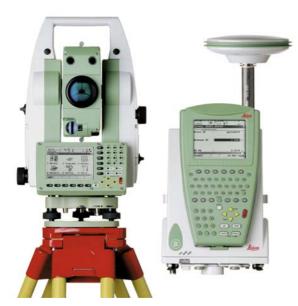

Version 5.0 English

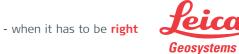

# Introduction

#### **Purchase**

Congratulations on the purchase of a RoadRunner application.

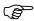

To use the product in a permitted manner, please refer to the detailed safety directions in the User Manual.

## **Product identification**

The type and the serial number of your product are indicated on the type plate. Enter the type and serial number in your manual and always refer to this information when you need to contact your agency or Leica Geosystems authorized service workshop.

| Туре: |  |  |  |  |
|-------|--|--|--|--|
|       |  |  |  |  |
|       |  |  |  |  |

| Serial | N   | $\sim$ | • |
|--------|-----|--------|---|
| OCHA   | 111 | ıv     |   |

#### **Symbols**

The symbols used in this manual have the following meanings:

| Туре     | Description                                                                                                    |
|----------|----------------------------------------------------------------------------------------------------|
| <i>~</i> | Important paragraphs which must be adhered to in practice as they enable the product to be used in a technically correct and efficient manner. |

#### **Trademarks**

- Windows and Windows CE are a registered trademark of Microsoft Corporation
- CompactFlash and CF are trademarks of SanDisk Corporation
- Bluetooth is a registered trademark of Bluetooth SIG, Inc.

All other trademarks are the property of their respective owners.

## Validity of this manual

This manual can apply to GPS900, GPS1200, all RX1250 controllers and TPS1200.

The following main softkeys refer to GPS900, GPS1200 and RX1250 in GPS mode.

They have the same functions in all manuals referring to GPS900, GPS1200, RX1250.

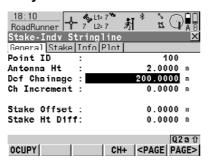

| Softkey    | Description of Softkey                                                                                                    |
|------------|----------------------------------------------------------------------------------------------------|
| OCUPY (F1) | To start measuring the point being staked. The position mode icon changes to the static icon. <b>(F1)</b> changes to <b>STOP</b> . The difference between the current position and the point being staked is still displayed.                                                                                                    |
| STOP (F1)  | To end measuring the point being staked. When <b>Auto STOP: Yes</b> in <b>CONFIGURE Point Occupation Settings</b> , recording of positions ends automatically as defined by the stop criteria. The position mode icon changes to the moving icon. <b>(F1)</b> changes to <b>STORE</b> . After ending the measurements, the differences between the measured point and the point to be staked are displayed. |
| STORE (F1) | To store the measured point. When <b>Auto STORE: Yes</b> in <b>CONFIGURE Point Occupation Settings</b> , the measured point is stored automatically. <b>(F1)</b> changes to <b>OCUPY</b> .                                                                                                    |

| Softkey                                     | Description of Softkey                                                                                                    |
|---------------------------------------------|----------------------------------------------------------------------------------------------------|
| SHIFT CONEC (F3)<br>and<br>SHIFT DISCO (F3) | To dial the number of the reference station configured in the active configuration set and to hang up immediately after the survey is completed. Available for OCUPY (F1) or STORE (F1) being displayed and for real-time devices of type digital cellular phone or modem. Available for Auto CONEC: No in CONFIGURE GSM Connection. |
| SHIFT INIT (F4)                             | To select an initialisation method and to force a new initialisation. Available for <b>OCUPY (F1)</b> or <b>STORE (F1)</b> being displayed and for configuration sets allowing phase fixed solutions. Refer to the "Technical Reference Manual".                                                                                     |

The following main softkeys refer to TPS1200 and RX1250 in TPS mode They have the same functions in all manuals referring to TPS1200, RX1250.

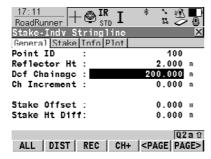

| Softkey          | Description of Softkey                                              |
|------------------|---------------------------------------------------------------------|
| ALL (F1)         | To measure/record distances and angles.                             |
| DIST (F2)        | To measure and display distances.                                   |
| REC (F3)         | To record/store the measured data.                                  |
| SHIFT POSIT (F4) | To position the instrument, depending on the Auto Position setting. |

# **Table of Contents**

| -   |      |     | -     |
|-----|------|-----|-------|
| ln. | thic | mai | าเเลโ |

| Cha | apter                             |                                                  | Page |
|-----|-----------------------------------|--------------------------------------------------|------|
| 1   | Step 1                            | - RoadRunner Begin                               | 12   |
| 2   | Step 2                            | ? - RoadRunner Setup                             | 10   |
| 3   | Step 3 - Working in Standard mode |                                                  | 22   |
|     | 3.1                               | An Overview of the Define Page                   | 22   |
|     | 3.2                               | Selecting Layers and Stringlines                 | 23   |
|     | 3.3                               | The Define Page for Stringlines                  | 2    |
|     | 3.4                               | The Define Page for Individual Stringlines       | 26   |
|     | 3.5                               | The Define Page for Cross Slopes                 | 27   |
|     | 3.6                               | The Define Page for Manual Slopes                | 28   |
|     | 3.7                               | The Define Page for Design Slopes                | 30   |
|     | 3.8                               | The Define Page for Crowns                       | 3′   |
|     | 3.9                               | The Define Page for Layers                       | 33   |
|     | 3.10                              | The Define Page for Digital Terrain Models (DTM) | 34   |
| 4   | Step 3                            | B - Working in Advanced mode                     | 36   |
|     | 4.1                               | An Overview of Tasks                             | 36   |
|     | 4.2                               | Selecting Layers and Stringlines                 | 38   |
|     | 4.3                               | Creating/Editing Tasks with the Selection Wizard | 39   |
|     |                                   | 4.3.1 Overview                                   | 39   |
|     |                                   | 4.3.2 Selection Wizard - Start Screen            | 4    |
|     |                                   | 4.3.3 Selection Wizard - View Screen             | 44   |
|     |                                   | 4.3.4 Selection Wizard - Select Screen           | 46   |
|     |                                   | 4.3.5 Selection Wizard - Define Screen           | 40   |

|   |          | 4.3.6 Selection Wizard - Slope Screen                     | 57  |
|---|----------|-----------------------------------------------------------|-----|
|   |          | 4.3.7 Selection Wizard - Shift Screen                     | 61  |
|   | 4.4      | Selecting Stringlines, Indiv Stringlines or Centrelines   | 64  |
|   | 4.5      | Selecting X-Slopes                                        | 66  |
|   | 4.6      | Selecting Slopes                                          | 68  |
|   | 4.7      | Selecting Manual Slopes                                   | 72  |
|   | 4.8      | Selecting Layers                                          | 74  |
|   | 4.9      | Selecting Digital Terrain Models (DTM)                    | 76  |
|   | 4.10     | Selecting Road Crowns                                     | 77  |
|   | 4.11     | The Zig Zag Mode                                          | 79  |
|   | 4.12     | Chainage Range                                            | 81  |
| 5 | Step 4 - | Measuring                                                 | 82  |
|   | 5.1      | Staking/Checking the Road - An Overview of the Pages      | 82  |
|   | 5.2      | The General Page                                          | 84  |
|   | 5.3      | The Stake Page                                            | 87  |
|   | 5.4      | The Info Page                                             | 89  |
|   | 5.5      | The Plot Page                                             | 90  |
|   | 5.6      | Measuring Points by Chainage and Offset                   | 93  |
|   | 5.7      | Measuring Stringlines Relative to a Centre Line           | 95  |
|   | 5.8      | Measuring Individual Stringlines without Centre Lines     | 97  |
|   | 5.9      | Measuring Cross Slopes                                    | 100 |
|   | 5.10     | Measuring Manual Slopes and Design Slopes                 | 102 |
|   |          | 5.10.1 Overview                                           | 102 |
|   |          | 5.10.2 Defining the Slope Type - Using no Slope           | 104 |
|   |          | 5.10.3 Defining the Slope Type - Using a Reference Point  | 105 |
|   |          | 5.10.4 Defining the Slope Type - Using a Batter Rail      | 109 |
|   |          | 5.10.5 Defining the Slope Type - Using a Reference Batter | 113 |
|   | 5.11     | Measuring Road Crowns                                     | 117 |

Table of ContentsRoadRunner8

|   | 5.12                         | Measu   | 119                                               |     |  |  |
|---|------------------------------|---------|---------------------------------------------------|-----|--|--|
|   | 5.13                         | Measu   | ring Digital Terrain Models (DTM)                 | 120 |  |  |
| 6 | Config                       | juring  |                                                   | 122 |  |  |
|   | 6.1                          | Overvi  | ew of all Configuration Settings                  | 122 |  |  |
|   | 6.2                          | Configu | uration Settings for the Project - Project Config | 124 |  |  |
|   |                              | 6.2.1   | The General Page                                  | 124 |  |  |
|   |                              | 6.2.2   | The Posit Page (for TPS only)                     | 127 |  |  |
|   | 6.3                          | Configu | uration Settings for the Program - Road Config    | 130 |  |  |
|   |                              | 6.3.1   | The General Page                                  | 130 |  |  |
|   |                              | 6.3.2   | The Check Page                                    | 135 |  |  |
|   |                              | 6.3.3   | The Info&Plot Page                                | 139 |  |  |
|   |                              | 6.3.4   | The Logfile Page                                  | 141 |  |  |
|   | 6.4                          | Road S  | Stake Out Info Page and Road Check Info Page      | 143 |  |  |
|   |                              | 6.4.1   | Overview                                          | 143 |  |  |
|   |                              | 6.4.2   | Changing Display Items of the Info Page           | 145 |  |  |
|   |                              | 6.4.3   | Info Page for Stringline                          | 147 |  |  |
|   |                              | 6.4.4   | Info Page for Individual Stringline               | 152 |  |  |
|   |                              | 6.4.5   | Info Page for X-Slope                             | 159 |  |  |
|   |                              | 6.4.6   | Info Page for Slope Manual and Slope              | 165 |  |  |
|   |                              | 6.4.7   | Info Page for Crown                               | 171 |  |  |
|   |                              | 6.4.8   | Info Page for Layer                               | 177 |  |  |
|   |                              | 6.4.9   | Info Page for DTM                                 | 182 |  |  |
|   | 6.5                          | Auto P  | ositioning (TPS only)                             | 185 |  |  |
|   |                              | 6.5.1   | Overview                                          | 185 |  |  |
|   |                              | 6.5.2   | Auto Position 2D + Measure                        | 187 |  |  |
|   | 6.5.3 Auto Position Advanced |         |                                                   |     |  |  |

| 7  | Manag  | ing the Project                                               | 192 |
|----|--------|---------------------------------------------------------------|-----|
| -  | 7.1    | Overview                                                      | 192 |
|    | 7.2    | Selecting a Project from Task Management                      | 195 |
|    | 7.3    | Selecting a Project by Resuming the Last Task (Advanced Mode) | 196 |
|    | 7.4    | Creating a New Project                                        | 197 |
|    | 7.5    | Editing an Existing Project                                   | 198 |
|    | 7.6    | Deleting an Existing Project                                  | 200 |
| 8  | Manag  | ing the Road Job                                              | 202 |
|    | 8.1    | Overview                                                      | 202 |
|    | 8.2    | Working with the Design Data (Stringlines and Layers)         | 203 |
|    | 8.3    | Working with the Tasks (Advanced Mode)                        | 206 |
|    | 8.4    | Creating a New Road Job                                       | 207 |
|    | 8.5    | Deleting an Existing Road Job                                 | 209 |
|    | 8.6    | Working with a DTM Job                                        | 210 |
| 9  | Viewin | g and Editing the Design Data                                 | 212 |
|    | 9.1    | Overview                                                      | 212 |
|    | 9.2    | Viewing the Design Data                                       | 214 |
|    | 9.3    | Editing the Design Data                                       | 220 |
| 10 | Workir | ng with the Extras Menu                                       | 224 |
|    | 10.1   | Overview                                                      | 224 |
|    | 10.2   | Common Extras - Manual/DTM Height                             | 225 |
|    | 10.3   | Common Extras - 2nd Height from DTM                           | 227 |
|    | 10.4   | Common Extras - Shift Reference Line                          | 229 |
|    | 10.5   | Common Extras - Reinitialise Search                           | 233 |
|    | 10.6   | Extras for Stringline                                         | 234 |
|    | 10.7   | Extras for X-Slope, Layer and Crown                           | 244 |

| Table of Contents | RoadRunner | 10 |
|-------------------|------------|----|
|                   |            |    |

|    | 10.8  | Extras for Slope                                        | 24  |
|----|-------|---------------------------------------------------------|-----|
| 11 | Under | standing Stake and Check Basics                         | 25  |
|    | 11.1  | Overview                                                | 25  |
|    | 11.2  | Basic Terms                                             | 25  |
|    | 11.3  | Basic Elements for Road Stake and Check Measurements    | 25  |
|    | 11.4  | Shifts                                                  | 25  |
|    |       | 11.4.1 Overview                                         | 25  |
|    |       | 11.4.2 Shifts for Stringlines, Slopes, Layers and DTM's | 26  |
|    |       | 11.4.3 Shift for X-Slopes and Road Crowns               | 26  |
|    | 11.5  | Stake Offset and Stake Height Difference                | 26  |
|    | 11.6  | Stake and Info Screens                                  | 26  |
|    |       | 11.6.1 Overview                                         | 26  |
|    |       | 11.6.2 Stake Offset / Height Difference Working Example | 269 |
|    | 11.7  | Methods for Slope Staking                               | 27  |
|    |       | 11.7.1 Overview                                         | 27  |
|    |       | 11.7.2 General Slope Stake Out                          | 27  |
|    |       | 11.7.3 Slope Staking Using a Reference Point            | 27  |
|    |       | 11.7.4 Slope Staking With Batter Rails                  | 27  |
|    |       | 11.7.5 Staking Batter Rails Using a Reference Point     | 27  |
|    | 11.8  | Chainage or Station Equations                           | 28  |
|    | 11.9  | Working Corridor                                        | 28  |
| 12 | Under | standing the Geometry                                   | 28  |
|    | 12.1  | Horizontal and Vertical Geometry Elements               | 28  |
|    | 12.2  | Horizontal and Vertical Shifts                          | 28  |
|    | 12.3  | Extension of Stringlines                                | 29  |
| 13 | Quick | Start Tutorial (Advanced Mode)                          | 292 |
|    | 13.1  | Overview                                                | 292 |

| 13.4 Exercise 2: Staking the Centre Line 13.5 Exercise 3: Staking Out Slopes 13.6 Exercise 4: Checking Road Layer Surface 13.7 Exercise 5: Shifting Design to Fit Existing Road Level 330 |      | 13.2 | Exercise 1a: Setting Up and Getting Started                     | 295 |
|----------------------------------------------------------------------------------------------------|------|------|-----------------------------------------------------------------|-----|
| 13.5Exercise 3: Staking Out Slopes31613.6Exercise 4: Checking Road Layer Surface32313.7Exercise 5: Shifting Design to Fit Existing Road Level330                                          |      | 13.3 | Exercise 1b: Creating the Project and Task and also Configuring | 301 |
| 13.6 Exercise 4: Checking Road Layer Surface 323 13.7 Exercise 5: Shifting Design to Fit Existing Road Level 330                                                                          |      | 13.4 | Exercise 2: Staking the Centre Line                             | 310 |
| 13.7 Exercise 5: Shifting Design to Fit Existing Road Level 330                                                                                                    |      | 13.5 | Exercise 3: Staking Out Slopes                                  | 316 |
|                                                                                                    |      | 13.6 | Exercise 4: Checking Road Layer Surface                         | 323 |
| Index 336                                                                                                    |      | 13.7 | Exercise 5: Shifting Design to Fit Existing Road Level          | 330 |
|                                                                                                    | Inde | x    |                                                                 | 336 |

CSYS

# 4 Cto

# Step 1 - RoadRunner Begin

## Accessing the screens

Start the RoadRunner application or press ESC on the RoadRunner Setup screen.

## Positioning the GPS

# This screen shows the following:

To select the coordinate system, codelist, configuration set and antenna for the survey.

| RoadRunner B |   |                      |
|--------------|---|----------------------|
| Coord System | : | WGS 1984             |
| Codelist     | : | <none><u></u></none> |
| Config Sct   | : | configure set        |
| Antenna      | : | ATX1230 SmartStn ◆   |
|              |   | [22=0                |

RESUM

CONT | CONF

#### CONT (F1)

To continue to the next screen.

#### CONF (F2)

To access the configuration settings.

Refer to "6 Configuring".

#### RESUM (F4)

To resume the last used and stored task. This is a recommended feature when using Advanced mode.

# DATA (F5) (for GPS900 receivers)

To view/edit the road data in the road job.

Refer to "9 Viewing and Editing the Design Data".

## CSYS (F6)

To change the current co-ordinate system.

| Field        | Description of Field                                                                                             |
|--------------|----------------------------------------------------------------------------------------------------|
| Coord System | Output. The active coordinate system. Use CSYS (F6) to change the coordinate system.                             |
|              | Road jobs are defined in local grid coordinates.<br>The right coordinate system must be chosen for the road job. |

| Field                              | Description of Field                                                                                                    |
|------------------------------------|----------------------------------------------------------------------------------------------------|
| Codelist                           | Choicelist. The active codelist. All codelists from Main Menu: Manage\Codelists can be selected.                                       |
| Config Set (for GPS1200 receivers) | Choicelist. The active configuration set. All configuration sets from Main Menu: Manage\Configuration Sets can be selected.            |
| Antenna (for GPS1200 receivers)    | Choicelist. The antenna currently set in the selected configuration set. All antennas from Main Menu: Manage\Antennas may be selected. |

## Positioning the TPS

# This screen shows the following:

To select the coordinate system, codelist, configuration set and reflector for the survey.

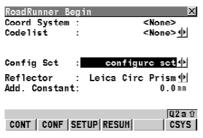

#### CONT (F1)

To continue to the next screen.

# CONF (F2)

To access the configuration settings. Refer to "6 Configuring".

#### SETUP (F3)

To set up an instrument station by determining the station coordinates and orienting the horizontal circle.

## RESUM (F4)

To resume the last used and stored task. This is a recommended feature when using Advanced mode.

#### CSYS (F6)

To change the current co-ordinate system.

| (F6) to change the coordinate system.  Road jobs are defined in local grid coordinates. The right coordinate system must be chosen for the road job.  Codelist Choicelist. The active codelist. All codelists from Main Menu: Manage\Codelists can be selected.  Config Set Choicelist. The active configuration set. All configuration sets from Main Menu: Manage\Configuration Sets can be selected.  Reflector Choicelist. The reflector currently set in the                                                                    | Field         | Description of Field                                                                             |
|----------------------------------------------------------------------------------------------------|---------------|--------------------------------------------------------------------------------------------------|
| The right coordinate system must be chosen for the road job.  Codelist Choicelist. The active codelist. All codelists from Main Menu: Manage\Codelists can be selected.  Config Set Choicelist. The active configuration set. All configuration sets from Main Menu: Manage\Configuration Sets can be selected.  Reflector Choicelist. The reflector currently set in the selected configuration set. All reflectors from Main Menu: Manage\Reflectors may be selected.  Add. Constant Output. The additive constant stored with the | Coord System  | Output. The active coordinate system. Use CSYS (F6) to change the coordinate system.             |
| Main Menu: Manage\Codelists can be selected.  Config Set  Choicelist. The active configuration set. All configuration sets from Main Menu: Manage\Configuration Sets can be selected.  Reflector  Choicelist. The reflector currently set in the selected configuration set. All reflectors from Main Menu: Manage\Reflectors may be selected.  Add. Constant  Output. The additive constant stored with the                                                                                                    |               | The right coordinate system must be chosen for                                                   |
| uration sets from Main Menu: Manage\Configuration Sets can be selected.  Reflector  Choicelist. The reflector currently set in the selected configuration set. All reflectors from Main Menu: Manage\Reflectors may be selected.  Add. Constant  Output. The additive constant stored with the                                                                                                    | Codelist      | Choicelist. The active codelist. All codelists from Main Menu: Manage\Codelists can be selected. |
| selected configuration set. All reflectors from Main Menu: Manage\Reflectors may be selected.  Add. Constant  Output. The additive constant stored with the                                                                                                    | Config Set    | š š                                                                                              |
| · ·                                                                                                    | Reflector     | selected configuration set. All reflectors from Main                                             |
|                                                                                                    | Add. Constant | ·                                                                                                |

# 2 Step 2 - RoadRunner Setup

## Accessing the screens

Press CONT (F1) on the RoadRunner Begin screen.

## RoadRunner Setup

## This screen shows the following:

An overview of the setup information selected for the survey.

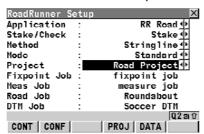

#### CONT (F1)

To continue to the next screen.

#### CONF (F2)

To access the configuration settings. Refer to "6 Configuring".

#### PROJ (F4)

To edit the currently selected project. Refer to "7 Managing the Project".

#### DATA (F5)

To view/edit the road data in the road job. Refer to "9 Viewing and Editing the Design Data".

#### SHIFT METHD (F2)

To show/hide the relevant stake/check methods.

| Field       | Description of Field                                                                                                    |
|-------------|----------------------------------------------------------------------------------------------------|
| Application | To select the relevant program. This field lists all of the programs that have been loaded into the Road-Runner group. Ensure that RR Road is selected. |
|             | RoadRunner Setup  Application: Stake/Check: RR Tunnel RR Rail                                                                                           |

| Field        | Description of Field                                                                                                    |
|--------------|----------------------------------------------------------------------------------------------------|
| Stake/Check  | To select either Stake or Check for the survey.  RoadRunner Setup  Application: Stake/Check: Method: Stake   RR Road    Check    Stake   Stake                                                                                                    |
| Method       | To select the relevant method for the survey. All stake/check methods are listed. This list can be configured, so that only the relevant methods for the survey are shown.                                                                                                    |
|              | RoadRunner Setup  Application: Stake/Check: Method: Mode: Findiv Stringline Project: Fixpoint Job: Meas Job: RR Road  Stake  Stake   Indiv Stringline  When Stringline Stringline Fixpoint Job: Hanual Slope Meas Job: Crown DTM Job: Layer                                                                                                    |
| Mode         | To select either Standard mode or Advanced mode  RoadRunner Setup  Application: Stake/Check: Check Method: Stringline Mode: Advanced Project: Standard  Road  Advanced Standard  Standard  Road  Advanced Standard  Road  Advanced Standard  Road  Advanced Road  Advanced Road  Road  Roa |
| Project      | To select the relevant project for the survey.                                                                                                    |
| Fixpoint Job | The fixpoint job, as defined by the project.                                                                                                    |
| Meas Job     | The measure job, as defined by the project.                                                                                                    |

| Field                           | Description of Field                     |
|---------------------------------|------------------------------------------|
| Road Job                        | The road job, as defined by the project. |
| DTM (Digital Terrain Model) Job | The DTM job, as defined by the project.  |

## Displaying the methods

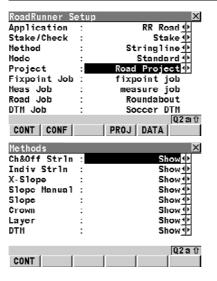

1 Press SHIFT METHD (F2) to show/hide the relevant stake/check methods.

Choose to display only those methods which will be used for the survey. These settings can always be changed later. These settings apply only to RR Road and not to RR Tunnel or RR Rail. These settings will apply to both Stake and Check.

# **Describing the methods**

| Field                       | Description of Field                                                                                                    |
|-----------------------------|----------------------------------------------------------------------------------------------------|
| Stringline                  | For Stake or Check. To stake/check any type of line, for example a centre line or kerb.                                                                                                    |
| Individual Stringline       | For Stake or Check. Similar to the previous method when staking/checking any line of a layer. With this method, no centre line needs to be defined for the layer. The stake/check is therefore always in relation to the chainage of the line itself and not the centre line of the layer. |
| X-Slope                     | For Stake or Check. To stake/check a X-slope defined by the road design.                                                                                                    |
| Manual Slope                | For Stake or Check. To stake/check a manually defined slope relative to an existing centre line.                                                                                                    |
| Slope                       | For Stake or Check. To stake/check a slope defined by the 3D road design.                                                                                                    |
| Crown                       | For Stake or Check. To stake/check a road crown defined by the road design.                                                                                                    |
| Layer                       | For Stake or Check. To stake/check a layer surface defined by the road design.                                                                                                    |
| DTM (Digital Terrain Model) | For Check only. To checks a DTM surface.                                                                                                    |

# Comparing the modes

RoadRunner may be operated in two modes - Standard mode and Advanced mode.

| Feature                                                                                                    | Standard | Advanced |
|----------------------------------------------------------------------------------------------------|----------|----------|
| Touch screen functionality This is supported in all screens, except in displays with graphics.                                                              | ✓        | ✓        |
| Resuming a project It is possible to resume an existing project quickly and conveniently                                                                    |          | ✓        |
| Displaying/Hiding the stake/check methods RoadRunner can be configured so that only those stake/check methods which are relevant to the user are displayed. | ✓        | ✓        |
| Selecting layers and stringlines during a survey Layers and stringlines can be easily and quickly selected while staking and checking.                      | ✓        |          |
| Working with tasks User defined tasks are generated for each stringline when staking and checking. These tasks may always be edited and deleted.            |          | ✓        |
| Shifting a stringline (related to a task) It is possible to enter horizonal and/or vertical shifts for stringlines.                                         |          | ✓        |
| Entering chainage limits for a stringline (related to a task) It is possible to enter min. and max. chainages for a stringline.                             |          | ✓        |
| Staking a stringline in 2D/3D (related to a task) It is possible to stake a stringline in either 2D (X,Y) or 3D (X,Y,Z).                                    | 3D only  | ✓        |

#### Standard mode

# For standard mode, ensure that Mode=Standard is set in RoadRunner Setup.

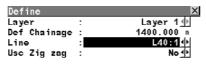

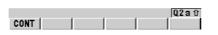

# Setting the definitions for the survey

 All of the road element definitions for a survey are available in the Define page.

# Working with the Define page

- This is the page which is displayed before starting a stake/check survey in Standard mode.
- The layers and stringlines contained in the active road job can be selected from this page. These elements, combined with other settings on this page can easily be changed during the survey.

#### Advanced mode

# For advanced mode, ensure that Mode=Advanced is set in RoadRunner Setup.

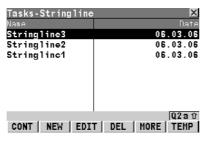

# Setting the definitions for the survey

 All of the road element definitions for a survey are available from tasks, which are created and edited using the Selection Wizard.

# **Working with Tasks**

- Tasks are an integral part of all stake/check surveys in Advanced mode.
- The layers and stringlines contained in the active road job are selected from tasks. A task is created for each stringline which is required for the survey. These elements, combined with other definitions can easily be changed during a survey.

# 3 Step 3 - Working in Standard mode

# 3.1 An Overview of the Define Page

## Accessing the screens

Press CONT (F1) on the RoadRunner Setup screen (using Standard mode).

# The Define page

# This screen shows the following:

Layers and stringlines contained in the active road job can be selected from this page. These elements, combined with other settings on the page can easily be changed during the survey

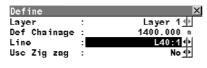

#### CONT (F1)

To continue to the next screen.

## SHIFT CONF (F2)

To access the configuration settings.

Refer to "6 Configuring".

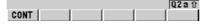

Refer to "2 Step 2 - RoadRunner Setup" for further details on Standard mode.

# **Selecting Layers and Stringlines**

#### **Layers and Stringlines**

In Standard mode the layers and stringlines are selected from the Define screen.

# Selecting a layer

| Screen                                                                                                   | Description                                                                                                    |
|----------------------------------------------------------------------------------------------------|----------------------------------------------------------------------------------------------------|
| Define Layer : Test Strings 1 Def Chainage : Test Strings_1 m Line : Test Strings_2 1 Use Zig zag : No 1 | Layers can be selected from the choicelist. The choicelist can only be opened when more then one layer is contained in the active road job. |

## Selecting a stringline

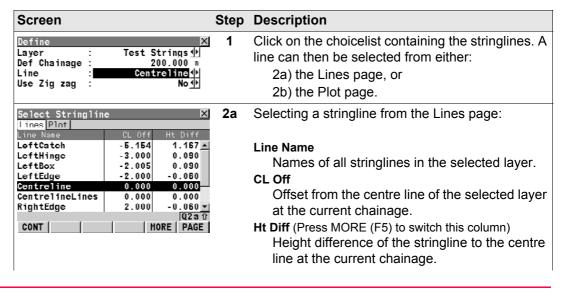

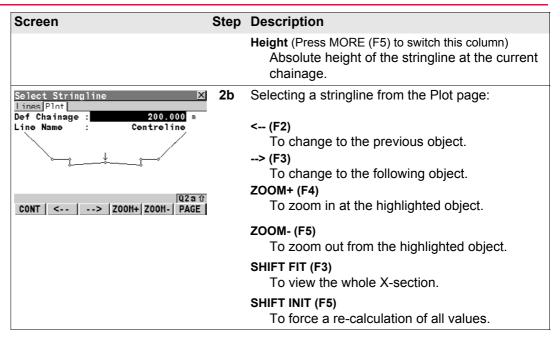

# **The Define Page for Stringlines**

Using this Define page for a stake or check survey For this method, ensure that Method=Stringline is set in RoadRunner Setup.

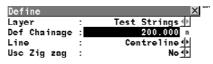

CONT

#### CONT (F1)

To continue to the next screen.

# SHIFT CONF (F2)

To access the configuration settings. Refer to "6 Configuring".

| Field                                         | Description of Field                                                                                                    |
|-----------------------------------------------|----------------------------------------------------------------------------------------------------|
| Layer                                         | Choicelist. To select a layer in the active road job.                                                                                |
| Def Chainage (for Stake) Chainage (for Check) | User Input. To define a chainage for the stake/check survey. The chainage can range between the start chainage and the end chainage. |
| Line                                          | Choicelist. To select a stringline.                                                                                                  |
| Use Zig zag                                   | Choicelist. <b>Yes</b> or <b>No</b> . To stake/check points on the left/right side of the centre line in one process.                |
|                                               | Refer to "4.11 The Zig Zag Mode" for details.                                                                                        |

Q2a û

# The Define Page for Individual Stringlines

Q2at

Using this Define page for a stake or check survey For this method, ensure that Method=Indiv Stringline is set in RoadRunner Setup.

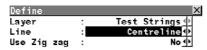

CONT

# CONT (F1)

To continue to the next screen.

#### SHIFT CONF (F2)

To access the configuration settings. Refer to "6 Configuring".

Refer to "4.11 The Zig Zag Mode" for details.

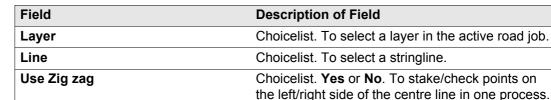

# **The Define Page for Cross Slopes**

Q2at

Using this Define page for a stake or check survey For this method, ensure that Method=X-Slope is set in RoadRunner Setup.

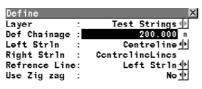

CONT

CONT (F1)

To continue to the next screen.

SHIFT CONF (F2)

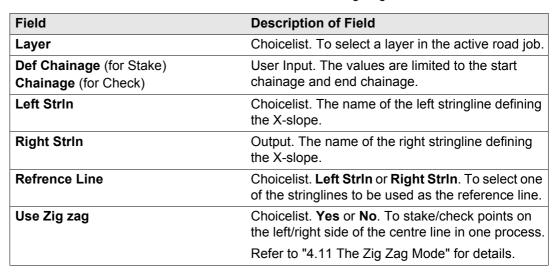

# The Define Page for Manual Slopes

Using this Define page for a stake or check survey For this method, ensure that Method=Manual Slope is set in RoadRunner Setup.

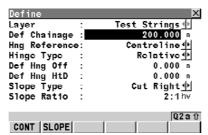

## CONT (F1)

To continue to the next screen.

# SLOPE (F2)

To define the slope parameters.

## SHIFT CONF (F2)

| Field                                         | Description of Field                                                                                                    |
|-----------------------------------------------|----------------------------------------------------------------------------------------------------|
| Layer                                         | Choicelist. To select a layer in the active road job.                                                                                  |
| Def Chainage (for Stake) Chainage (for Check) | User Input. The values are limited to the start chainage and end chainage.                                                             |
| Hng Reference                                 | Choicelist. To select the hinge point of the slope.                                                                                    |
| Hinge Type                                    | Choicelist. <b>Relative</b> or <b>Absolute</b> . To select the vertical offset type for the hinge point.                               |
| Def Hng Off                                   | User Input. The horizontal offset of the hinge point from the centre line/reference line.                                              |
| Def Hng HtD                                   | User Input. The height difference of the hinge point from the centre line/reference line. This field is visible if Hinge Type=Relative |

| Field        | Description of Field                                                                                                    |
|--------------|----------------------------------------------------------------------------------------------------|
| Def Hng Elev | User Input. The elevation of the hinge point (absolute height). This field is visible if Hinge Type=Absolute                                          |
| Slope Type   | Choicelist. <b>Cut Right/Left</b> or <b>Fill Right/Left</b> . Differentiates if the defined slope is a cut/fill and left/right.                       |
|              | Hinge Point                                                                                                    |
|              | Left cut Right cut                                                                                                    |
|              | Left fill Right fill                                                                                                    |
|              | RR12_079                                                                                                    |
| Slope Ratio  | Defines the ratio of the slope. The format of <b>Slope Ratio</b> depends on the settings chosen in RoadRunner Project Configuration for Slope Format. |

# The Define Page for Design Slopes

Using this Define page for a stake or check survey

For this method, ensure that Method=Slope is set in RoadRunner Setup.

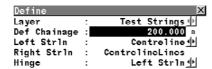

CONT (F1)

To continue to the next screen.

SLOPE (F2)

To define the slope parameters.

SHIFT CONF (F2)

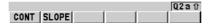

| Field                                         | Description of Field                                                                          |
|-----------------------------------------------|-----------------------------------------------------------------------------------------------|
| Layer                                         | Choicelist. To select a layer in the active road job.                                         |
| Def Chainage (for Stake) Chainage (for Check) | User Input. The values are limited to the start chainage and end chainage.                    |
| Left StrIn                                    | Choicelist. The name of the left stringline defining the slope.                               |
| Right StrIn                                   | Output. The name of the right stringline defining the slope.                                  |
| Hinge                                         | Choicelist. <b>Left StrIn</b> or <b>Right StrIn</b> . To select the hinge point of the slope. |

# **The Define Page for Crowns**

Using this Define page for a stake or check survey For this method, ensure that Method=Crown is set in RoadRunner Setup.

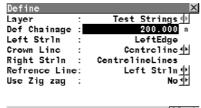

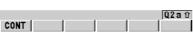

CONT (F1)

To continue to the next screen.

SHIFT CONF (F2)

| Field                                         | Description of Field                                                                                                    |
|-----------------------------------------------|----------------------------------------------------------------------------------------------------|
| Layer                                         | Choicelist. To select a layer in the active road job.                                                                    |
| Def Chainage (for Stake) Chainage (for Check) | User Input. The values are limited to the start chainage and end chainage.                                               |
| Left Strin                                    | Output. To select the left stringline defining the X-slope.                                                              |
| Crown Line                                    | Choicelist. To select the common stringline between the left X-slope and right X-slope.                                  |
| Right StrIn                                   | Output. To select the right stringline defining the X-slope.                                                             |
| Refrence Line                                 | Choicelist. <b>Left StrIn</b> or <b>Right StrIn</b> . To select one of the stringlines to be used as the reference line. |

| Field       | Description of Field                                                                                                  |
|-------------|----------------------------------------------------------------------------------------------------|
| Use Zig Zag | Choicelist. <b>Yes</b> or <b>No</b> . To stake/check points on the left/right side of the centre line in one process. |
|             | Refer to "4.11 The Zig Zag Mode" for details.                                                                         |

# **The Define Page for Layers**

Using this Define page for a stake or check survey For this method, ensure that Method=Layer is set in RoadRunner Setup.

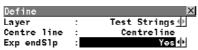

CONT

## CONT (F1)

To continue to the next screen.

# SHIFT CONF (F2)

To access the configuration settings. Refer to "6 Configuring".

| Field       | Description of Field                                                                                   |
|-------------|----------------------------------------------------------------------------------------------------|
| Layer       | Choicelist. To select a layer in the active road job.                                                  |
| Centre line | Output. Active centre line of the selected layer.                                                      |
| Exp endSlp  | Choicelist. <b>Yes</b> or <b>No</b> . To expand the left most and right most end slopes of the design. |

Q2a û

Q2aû

# 3.10

# The Define Page for Digital Terrain Models (DTM)

Using this Define page for a check survey (only applicable to check surveys)

## For this method, ensure that Method=DTM is set in RoadRunner Setup

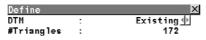

CONT

# CONT (F1)

To continue to the next screen.

## SHIFT CONF (F2)

| Field      | Description of Field                                                      |
|------------|---------------------------------------------------------------------------|
| DTM        | Choicelist. A list of all DTM surfaces available in the selected DTM job. |
| #Triangles | Output. Number of triangles the selected DTM consists of.                 |

# 4 Step 3 - Working in Advanced mode

# 4.1 An Overview of Tasks

Accessing the screens

Press CONT (F1) on the RoadRunner Setup screen (using Advanced mode).

## Task management

# This screen shows the following:

In order to stake/check a road, a task needs to be created or selected. A task is created by using the Selection Wizard. A task is selected from Task Management. The task defines which road is to be staked/checked and defines any shifts that are to be used during the survey. This screen shows a list of all existing tasks stored with the selected project.

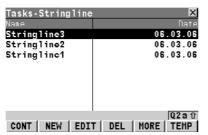

#### CONT (F1)

To continue to the next screen.

# NEW (F2)

To create a new task with the Selection Wizard.

# EDIT (F3)

To edit an existing task with the Selection Wizard.

## DEL (F4)

To delete an existing task.

#### MORE (F5)

To toggle between the task date and task time.

#### TEMP (F6)

To create a temporary task with the Selection Wizard. This task is identical to any other task but is not stored for later use.

#### SHIFT HOME (F2)

To go to the top of the list.

#### SHIFT END (F3)

To go to the end of the list.

#### SHIFT TIME/NAME (F5)

To sort the list by time or name.

| Column                                                                       | Description of column                  |  |
|------------------------------------------------------------------------------|----------------------------------------|--|
| Name The name of the working task.                                           |                                        |  |
| The following columns/values can be toggled, by using the MORE (F5) softkey: |                                        |  |
| Date   The creation date of the working task.                                |                                        |  |
| Time                                                                         | The creation time of the working task. |  |

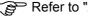

Refer to "2 Step 2 - RoadRunner Setup" for further details on Advanced mode.

# **Selecting Layers and Stringlines**

#### **Layers and Stringlines**

In Advanced mode a task is created, edited or selected in order to stake/check elements of a road. The task defines which road is to be staked/checked, including which layers and stringlines are to be used.

#### Selecting a layer

| Screen                                       | Description                                                                                           |
|----------------------------------------------|----------------------------------------------------------------------------------------------------|
| Selection Wizard-View   Layer : Test Strings | Layers can be selected from the choicelist in the View screen of the Selection Wizard. The choicelist |
| Select View : Cross-Section                  | can only be opened when more then one layer is contained in the active road job.                      |
|                                              |                                                                                                    |

#### Selecting a stringline

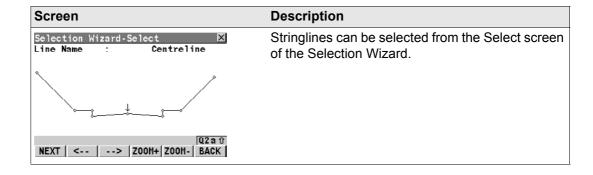

# 4.3 Creating/Editing Tasks with the Selection Wizard

# 4.3.1 Overview

#### General

The element to stake out or check is selected at the start of the stake out and check process. This selection is made at the same time as the definition of the parameters for the stake out/check. The selection wizard guides you through the process of selecting and defining the elements to stake out or check. The selected element to stake out/check and all the parameters defined are stored as a new working task. Tasks created with the selection wizard are stored as part of the project and may be called up again.

#### Two types of tasks

- RoadRunner distinguishes between two types of tasks:
  - Persisted tasks, these tasks are stored as part of the project and can be re-called.
     Persisted tasks should be created if you will have to come back to complete this stake/check survey.
  - Temporary tasks, these tasks are not persisted. They are used if you have to stake/check only a few points.
- Temorary tasks will not show up in Task Management and cannot be re-called.

#### Description

The basic steps and dialogs are common for every selection although, depending on the chosen settings, certain screens of the wizard are skipped.

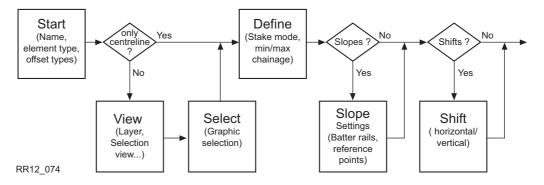

| IF the task is to                                  | THEN        |
|----------------------------------------------------|-------------|
| step from one screen of the wizard to the next one | NEXT (F1).  |
| to return to the previous wizard screen            | BACK (F2).  |
| exits the wizard on the last screen of the wizard  | FINSH (F1). |

#### 4.3.2

#### Selection Wizard - Start Screen

**Description** 

**Selection Wizard-Start** is the first screen accessed by the selection wizard.

**Access** 

The screen is accessed as part of the selection wizard.

RR Selection Wizard-Start

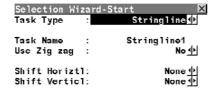

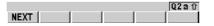

#### NEXT (F1)

To move to the next screen of the selection.

| Field     | Option           | Description of Field                                                                                                    |
|-----------|------------------|----------------------------------------------------------------------------------------------------|
| Task Type |                  | The task type to select. Options will vary depending upon from which stake out/check method the selection wizard is accessed. |
|           | Centreline       | Selection of a stringline to be used as centre line.                                                                          |
|           | Stringline       | Selection of a stringline part of a layer with defined centreline.                                                            |
|           | Indiv Stringline | Selection of a stringline within a layer, independent if a centreline is defined.                                             |
|           | Slope            | Selection of a slope.                                                                                                    |
|           | Manual Slope     | Selection of the centre line for a manual slope.                                                                              |

| Field       | Option     | Description of Field                                                                                                    |  |
|-------------|------------|----------------------------------------------------------------------------------------------------|--|
|             | X-Slope    | Selection of a X-slope.                                                                                                    |  |
|             | Crown      | Selection of a road crown.                                                                                                    |  |
|             | Layer      | Selection of a design layer.                                                                                                    |  |
|             | DTM        | Selection of a DTM/TIN surface.                                                                                                    |  |
|             |            | The list of stake out and check methods is not identical with the available task types. For example, <b>Stringline</b> uses centreline and stringline.                                                                                                    |  |
| Task Name   | User input | The name of the task to be stored.                                                                                                    |  |
| Use Zig zag | Yes or No  | The name of the task to be stored.  The zig zag mode is used to stake out points on the left and right hand side of the centre line in one process.  The zig zag mode is available for stakeout/check methods:  • Stringline/Indiv Stringline  • X-Slope  • Road Crown.  Refer to "4.11 The Zig Zag Mode" for more information on the zig zag mode. |  |

| Field         | Option                                                | Description of Field                            |  |
|---------------|-------------------------------------------------------|-------------------------------------------------|--|
|               |                                                       | 4 5<br>1 6<br>RR12_048 2                        |  |
| Shift Horiztl | None,                                                 | Type of horizontal shift applied to the object. |  |
|               | Linear,                                               | parabolic                                       |  |
|               | Constant, Parabolic or Reverse Curve                  | constant linear & reverse curve  RR12_049       |  |
| Shift Verticl | None,                                                 | Type of vertical shift applied to the object.   |  |
|               | Linear,<br>Constant,<br>Parabolic or<br>Reverse Curve | constant linear & reverse curve  RR12_050       |  |

**NEXT (F1)** to move to the next step of the selection wizard.

#### 4.3.3

#### **Selection Wizard - View Screen**

**Description** 

**Selection Wizard-View** defines the layer and its graphic appearance for the selection.

**Access** 

The screen is accessed as part of the selection wizard.

RR

**Selection Wizard-View** 

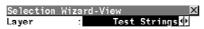

Select View : Cross-Section 
Plot Chainage: 200.000 m

NEXT (F1)

To move to the next screen of the selection.

DEFLT (F5)

To reset the **Plot Chainage** to the start chainage of the layer centre line.

NEXT | DEFLT BACK

BACK (F6)

| Field       | Option        | Description of Field                                                                          |  |
|-------------|---------------|-----------------------------------------------------------------------------------------------|--|
| Layer       | Choicelist    | The layer the object to select belongs to.                                                    |  |
| Select View |               | The selection view used for picking the objects.                                              |  |
|             | Cross-Section | Cross section view of the design data.                                                        |  |
|             |               | The cross section view is available for all working methods.                                  |  |
|             | Plan          | 2D plan view of the design data.                                                              |  |
|             |               | The plan view is only available for the working methods Stringline and Individual Stringline. |  |

| Field         | Option     | Description of Field                                                                                                    |  |
|---------------|------------|----------------------------------------------------------------------------------------------------|--|
| Plot Chainage | User input | With <b>Select View: Cross-Section</b> , it defines the chainage at which the cross section for the graphical selection is created.                              |  |
|               |            | With <b>Select View: Plan</b> , it defines the chainage which is to be marked and displayed by a triangle. This allows easier user orientation within a project. |  |
|               |            | Plot Chainage is only used for Select View: Cross Section and the working method Individual Stringline.                                                          |  |
| Plot Step     | User input | To define a chainage increment. This is the amount by which the <b>Plot Chainage</b> is to be incremented and updated on the screen display.                     |  |
|               |            | Plot Step is only used for Select View: Cross Section and the working method Individual Stringline.                                                              |  |

**NEXT (F1)** to move to the next step of the selection.

### RR Selection Wizard-DTM

Unlike all other objects, DTM's are selected by name.

#### 4.3.4

#### **Selection Wizard - Select Screen**

#### **Description**

This screen allows the object to be used for the chosen task to be selected. Depending on the chosen **Selection View** on the previous screen, this screen shows either a plan or a cross section view.

#### Access

The screen is accessed as part of the selection wizard.

#### RR Selection Wizard-Select cross section view

The graphic shown is a cross section view of the layer selected in the previous step of the selection wizard. The name of the stringline/s defining the highlighted element are shown at the top of the screen.

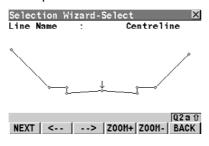

#### NEXT (F1)

To move to the next screen of the selection.

#### <-- (F2)

To change to the previous object.

#### --> (F3)

To change to the following object.

#### **ZOOM+ (F4)**

To zoom in at the position of the current highlighted object.

#### **ZOOM- (F5)**

To zoom out at the position of the current highlighted object.

#### BACK (F6)

To move back to the previous screen of the wizard.

#### SHIFT FIT (F3)

To view the whole X-section.

#### Next step

**NEXT (F1)** to move to the next step of the selection wizard.

#### RR Selection Wizard-Select plan view

#### Description

The graphic shown is a plan view of the layer selected in the previous step of the Selection Wizard. The name of the stringline/s defining the highlighted element are shown at the top of the screen. For easier orientation within a project, the plan view includes a triangle which represents the **Plot Chainage**, as selected in the previous screen of the Selection Wizard. This selection method is available for the individual stringline work method.

#### Screen

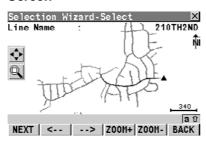

#### NEXT (F1)

To move to the next screen of the selection.

#### <-- (F2)

To change to the previous object.

#### --> (F3)

To change to the following object.

#### ZOOM+ (F4)

To zoom in at the position of the current highlighted object.

#### **ZOOM- (F5)**

To zoom out at the position of the current highlighted object.

#### BACK (F6)

To move back to the previous screen of the wizard.

#### SHIFT CH+ (F2)

To increment the **Plot Chainage** by the **Plot Step**.

#### SHIFT FIT (F3)

To view the whole alignment.

#### SHIFT CENTR (F4)

To centre the plot at the selected element.

#### SHIFT LIST (F5)

To list the plot at the selected element.

## **Next step**

**NEXT (F1)** to move to the next step of the selection wizard.

#### 4.3.5 Selection Wizard - Define Screen

#### **Description**

RR Selection Wizard-Define allows parameters relevant to the task to be defined. RR Selection Wizard-Define varies for each of the following elements:

- Stringlines and centre lines
- X-slopes and road crowns
- Slopes
- Layers

RR Selection Wizard-Define does not exists for DTM's.

#### Access

RR Selection Wizard-Define for stringlines and

individual stringlines

The screen is accessed as part of the selection wizard.

| Selection Wi | zard-Define | X           |
|--------------|-------------|-------------|
| Line Name    | : Ce        | ntreline    |
| Stake Mode   | :           | 3D <u>∳</u> |
| Usc Min/Max  | :           | Yes∳        |
| Min Chainage | :           | 100.000 m   |
| Max Chainage | :           | 285.746 m   |

02a ਜੇ FINSH DEFLT BACK

#### NEXT (F1)

To move to the next screen of the selection.

#### DEFLT (F5)

To reset the Min Chainage and Max Chainage to the start/end chainage of the layer centre line.

#### BACK (F6)

| Field      | Option | Description of Field                                 |  |
|------------|--------|------------------------------------------------------|--|
| Line Name  | Output | The name of the selected stringline.                 |  |
| Stake Mode |        | The stake out mode used for the selected object.     |  |
|            | 3D     | 3D Full 3D stake out or check of the selected object |  |

| Field        | Option     | Description of Field                                                                                |  |
|--------------|------------|----------------------------------------------------------------------------------------------------|--|
|              | 2D         | Stake out or check of the selected object in position only.                                         |  |
| Use Min/Max  | Yes or No  | Define a maximum and minimum working chainage. Refer to "4.12 Chainage Range" for more information. |  |
| Min Chainage | User input | Minimum chainage of the chainage range.<br>Refer to "4.12 Chainage Range" for more information.     |  |
| Max Chainage | User input | Maximum chainage of the chainage range.<br>Refer to "4.12 Chainage Range" for more information.     |  |

| IF the task is to                                                                                          | THEN        |
|----------------------------------------------------------------------------------------------------|-------------|
| move to the next step of the selection wizard                                                              | NEXT (F1).  |
| to confirm all steps of the selection wizard and exit it, if it is the last screen of the selection wizard | FINSH (F1). |

### RR Selection Wizard-Define for X-slopes

Selection Wizard-Define X
Left Strln : Centreline
Right Strln : CentrelineLines
Refrence Line: Left Strln

 Use Hin/Max
 Yes

 Hin Chainage
 100.000 m

 Max Chainage
 285.748 m

| Q2aû FINSH| | DEFLT| BACK|

#### NEXT (F1)

To move to the next screen of the selection.

#### DEFLT (F1)

To reset the **Min Chainage** and **Max Chainage** to the start/end chainage of the layer centre line.

#### BACK (F6)

| Field         | Option                       | Description of Field                                                                                |
|---------------|------------------------------|----------------------------------------------------------------------------------------------------|
| Left Strgl    | Output                       | The name of the left stringline defining the X-slope.                                               |
| Right Strgl   | Output                       | The name of the right stringline defining the X-slope.                                              |
| Refrence Line | Left Strgl or<br>Right Strgl | The stringline the stake out of the X-slope is relative to.                                         |
| Use Min/Max   | Yes or No                    | Define a maximum and minimum working chainage. Refer to "4.12 Chainage Range" for more information. |
| Min Chainage  | User input                   | Minimum chainage of the chainage range. Refer to "4.12 Chainage Range" for more information.        |
| Max Chainage  | User input                   | Maximum chainage of the chainage range. Refer to "4.12 Chainage Range" for more information.        |

| IF the task is to                                                                                          | THEN        |
|----------------------------------------------------------------------------------------------------|-------------|
| move to the next step of the selection wizard                                                              | NEXT (F1).  |
| to confirm all steps of the selection wizard and exit it, if it is the last screen of the selection wizard | FINSH (F1). |

### RR Selection Wizard-Define for slopes

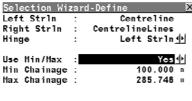

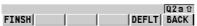

#### NEXT (F1)

To move to the next screen of the selection.

#### DEFLT (F5)

To reset the **Min Chainage** and **Max Chainage** to the start/end chainage of the layer centre line.

#### BACK (F6)

| Field        | Option                       | Description of Field                                                                                |
|--------------|------------------------------|----------------------------------------------------------------------------------------------------|
| Left Strgl   | Output                       | Name of the slopes left stringline.                                                                 |
| Right Strgl  | Output                       | Name of the slopes right stringline.                                                                |
| Hinge        | Left Strgl or<br>Right Strgl | The stringline of the slope on which the hinge point lies.                                          |
| Use Min/Max  | Yes or No                    | Define a maximum and minimum working chainage. Refer to "4.12 Chainage Range" for more information. |
| Min Chainage | User input                   | Minimum chainage of the chainage range. Refer to "4.12 Chainage Range" for more information.        |

| Field        | Option | Description of Field                                                                         |
|--------------|--------|----------------------------------------------------------------------------------------------|
| Max Chainage | •      | Maximum chainage of the chainage range. Refer to "4.12 Chainage Range" for more information. |

| IF the task is to                                                                                          | THEN        |
|----------------------------------------------------------------------------------------------------|-------------|
| move to the next step of the selection wizard                                                              | NEXT (F1).  |
| to confirm all steps of the selection wizard and exit it, if it is the last screen of the selection wizard | FINSH (F1). |

#### RR Selection Wizard-Define for crowns

**RR Selection Wizard-Define** of the selection wizard for crowns is identical to **RR Selection Wizard-Define** for X-slopes, the difference being the behavior of the reference line. The left most and right most line of the two X-slopes may be chosen as the reference line. The stake offsets and stake height difference applied to the road crown are relative to this reference line. For the second X-slope of the road crown, stake offsets/height difference are added symmetrically.

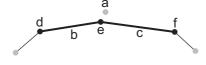

RR12 078

- a) Centre line
- b) Left X-slope of the road crown
- c) Right X-slope of the road crown
- d) Left Strgl, left most stringline
- e) Mid Strgl, mid stringline
- f) Right Strgl, right most stringline

### RR Selection Wizard-Define for layers

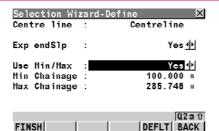

#### NEXT (F1)

To move to the next screen of the selection.

#### DEFLT (F5)

To reset the **Min Chainage** and **Max Chainage** to the start/end chainage of the layer centre line.

#### BACK (F6)

| Field        | Option     | Description of Field                                                                                |
|--------------|------------|----------------------------------------------------------------------------------------------------|
| Centre-line  | Output     | Active centre line of the selected layer.                                                           |
| Exp endSlp   |            | To expand the left most and right most end slopes of the design.                                    |
|              | Yes        | Prolong end slopes of the layer.                                                                    |
|              | No         | End-slopes will not be prolonged.                                                                   |
| Use Min/Max  | Yes or No  | Define a maximum and minimum working chainage. Refer to "4.12 Chainage Range" for more information. |
| Min Chainage | User input | Minimum chainage of the chainage range. Refer to "4.12 Chainage Range" for more information.        |
| Max Chainage | User input | Maximum chainage of the chainage range.<br>Refer to "4.12 Chainage Range" for more information.     |

FINSH

| IF the task is to                                                                                          | THEN        |
|----------------------------------------------------------------------------------------------------|-------------|
| move to the next step of the selection wizard                                                              | NEXT (F1).  |
| to confirm all steps of the selection wizard and exit it, if it is the last screen of the selection wizard | FINSH (F1). |

#### RR Selection Wizard-Define for DTM's

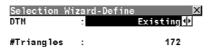

#### NEXT (F1)

To move to the next screen of the selection.

#### BACK (F6)

To move back to the previous screen of the wizard.

| Field       | Option | Description of Field                                          |
|-------------|--------|---------------------------------------------------------------|
| DTM         |        | A list of all DTM surfaces available in the selected DTM job. |
| # Triangles | Output | Number of triangles the selected DTM consists of.             |

Q2aû

BACK

| Field         | Option     | Description of Field                                                                           |
|---------------|------------|------------------------------------------------------------------------------------------------|
| Shift Verticl | User input | Vertical shift for the DTM. A positive shift moves the DTM up. A negative shift moves it down. |
|               |            | RR12_051                                                                                       |

| IF the task is to                                                                                          | THEN        |
|----------------------------------------------------------------------------------------------------|-------------|
| move to the next step of the selection wizard                                                              | NEXT (F1).  |
| to confirm all steps of the selection wizard and exit it, if it is the last screen of the selection wizard | FINSH (F1). |

# 4.3.6 Selection Wizard - Slope Screen

#### Description

Depending on the **Slope method** chosen in **RR Road Configuration**, **General** page the following screens appear.

| IF                        | THEN                                                                                                    |
|---------------------------|----------------------------------------------------------------------------------------------------|
| Slope method: None        | No screen for slope stake definition is available.                                                                                                    |
| Slope method: Batter rail | The screen to define batter rails for cut and fill slopes is used.  But a to II DD Order the Wiresel Olders better rails.                                                                         |
|                           | Refer to " RR Selection Wizard-Slope batter rails screen" for information on defining the batter rail.                                                                                            |
| Slope method: Refpoint    | <ul> <li>The screen to define the reference point is used.</li> <li>Refer to "RR Selection Wizard-Slope reference peg screen" for inform</li> <li>ation on defining the reference peg.</li> </ul> |
| Slope method: Ref Batter  | <ul> <li>The screen to define the reference batter is used.</li> <li>Refer to "RR Selection Wizard-Slope reference batter screen" for information on defining the batter rail.</li> </ul>         |

#### **Access**

The screen is accessed as part of the Selection Wizard.

# RR

Selection Wizard-Slope batter rails screen

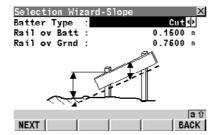

#### NEXT (F1)

To confirm all steps of the wizard and exit the selection wizard.

#### BACK (F6)

To move back to the previous screen of the wizard.

| Field        | Option      | Description of Field                                                                                   |
|--------------|-------------|----------------------------------------------------------------------------------------------------|
| Batter Type  | Cut or Fill | Toggle between the definition for cut and fill batter rails.                                           |
| Rail ov Batt | User input  | The height of the rail over the slope. Represents the "traveller" height if working with "travellers". |
| Rail ov Grnd | User input  | The height of the rail over ground. Used to make sure that the stake used is long enough.              |

# RR Selection Wizard-Slope reference peg screen

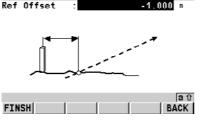

Selection Wizard-Slope

#### NEXT (F1)

To confirm all steps of the wizard and exit the selection wizard.

#### BACK (F6)

| Field      | Option     | Description of Field                                                                                                    |
|------------|------------|----------------------------------------------------------------------------------------------------|
| Ref Offset | User input | The horizontal offset of the reference point from the catch point.                                                                                                    |
|            |            | For <b>Ref Offset</b> the sign depends on the side of the centreline. In the direction of increasing chainage the offset is negative for the left side. In the direction of increasing chainage the offset is postive for the right side. |

### RR Selection Wizard-Slope reference batter screen

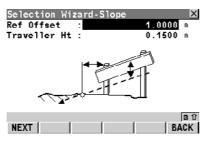

#### NEXT (F1)

To confirm all steps of the wizard and exit the selection wizard.

## BACK (F6)

| Field        | Option     | Description of Field                                               |
|--------------|------------|--------------------------------------------------------------------|
| Ref Offset   | User input | The horizontal offset of the reference point from the catch point. |
| Traveller Ht | User input | The "Traveller" height. Height of the rail above the slope.        |

| IF the task is to                                                                                          | THEN        |
|----------------------------------------------------------------------------------------------------|-------------|
| move to the next step of the selection wizard                                                              | NEXT (F1).  |
| to confirm all steps of the selection wizard and exit it, if it is the last screen of the selection wizard | FINSH (F1). |

#### 4.3.7 Selection Wizard - Shift Screen

#### **Description**

Horizontal and vertical shifts can be applied to the selected element. By using these shifts the design can be lifted/lowered and moved horizontally.

#### **Access**

These screens of the selection wizard are only accessed if in the first step of the selection wizard in **RR Selection Wizard-Start** the selections are different to **Shift HoriztI: None** or **Shift VerticI: None**. The screen is accessed as part of the selection wizard.

#### RR Selection Wizard-Shift

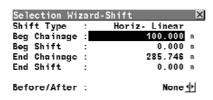

# NEXT | Q2a tr

#### NEXT (F1)

To move to the next screen of the selection.

#### BACK (F6)

| Field        | Option         | Description of Field                                                           |
|--------------|----------------|--------------------------------------------------------------------------------|
| Shift Type   | Output         | Type of shift selected for the object on the first screen of the wizard.       |
|              | Horiz- ReCurve | Horizontal reverse curve                                                       |
|              | Vert-ReCurve   | Vertical reverse curve                                                         |
|              |                | Refer to "12.2 Horizontal and Vertical Shifts" for more information on shifts. |
| Beg Chainage | User input     | Chainage from which on the shift is added.                                     |

| Field        | Option     | Description of Field                                    |
|--------------|------------|---------------------------------------------------------|
| Beg Shift    | User input | Shift of the object at <b>Beg Chainage</b> .            |
| End Chainage | User input | Chainage till which the shift is added.                 |
| End Shift    | User input | Shift of the object at <b>End Chainage</b> .            |
| Before/After |            | Defines the object outside of the defined shift range.  |
|              | None       | The object only exists within the defined shift range.  |
|              | Steps      | Before/after the defined shift range no shift is added. |
|              | Parallel   | The Beg Shift/End Shift are continued parallel.         |
|              |            | None Step Parallel                                      |

| IF the task is to                                                                                          | THEN        |
|----------------------------------------------------------------------------------------------------|-------------|
| move to the next step of the selection wizard                                                              | NEXT (F1).  |
| to confirm all steps of the selection wizard and exit it, if it is the last screen of the selection wizard | FINSH (F1). |

# Define horizontal and/or vertical shift step-by-step

|    | Description                                                                                                    | Refer to chapter |
|----|----------------------------------------------------------------------------------------------------|------------------|
| 1. | RR Selection Wizard-Shift is accessed as part of the selection wizard.                                                                                 |                  |
|    | Depending on the selection for <b>Shift HoriztI</b> , <b>Shift VerticI</b> for the stringline in <b>RR Selection Wizard-Start</b> the next steps vary. |                  |
|    | Unless Shift Horiztl: None, continue with step 2.                                                                                                    |                  |
|    | If Shift Horiztl: None, continue with step 3.                                                                                                    |                  |
| 2. | RR Selection Wizard-Shift                                                                                                    | 4.3.7            |
|    | Define the horizontal shift.                                                                                                    |                  |
| 3. | Depending on the selection for <b>Shift Verticl</b> for the stringline in <b>RR Selection Wizard-Start</b> the next steps vary.                        |                  |
|    | Unless Shift Verticl: None, continue with step 4.                                                                                                    |                  |
|    | If Shift Verticl: None, continue with step 6.                                                                                                    |                  |
| 4. | Press NEXT (F1)                                                                                                    |                  |
| 5. | RR Selection Wizard-Shift                                                                                                    | 4.3.7            |
|    | Define the vertical shift.                                                                                                    |                  |
| 6. | Continue with the next step of the selection.                                                                                                    |                  |

# **Selecting Stringlines, Indiv Stringlines or Centrelines**

#### Description

Stringlines are always defined relative to the centre line of the layer. Refer to "11.3 Basic Elements for Road Stake and Check Measurements" for information on stringlines.

# Stringline selection step-by-step

|    | Description                                                                                                    | Refer to chapter |
|----|----------------------------------------------------------------------------------------------------|------------------|
| 1. | RR Selection Wizard-Start                                                                                                    | 4.3.2            |
|    | Choose Task Type: Stringline                                                                                                    |                  |
|    | Choose <b>Task Type: Centreline</b> .  If the road job consists of no other stringlines than one centreline then <b>Task Type: Centreline</b> is fixed. |                  |
|    | Define <b>Task Name</b> , <b>Use Zig zag</b> and select the type of shifts to add <b>Shift Horiztl</b> and <b>Shift Verticl</b> .                       |                  |
| 2. | Press NEXT (F1)                                                                                                    |                  |
| 3. | RR Selection Wizard-View                                                                                                    | 4.3.3            |
|    | Define Select View, Plot Chainage and select the Layer.                                                                                                 |                  |
| 4. | Press NEXT (F1)                                                                                                    |                  |
| 5. | RR Selection Wizard-Select                                                                                                    | 4.3.4            |
|    | < (F2) and> (F3) to select the stringline by moving right and left. If Task Type: Centreline the selection is fixed to the centre line of the layer.    |                  |
| 6. | Press NEXT (F1)                                                                                                    |                  |
| 7. | RR Selection Wizard-Define                                                                                                    | 4.3.5            |

|    | Description                                                                                                    | Refer to chapter |
|----|----------------------------------------------------------------------------------------------------|------------------|
|    | Define Stake Mode, Use Min/Max, Min Chainage and Max Chainage                                                                                                    |                  |
| 8. | Depending on the selection for <b>Shift Horiztl</b> and <b>Shift Verticl</b> the next steps vary.                                                                        | 4.3.7            |
|    | • If Shift HoriztI: None, Shift VerticI: None continue with step 9.                                                                                                    |                  |
|    | • If <b>Shift HoriztI</b> and <b>Shift VerticI</b> are not set to <b>None</b> , then press <b>NEXT</b> ( <b>F1</b> ) to define the shifts and then continue with step 9. |                  |
| 9. | Press FINSH (F1) to confirm all wizard steps and exit the wizard.                                                                                                    |                  |

# **Selecting X-Slopes**

### **Description**

X-slopes consist of two stringlines representing their left and right edge. Refer to "11.3 Basic Elements for Road Stake and Check Measurements" for information on X-slopes.

# X-slope selection step-by-step

|    | Description                                                                                                    | Refer to chapter |
|----|----------------------------------------------------------------------------------------------------|------------------|
| 1. | RR Selection Wizard-Start                                                                                                    | 4.3.2            |
|    | Choose Task Type: X-Slope.                                                                                                    |                  |
|    | Define <b>Task Name</b> , <b>Use Zig zag</b> and select the type of shifts to add <b>Shift Horiztl</b> and <b>Shift Verticl</b> . |                  |
| 2. | Press NEXT (F1)                                                                                                    |                  |
| 3. | RR Selection Wizard-View                                                                                                    | 4.3.3            |
|    | Select the Layer and Plot Chainage.                                                                                               |                  |
|    | Select View: Cross-Section is fixed.                                                                                              |                  |
| 4. | Press NEXT (F1)                                                                                                    |                  |
| 5. | RR Selection Wizard-Select                                                                                                    | 4.3.4            |
|    | < (F2) and> (F3) to select the X-slope by moving right and left.                                                                  |                  |
| 6. | Press NEXT (F1)                                                                                                    |                  |
| 7. | RR Selection Wizard-Define                                                                                                    | 4.3.5            |
|    | Define Refrence Line, Use Min/Max, Min Chainage and Max Chainage.                                                                 |                  |
| 8. | Depending on the selection for <b>Shift HoriztI</b> and <b>Shift VerticI</b> the next steps vary.                                 | 4.3.7            |

|    | Description                                                                                                    | Refer to chapter |
|----|----------------------------------------------------------------------------------------------------|------------------|
|    | • If Shift Horiztl: None, Shift Verticl: None continue with step 9.                                                                                      |                  |
|    | <ul> <li>If Shift Horiztl and Shift Verticl are not set to None, then press NEXT<br/>(F1) to define the shifts and then continue with step 9.</li> </ul> |                  |
| 9. | Press FINSH (F1) to confirm all wizard steps and exit the wizard.                                                                                        |                  |

# **Selecting Slopes**

#### Description

Slopes consist of two stringlines, the hinge point lies on one of the stringlines.

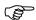

To avoid errors and minimise the number of keystrokes, the vertex of the slope closer to the centreline is chosen as default for the hinge point during the definition in the Selection Wizard.

# Slope selection step-by-step

|    | Description                                                                                                  | Refer to chapter |
|----|----------------------------------------------------------------------------------------------------|------------------|
| 1. | RR Selection Wizard-Start                                                                                    | 4.3.2            |
|    | Choose Task Type: Slope.                                                                                     |                  |
|    | Define <b>Task Name</b> and select the type of shifts to add <b>Shift Horiztl</b> and <b>Shift Verticl</b> . |                  |
|    | Zig zag mode can not be used with slopes.                                                                    |                  |
| 2. | Press NEXT (F1)                                                                                              |                  |
| 3. | RR Selection Wizard-View                                                                                     | 4.3.3            |
|    | Choose the Layer and Plot Chainage.                                                                          |                  |
|    | Select View: Cross-Section is fixed.                                                                         |                  |
| 4. | Press NEXT (F1)                                                                                              |                  |
| 5. | RR Selection Wizard-Select                                                                                   | 4.3.4            |
|    | < (F2) and> (F3) to select the slope by moving right and left.                                               |                  |
| 6. | Press NEXT (F1)                                                                                              |                  |

|     | Description                                                                                                    | Refer to chapter |
|-----|----------------------------------------------------------------------------------------------------|------------------|
| 7.  | RR Selection Wizard-Define                                                                                                    | 4.3.5            |
|     | Define <b>Hinge</b> , <b>Use Min/Max</b> , <b>Min Chainage</b> and <b>Max Chainag</b> .                                             |                  |
| 8.  | Press NEXT (F1)                                                                                                    |                  |
| 9.  | Depending on <b>Slope method</b> chosen in <b>RR Project Configuration</b> , <b>General</b> the next steps vary.                    |                  |
|     | If Slope method: None, continue with step 10.                                                                                       |                  |
|     | • If <b>Slope method: Batter rails</b> , continue with paragraph "Batter rail definition step-by-step".                             |                  |
|     | • If <b>Slope method: Ref Point</b> , continue with paragraph "Reference point definition step-by-step".                            |                  |
|     | • If Slope method: Ref Batter, continue with paragraph "Reference point definition step-by-step".                                   |                  |
| 10. | Depending on the selection for <b>Shift Horiztl</b> and <b>Shift Verticl</b> the next steps vary.                                   | 4.3.7            |
|     | If Shift Horiztl: None, Shift Verticl: None continue with step 11.                                                                  |                  |
|     | • If Shift Horiztl and Shift Verticl are not set to None, then press NEXT (F1) to define the shifts and then continue with step 11. |                  |
| 11. | Press FINSH (F1) to confirm all wizard steps and exit the wizard.                                                                   |                  |

# Batter rail definition step-by-step

|    | Description                                                                                                    | Refer to chapter |
|----|----------------------------------------------------------------------------------------------------|------------------|
| 1. | Press NEXT (F1)                                                                                                    |                  |
| 2. | RR Selection Wizard-Slope                                                                                                    | 4.3.6            |
|    | Define Rail ov Batt and Rail ov Grnd.                                                                                                    |                  |
| 3. | Press NEXT (F1)                                                                                                    |                  |
| 4. | Depending on the selection for <b>Shift HoriztI</b> and <b>Shift VerticI</b> the next steps vary.                                                                        | 4.3.7            |
|    | If Shift Horiztl: None, Shift Verticl: None continue with step 5.                                                                                                    |                  |
|    | • If <b>Shift Horiztl</b> and <b>Shift Verticl</b> are not set to <b>None</b> , then press <b>NEXT</b> ( <b>F1</b> ) to define the shifts and then continue with step 5. |                  |
| 5. | Press FINSH (F1) to confirm all wizard steps and exit the wizard.                                                                                                    |                  |

# Reference point definition step-by-step

|    | Description                                                                                       | Refer to chapter |
|----|---------------------------------------------------------------------------------------------------|------------------|
| 1. | Press NEXT (F1)                                                                                   |                  |
| 2. | RR Selection Wizard-Slope                                                                         | 4.3.6            |
|    | Define <b>Ref Offset</b> .                                                                        |                  |
| 3. | Press NEXT (F1)                                                                                   |                  |
| 4. | Depending on the selection for <b>Shift HoriztI</b> and <b>Shift VerticI</b> the next steps vary. | 4.3.7            |
|    | If Shift Horiztl: None, Shift Verticl: None continue with step 5.                                 |                  |

|    | Description                                                                                                    | Refer to chapter |
|----|----------------------------------------------------------------------------------------------------|------------------|
|    | • If <b>Shift Horiztl</b> and <b>Shift Verticl</b> are not set to <b>None</b> , then press <b>NEXT</b> (F1) to define the shifts and then continue with step 5. |                  |
| 5. | Press FINSH (F1) to confirm all wizard steps and exit the wizard.                                                                                               |                  |

# Reference batter definition step-by-step

|    | Description                                                                                                    | Refer to chapter |
|----|----------------------------------------------------------------------------------------------------|------------------|
| 1. | Press NEXT (F1)                                                                                                    |                  |
| 2. | RR Selection Wizard-Slope                                                                                                    | 4.3.6            |
|    | Define Ref Offset and Traveller Height.                                                                                                    |                  |
| 3. | Press NEXT (F1)                                                                                                    |                  |
| 4. | Depending on the selected <b>Shift Horiztl</b> and <b>Shift Verticl</b> the next steps will vary.                                                                        | 4.3.7            |
|    | • If Shift HoriztI: None, Shift VerticI: None continue with step 5.                                                                                                    |                  |
|    | • If <b>Shift HoriztI</b> and <b>Shift VerticI</b> are not set to <b>None</b> , then press <b>NEXT</b> ( <b>F1</b> ) to define the shifts and then continue with step 5. |                  |
| 5. | Press FINSH (F1) to confirm all wizard steps and exit the wizard.                                                                                                    |                  |

# **Selecting Manual Slopes**

#### Description

Manual slopes are defined relative to a stringline. The creation of the task is therefore quite similar to the one of a stringline.

# Manual slope selection step-by-step

|    | Description                                                                                                    | Refer to chapter |
|----|----------------------------------------------------------------------------------------------------|------------------|
| 1. | RR Selection Wizard-Start                                                                                        | 4.3.2            |
|    | Choose Task Type: Manual Slope.                                                                                  |                  |
| 2. | Define <b>Task Name</b> : and select the type of shifts to add <b>Shift Horiztl</b> : and <b>Shift Verticl</b> . |                  |
|    | Zig zag mode can not be used with manual slopes.                                                                 |                  |
| 3. | Press NEXT (F1)                                                                                                  |                  |
| 4. | RR Selection Wizard-View                                                                                         | 4.3.3            |
|    | Define Select View, Plot Chainage and select the Layer:.                                                         |                  |
| 5. | Press NEXT (F1)                                                                                                  |                  |
| 6. | RR Selection Wizard-Select                                                                                       | 4.3.4            |
|    | The selection is fixed to the centre line of the layer.                                                          |                  |
| 7. | Press NEXT (F1)                                                                                                  |                  |
| 8. | RR Selection Wizard-Define                                                                                       | 4.3.5            |
|    | Define Use Min/Max:, Min Chainag and Max Chainage                                                                |                  |
|    | Stake Mode: 3D is fixed.                                                                                         |                  |

|     | Description                                                                                                    | Refer to chapter |
|-----|----------------------------------------------------------------------------------------------------|------------------|
| 9.  | Depending on the selection for <b>Shift Horiztl</b> and <b>Shifts Verticl</b> the next steps vary.                                                                        | 4.3.7            |
|     | If Shift Horiztl: None, Shift Verticl: None continue with step 10.                                                                                                    |                  |
|     | • If <b>Shift Horiztl</b> and <b>Shift Verticl</b> are not set to <b>None</b> , then press <b>NEXT</b> ( <b>F1</b> ) to define the shifts and then continue with step 10. |                  |
| 10. | Press FINSH (F1) to confirm all wizard steps and exit the wizard.                                                                                                    |                  |

# **Selecting Layers**

### Description

Layers consist of a various number of stringlines representing the layer surface, for example, one centre line and the right and left edge of the road. Refer to "11.3 Basic Elements for Road Stake and Check Measurements" for information on layers.

# Slope selection step-by-step

|    | Description                                                                                                    | Refer to chapter |
|----|----------------------------------------------------------------------------------------------------|------------------|
| 1. | RR Selection Wizard-Start                                                                                                    | 4.3.2            |
|    | Choose Task Type: Layer.                                                                                                    |                  |
| 2. | Define <b>Task Name</b> and select the type of shifts to add <b>Shift Verticl</b> . No horizontal <b>Shift Horiztl</b> can be added to a layer. |                  |
|    | Zig zag mode can not be used with slopes.                                                                                                    |                  |
| 3. | Press NEXT (F1)                                                                                                    |                  |
| 4. | RR Selection Wizard-View                                                                                                    | 4.3.3            |
|    | Choose the Layer and Plot Chainage.                                                                                                    |                  |
|    | Select View: Cross-Section is fixed.                                                                                                    |                  |
| 5. | Press NEXT (F1)                                                                                                    |                  |
| 6. | RR Selection Wizard-Select                                                                                                    | 4.3.4            |
|    | Graphical representation of the selected layer at the defined <b>Plot Chainage</b> .                                                            |                  |
| 7. | Press NEXT (F1)                                                                                                    |                  |
| 8. | RR Selection Wizard-Define                                                                                                    | 4.3.5            |

|     | Description                                                                                                    | Refer to chapter |
|-----|----------------------------------------------------------------------------------------------------|------------------|
|     | Define Exp endSlp, Use Min/Max, Min Chainage and Max Chainage                                                                                                    |                  |
| 9.  | Depending on the selection for <b>Shift HoriztI</b> and <b>Shift VerticI</b> the next steps vary.                                                                         | 4.3.7            |
|     | If Shift Horiztl: None, Shift Verticl: None continue with step 10.                                                                                                    |                  |
|     | • If <b>Shift Horiztl</b> and <b>Shift Verticl</b> are not set to <b>None</b> , then press <b>NEXT</b> ( <b>F1</b> ) to define the shifts and then continue with step 10. |                  |
| 10. | Press FINSH (F1) to confirm all wizard steps and exit the wizard.                                                                                                    |                  |

# **Selecting Digital Terrain Models (DTM)**

### Description

Unlike all other objects DTM's are not related to a centre line. Therefore it is not necessary to define chainage related settings, and hence, some steps of the selection wizard are skipped. Refer to "11.3 Basic Elements for Road Stake and Check Measurements" for information on DTM's.

# DTM selection step-by-step

|    | Description                                                                 | Refer to chapter |
|----|-----------------------------------------------------------------------------|------------------|
| 1. | RR Selection Wizard-Start                                                   | 4.3.2            |
|    | Choose Task Type: DTM.                                                      |                  |
|    | Define Task Name.                                                           |                  |
| 2. | Press NEXT (F1).                                                            |                  |
| 3. | RR Selection Wizard.                                                        | 4.3.3            |
|    | Select the <b>DTM</b> and define the vertical shift <b>Shift Verticl</b> .  |                  |
| 4. | Press FINSH (F1) to confirm all wizard steps and exit the selection wizard. |                  |

# **Selecting Road Crowns**

### Description

Road crowns consist of two X-slopes. They are a combined stake out of two X-slopes at once. Refer to "11.3 Basic Elements for Road Stake and Check Measurements" for information on road crowns.

# Road crown step-by-step

|    | Description                                                                                                  | Refer to chapter |
|----|----------------------------------------------------------------------------------------------------|------------------|
| 1. | RR Selection Wizard-Start                                                                                    | 4.3.2            |
|    | Choose Task Type: Crown                                                                                      |                  |
| 2. | Define <b>Task Name</b> and select the type of shifts to add <b>Shift Horiztl</b> and <b>Shift Verticl</b> . | 11.4.3           |
|    | The horizontal shift is added along the X-slope for the defined reference line.                              |                  |
| 3. | Press NEXT (F1)                                                                                              |                  |
| 4. | RR Selection Wizard-View                                                                                     | 4.3.3            |
|    | Choose the Layer and define the Plot Chainage.                                                               |                  |
|    | Select View: Cross-Section is fixed.                                                                         |                  |
| 5. | Press NEXT (F1)                                                                                              |                  |
| 6. | RR Selection Wizard-Select                                                                                   | 4.3.4            |
|    | < (F2) and> (F3) to select the crown.                                                                        |                  |
| 7. | Press NEXT (F1)                                                                                              |                  |
| 8. | RR Selection Wizard-Select                                                                                   | 4.3.5            |

|     | Description                                                                                                    | Refer to chapter |
|-----|----------------------------------------------------------------------------------------------------|------------------|
| 9.  | Define Refrence Line, Use Min/Max, Min Chainage and Max Chainage.                                                                                                    |                  |
|     | Only the left most and right most stringline of the crown may be selected as reference line. Stake offsets / height differences are relative to the reference line and symmetric to the middle stringline of the road crown. |                  |
| 10. | Depending on the selection for <b>Shift Horiztl</b> and <b>Shift Verticl</b> the next steps vary.                                                                                                    | 4.3.7            |
|     | • If Shift Horiztl: None, Shift Verticl: None continue with step 10.                                                                                                    |                  |
|     | <ul> <li>If Shift Horiztl and Shift Verticl are not set to None, then press NEXT<br/>(F1) to define the shifts and then continue with step 10.</li> </ul>                                                                    | 11.4.3           |
| 11. | Press FINSH (F1) to confirm all wizard steps and exit the wizard.                                                                                                    |                  |

# The Zig Zag Mode

### **Description**

If staking out a street that is defined as a centre line with offsets of 2.5 m left and right, the zig zag mode allows you to toggle between the two lines to stake out.

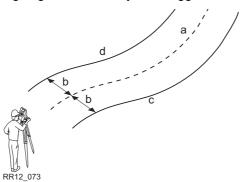

- a) Centre line
- b) Defined Stake Offset
- c) Parallel right stringline
- d) Parallel left stringline

The zig zag mode is available for the following stake out/check methods:

| Туре       | Description                                              |
|------------|----------------------------------------------------------|
| Stringline | Toggle between parallel stringline left and right.       |
| X-slope    | Toggle between left and right stringline of the X-slope. |
| Road crown | Toggle between left and right X-slope                    |

RoadRunner automatically detects which side of the centre line is being used and selects the appropriate stringline as a reference.

Auto position with zig zag

When pressing auto position **SHIFT POSIT (F4)** a message box comes up prompting you if either the left or right side should be staked out/checked.

# **Chainage Range**

### Description

The chainage range is chosen during task creation with the selection wizard. By defining a chainage range it is possible to limit which part of the design will be stake out or checked. If the defined chainage range is exceeded during stake out/check a warning appears.

### Chainage range fields

The following fields are used for the chainage range definition:

| Field        | Option     | Description                                                                                 |
|--------------|------------|---------------------------------------------------------------------------------------------|
| Use Min/Max  |            | To define the used chainage range.                                                          |
|              | No         | No chainage range is applied. The whole length of the stringline is used.                   |
|              | Yes        | A chainage range is applied. If the defined range is acceded a warning appears.             |
|              |            | DEFLT (F5) to use the start/end chainage of the centre line as Min Chainage / Max Chainage. |
| Min Chainage | User input | Minimum chainage of the chainage range.                                                     |
| Max Chainage | User input | Maximum chainage of the chainage range.                                                     |

# 5 Step 4 - Measuring

# \_\_\_\_\_

## The Stake pages

5.1

# Staking/Checking the Road - An Overview of the Pages

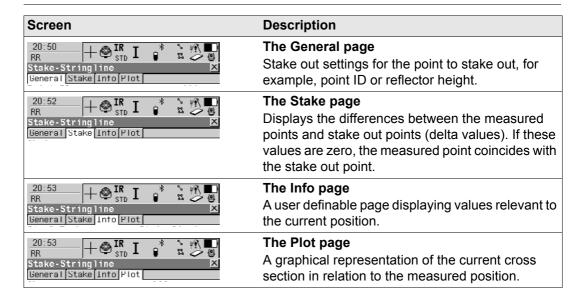

### The Check pages

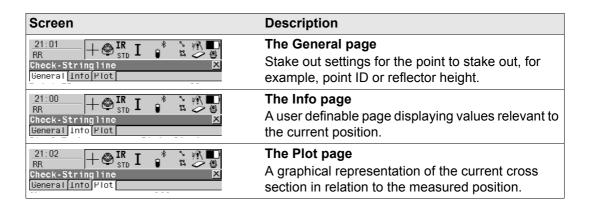

### The General page

# The General Page

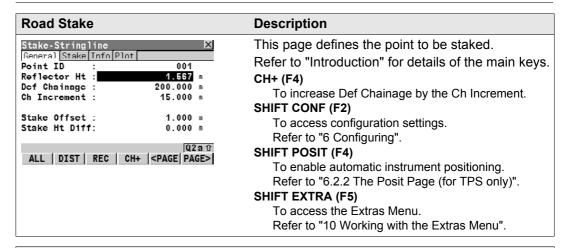

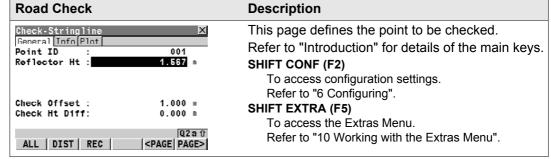

| Field                           | Description of Field                                                                                                    |
|---------------------------------|----------------------------------------------------------------------------------------------------|
| The following fields are always | shown in all Stake and Check methods.                                                                                                    |
| Point ID                        | User input. Name of the next point to be stored.                                                                                                    |
|                                 | The Point ID will be incremented/decremented whenever a point gets stored with ALL (F1) or REC (F3). Refer to the "TPS1200 Technical Reference Manual" for information on defining the point increment and point ID. |
| Antenna Ht GPS                  | User input. Height of the antenna.                                                                                                    |
| Reflector Ht TPS                | User input. Height of the reflector.                                                                                                    |

| The following fields are always shown in all Stake methods. |                                                                                                    |
|-------------------------------------------------------------|----------------------------------------------------------------------------------------------------|
| Def Chainage                                                | User input. Nominal chainage of the point to be staked out.                                                                  |
|                                                             | If staking out random chainages and no nominal chainage is defined, for example Def Chainage=                                |
| Ch Increment                                                | User input. Chainage increment. Value by which the nominal chainage Def Chainage increases/decreases when pressing CH+ (F4). |
|                                                             | When working with random chainages, for example Def Chainage=, this line is disabled.                                        |

| Field                                                   | Description of Field                                                                                                    |
|---------------------------------------------------------|----------------------------------------------------------------------------------------------------|
| The following fields may be shown in the Stake methods. |                                                                                                    |
| Stake Offset                                            | User input. Horizontal offset from the reference stringline (as defined by the chosen method) of the point to stake.          |
| Stake Ht Diff                                           | User input. Vertical offset from the reference stringline or surface (as defined by the chosen method) of the point to stake. |

| The following fields may be shown in the Check methods. |                                                                                                    |
|---------------------------------------------------------|----------------------------------------------------------------------------------------------------|
| Check Offset                                            | User input. Horizontal offset for stringlines defined by manual offset. Refer to "11.6.2 Stake Offset / Height Difference Working Example" for more information on stake offsets.                     |
| Check Ht Diff                                           | User input. Vertical offset for stringlines defined by manual height difference. Refer to "11.6.2 Stake Offset / Height Difference Working Example" for more information on stake height differences. |

# The Stake Page

The Stake page (only applicable to stake surveys)

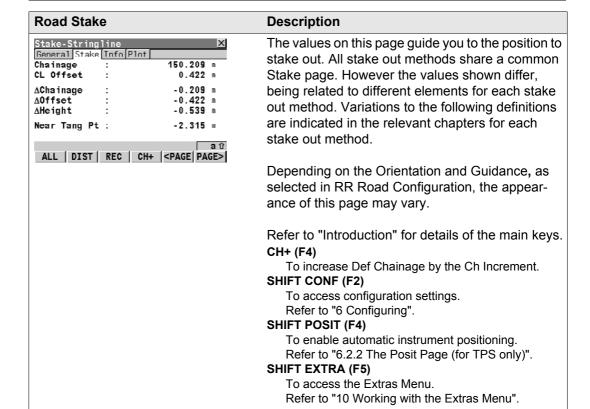

| Field                | Description of Field                                                                                                    |
|----------------------|----------------------------------------------------------------------------------------------------|
| Chainage or Ch       | Output. The current chainage. This field is independent of the chosen Orientation and Guidance in RR Road Configuration.                                                                                                    |
| CL Offset or CL O    | Output. Perpendicular horizontal offset from the centre line. This field is independent of the chosen Orientation and Guidance in RR Road Configuration.                                                                                     |
| ΔChainage or ΔCh     | Output. Difference between the defined chainage Def Chainage on the General page and the current chainage Chainage of the Stake page.                                                                                                    |
|                      | If no defined chainage exists, e.g. if staking out random chainages or checking, this field shows<br>ΔChainage:                                                                                                    |
| ΔOffset or ΔOff      | Output. Horizontal offset between the defined position and the current position. The Stake Offset defined on the General page is taken into account.                                                                                         |
| ΔHeight or ΔHt       | Output. Vertical offset between the defined position and the current position. The Stake Ht Diff defined on the General page is taken into account.                                                                                          |
| Near Tang Pt or NrTP | Output. Chainage difference to the nearest start or end point (tangent point) on the centre line. The distance to the closest point is shown. This field is independent of the chosen Orientation and Guidance in the RR Road Configuration. |

# The Info Page

### Description

- A user defineable Info page exists for each of the stake methods and check methods.
- Refer to "6.4 Road Stake Out Info Page and Road Check Info Page" for information on all available items for the Info page and how to select them.

## The Plot page

# **The Plot Page**

| Road Stake | Description                                                                                                    |
|------------|----------------------------------------------------------------------------------------------------|
|            | This page shows the measured position relative to the cross section of the selected layer at the current chainage Chainage from the Stake page.                                 |
|            | When working with random chainages (that is, when no specific chainage has been entered), the Plot page changes from $\Delta$ Ch (delta chainage) to Ch (the current chainage). |
|            | The element to stake is shown bold. The position to stake is marked with a cross. The information at the top of the plot corresponds with the information on the Stake page.    |

| Road Check | Description                                                                                                    |
|------------|----------------------------------------------------------------------------------------------------|
|            | This page shows the measured position relative to the cross section of the selected layer at the current chainage Chainage displayed on the Info page. |
|            | The element to check is shown bold. The information at the top of the plot corresponds with the information on the Info page.                          |

Refer to "11.4" and "11.5" for details on plots with shifts and stake offsets/height differences.

#### The cross-section view

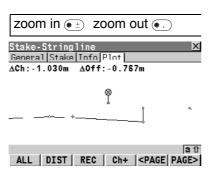

Refer to "Introduction" for details of the main keys.

### CH+ (F4)

To increase Def Chainage by the Ch Increment.

#### SHIFT CONF (F2)

To access configuration settings.

Refer to "6 Configuring".

#### SHIFT FIT (F3)

To fit all data into the screen area.

#### SHIFT CENTR (F4)

To centre the plot at the selected element.

### SHIFT EXTRA (F5)

To access the Extras Menu.

Refer to "10 Working with the Extras Menu".

### The profile view

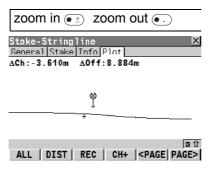

Refer to "Introduction" for details of the main keys.

#### CH+ (F4)

To increase Def Chainage by the Ch Increment.

### SHIFT CONF (F2)

To access configuration settings.

Refer to "6 Configuring".

#### SHIFT FIT (F3)

To fit all data into the screen area.

### SHIFT CENTR (F4)

To centre the plot at the selected element.

#### SHIFT EXTRA (F5)

To access the Extras Menu.

Refer to "10 Working with the Extras Menu".

### The plan view

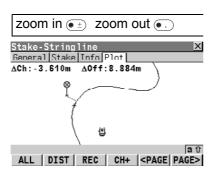

Refer to "Introduction" for details of the main keys. **CH+ (F4)** 

To increase Def Chainage by the Ch Increment.

### SHIFT CONF (F2)

To access configuration settings.

Refer to "6 Configuring".

### SHIFT FIT (F3)

To fit all data into the screen area.

### SHIFT CENTR (F4)

To centre the plot at the selected element.

### SHIFT EXTRA (F5)

To access the Extras Menu.

Refer to "10 Working with the Extras Menu".

# **Measuring Points by Chainage and Offset**

### **Graphical overview**

### **Road Stake**

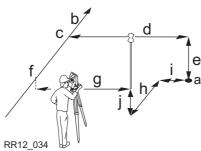

- a) Position to stake out, defined by chainage, stake offset and, optionally, stake height difference
- b) Centre line/stringline the position is defined relative to
- c) Stake Offset
- d) Stake Ht Diff
- e) Chainage
- f) CL Offset
- g) **\Delta Chainage**
- h) **\Document{\DeltaOffset}**
- i) **ΔHeight**

### **Road Check**

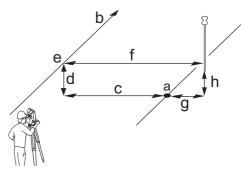

- a) Position to check, defined by stake offset and, optionally, stake height difference
- b) Centre line/stringline the position is defined relative to
- c) Stake Offset
- d) Stake Ht Diff
- e) Chainage
- f) CL Offset
- g) **\DeltaOffset**
- h) **ΔHeight**

### **Description**

 When staking points, these are points that have been defined manually by chainage and offset relative to an existing 2D or 3D centre line or stringline.

# **Measuring Stringlines Relative to a Centre Line**

### **Graphical overview**

### **Road Stake**

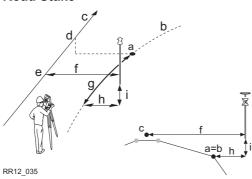

- a) Position to stake out
- b) Stringline to stake out
- c) Centre line
- d) Def Chainage
- e) Chainage
- f) CL Offset
- g) **AChainage**
- h) **\Document{\DeltaOffset}**
- i) **ΔHeight**

### **Road Check**

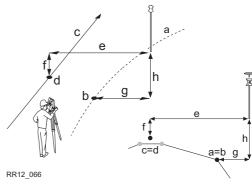

- a) Stringline to check
- b) Projected point on stringline
- c) Centre line
- d) Chainage
- e) CL Offset
- f) CL Ht Diff
- g) Strgl Offset
- h) Strgl Ht Diff

### **Description**

- Stringlines define various elements, including:
  - · Centre line of the design.
  - Change in slope ratio, for example, the edge of a carriage way.
  - Gutter, cable, pipeline or any other type of alignment element.

# **Measuring Individual Stringlines without Centre Lines**

### **Graphical overview**

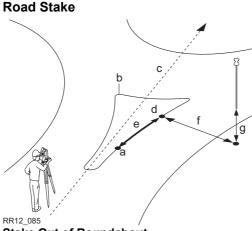

### Stake Out of Roundabout

- a) Position to stake out
- b) Stringline to stake out
- c) Centre line of the layer- is not used for the individual stringline
- d) Chainage
- e) **\Delta**Chainage
- f) ΔOffset
- g) AHeight

## **Road Check**

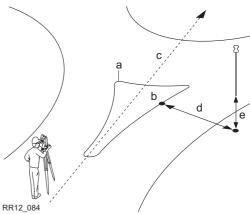

### **Checking a Roundabout**

- a) Stringline to check
- b) Chainage
- c) Centreline of the layer- is not used for the individual stringline
- d) Chainage
- e) \( \Delta Offset \)
- f) ΔHeight

### **Description**

Different to stringlines, where the stake/check is always relative to the centre line defined for the layer, individual stringlines have no longer a relation to an overall centre line. Individual

stringlines are used to check roundabouts, parking bays, subdivision works and any other type of lines. The different stringlines to stake/check can be stored within one layer, which does not require a defined centre line. This is different to the stake/check of any other type which always require a centre line.

### Required elements

A 2D or 3D design of the line to stake/check is required.

### Indefinite triangle

### **Description**

In almost all situations, a measured position is shown relative to the individual stringline by the stringline chainage and a square offset to the stringline. However, situations may arise where a road design has extreme changes in the deflection angle of tangent points. In these cases it is not always possible to show a measured position by the nominal chainage and offset. An indefinite triangle is a region in which these situations arise. Points measured within an indefinite triangle are shown relative to the tangent point.

### Graphic

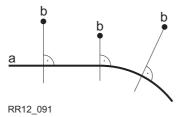

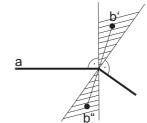

#### Road Design A

- a) Individual stringline
- b) Measured position (displayed relative to the stringline by chainage and square offset)

### Road Design B

- a) Individual stringline with extreme changes in the deflection angle of tangent points
- b) Measured position within indefinite triangle

This position **cannot** be shown in the usual manner and is displayed relative to the tangent point

b") Measured position within indefinite traingle

This position can be shown in the usual manner and is displayed by chainage and square offset

#### Screen

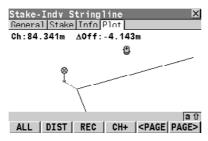

Points measured within an indefinite triangle are always shown relative to the tangent point.

# **Measuring Cross Slopes**

### **Graphical overview**

### **Road Stake**

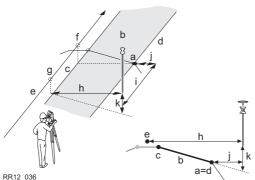

- a) Position to stake out
- b) X-slope to stake out
- c) Left stringline
- d) Right stringline
- e) Centre line
- **Def Chainage**
- g) Chainage
- h) CL Offset
- **AChainage**
- ΔOffset
- k) **AHeight**

### **Road Check**

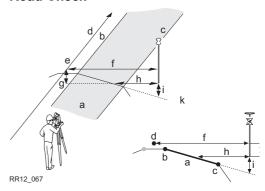

- a) X-slope to check
- b) Left stringline
- c) Right stringline
- d) Centre line
- e) Chainage
- **CL Offset**
- **CL Ht Diff**
- h) X-SIp Offset
- X-SIp Ht Diff

### Description

Surfaces such as the final carriage way, are often staked/checked using X-slopes. A X-slope consists of a combination of two stringlines. Refer to "11.3 Basic Elements for Road Stake and Check Measurements" for information on the usage of X-slopes.

### Required elements

A 3D design of the road is required.

# **Measuring Manual Slopes and Design Slopes**

### 5.10.1

# **Overview**

### **Graphical overview**

### **Road Stake**

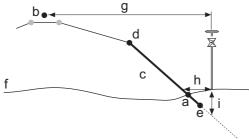

#### RR12\_037

- a) Catch point
- b) Centre line
- c) Slope to stake out
- d) Hinge point = left stringline
- e) Second / right stringline
- f) Natural surface
- g) CL Offset
- h) ΔOffset
- i) **ΔHeight**

### **Road Check**

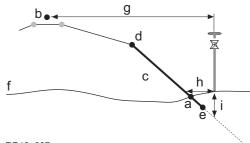

### RR12\_037

- a) Catch point
- b) Centre line
- c) Slope to check
- d) Hinge point
- e) Second stringline of the slope
- f) Natural surface
- g) CL Offset
- h) Slope Offset
- ) Slope Ht Diff

### **Description**

- Surfaces, such as the end slopes of a cut or fill, are staked/checked using slope methods.
- Slopes are defined by two stringlines. Refer to "11.3 Basic Elements for Road Stake and Check Measurements" for information on the usage of slopes.

- When staking slopes, the point of interest is the intersection of the defined slope with the natural surface ( = catch point). Refer to "11.7 Methods for Slope Staking" for information on the slope staking methods supported by RoadRunner.
- When checking slopes, the slope check is independent of the Slope Method chosen in RoadRunner Road Configuration.

# Description of manual slopes Description of design slopes

- For this method the slope is defined manually relative to an existing centre line.
- For this method a 3D representation of the slope is required.

### 5.10.2

# **Defining the Slope Type - Using no Slope**

### Configuring the slope

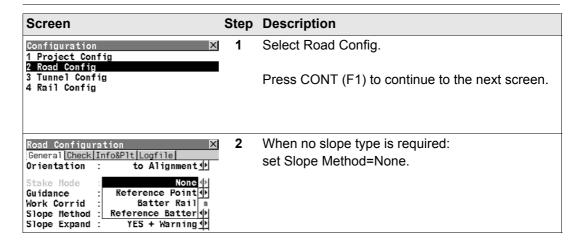

# Entering the values (Standard Mode)

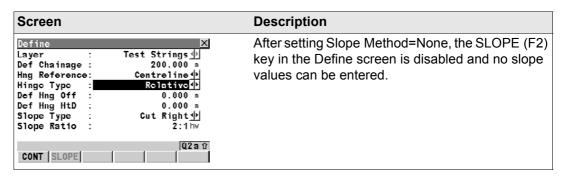

### 5.10.3

# **Defining the Slope Type - Using a Reference Point**

### Configuring the slope

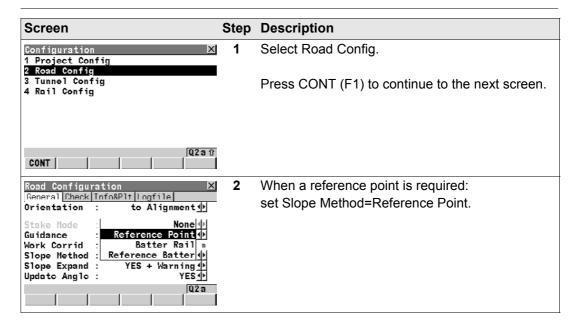

# Entering the values (Standard Mode)

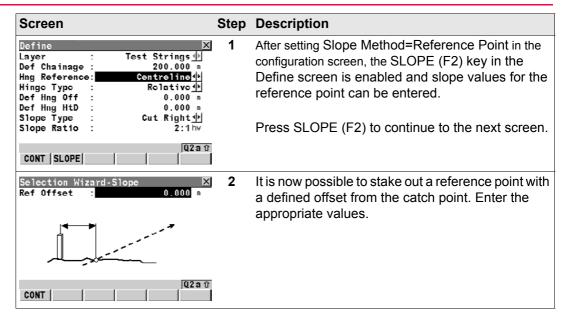

# Entering the values (Advanced Mode)

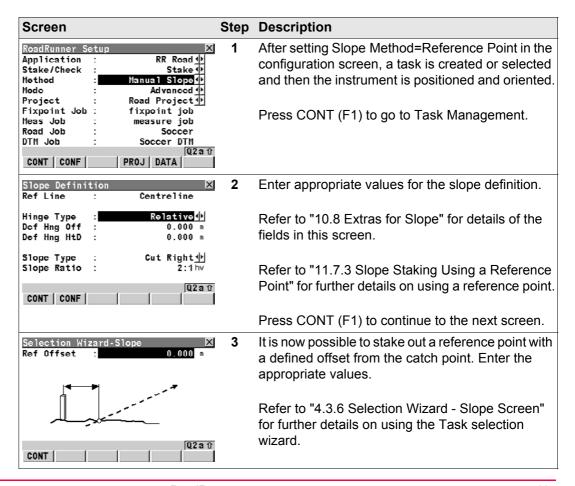

### Workflow

- Refer to "11.7.3 Slope Staking Using a Reference Point" for more information on the reference point method.
- The first position to stake out is the catch point.

| Step | Description                                                                                                    |
|------|----------------------------------------------------------------------------------------------------|
| 1.   | Stake out the position of the catch point by using $\Delta Offset$ and/or $\Delta Height$ . When $\Delta Offset$ and $\Delta Height$ are equal to zero, the catch point has been located.                                                                                                    |
| 2.   | SHIFT EXTRA (F5) to access RR Extras- Slope.                                                                                                    |
| 3.   | Select <b>Place Reference Point</b> to access the stake out screen for the reference peg <b>RR Stake - Refpoint</b> . The measured position from step 1 is used as the catch point for the stake out of the reference point.                                                                           |
| 4.   | Stake out the reference point using <b>\DOffset</b> . When <b>\DOFfset</b> is equal to zero the reference peg position has been found. <b>\DOFFSET</b> shows the height difference relative to the catch point. Note that all values shown on the <b>Info</b> page are relative to the original slope. |
| 5.   | ESC to return to RR Stake Slope. Stake out the next catch point from this screen.                                                                                                    |

#### 5.10.4

## **Defining the Slope Type - Using a Batter Rail**

## Configuring the slope

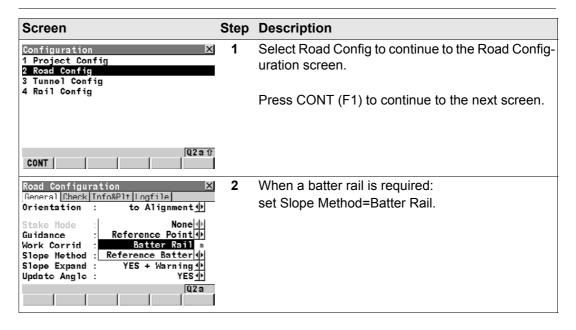

# Entering the values (Standard Mode)

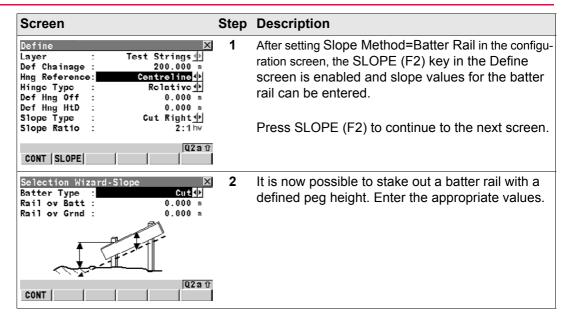

# Entering the values (Advanced Mode)

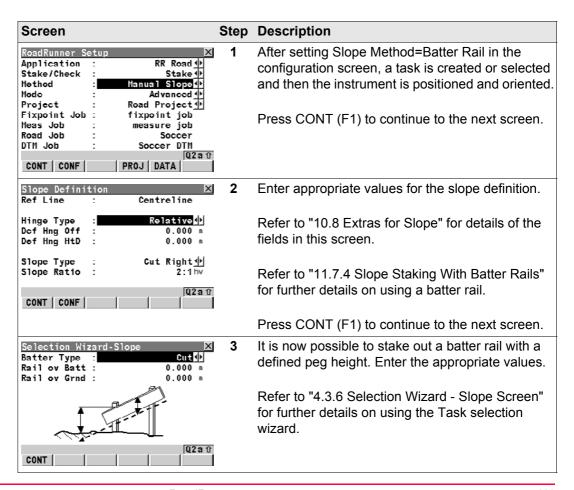

## Workflow

- Refer to "11.7.4 Slope Staking With Batter Rails" for more information on the batter rail method.
- The first peg to stake out is always the peg closest to the hinge point.

| Step | Description                                                                                                    |
|------|----------------------------------------------------------------------------------------------------|
| 1.   | Stake out the position of the first peg of the batter by using $\Delta$ Offset. The height of the rail over ground Rail over Grd is taken into account for $\Delta$ Offset. This means that when $\Delta$ Offset is equal to zero the first peg is in the correct position. |
| 2.   | Place the pole on top of the first peg. The value for <b>ΔHeight</b> indicates how far below the top of the peg the batter has to be placed.                                                                                                    |
| 3.   | Stake out the second peg of the batter rail by using $\Delta Chainage$ and place the peg.                                                                                                    |
| 4.   | Place the pole on the position of the batter rail to be used as a reference for the slope values to mark on the batter rail. <b>ΔHeight</b> should read now zero. Note that all values shown under the <b>Info</b> page are relative to the original slope.                 |

#### 5.10.5

## **Defining the Slope Type - Using a Reference Batter**

## Configuring the slope

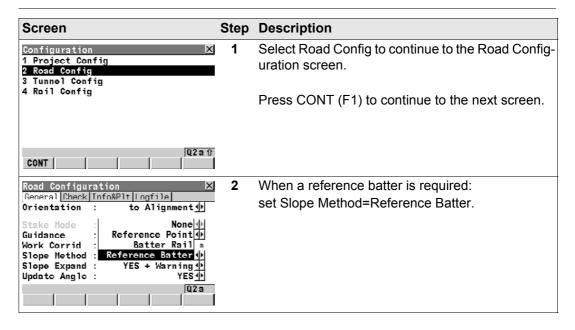

# Entering the values (Standard Mode)

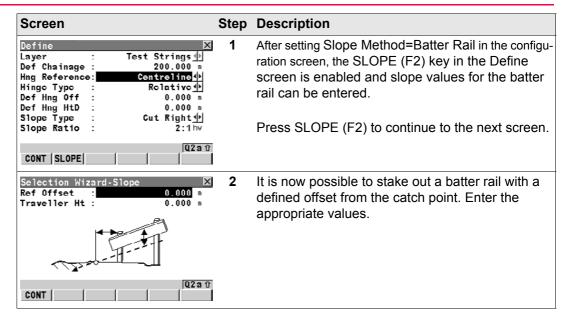

# Entering the values (Advanced Mode)

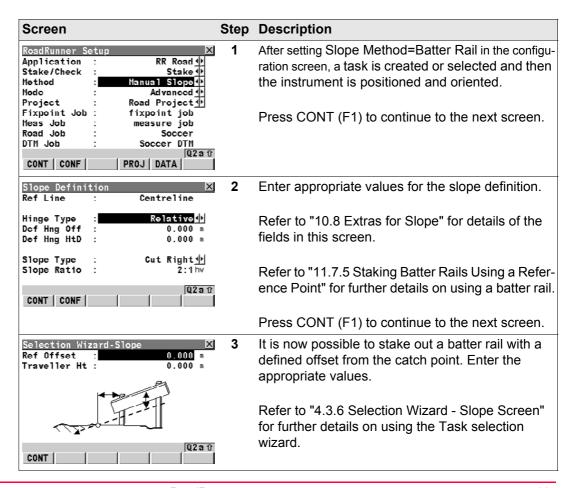

## Workflow

- Refer to "11.7.5 Staking Batter Rails Using a Reference Point" for more information on the reference batter rail method.
- · The first position to stake out is the catch point.

| Step | Description                                                                                                    |
|------|----------------------------------------------------------------------------------------------------|
| 1.   | Stake out the position of the catch point by using <b>ΔOffset</b> and/or <b>ΔHeight</b> . When <b>ΔOffset</b> and <b>ΔHeight</b> are equal to zero, the catch point has been located.                                                                       |
| 2.   | <b>SHIFT EXTRA (F5)</b> to access <b>RR Extras- Slope</b> . The measured position is used as the catch point for the stake out of the reference point.                                                                                                    |
| 3.   | Select <b>Place Reference Point</b> to access the stake out screen for the reference peg <b>RR Stake - Refpoint</b> .                                                                                                    |
| 4.   | Stake out the reference point using $\Delta Offset$ . When $\Delta Offset$ is equal to zero the reference peg position has been found.                                                                                                    |
| 5.   | Place the pole on top of the reference peg. The value for <b>ΔHeight</b> indicates how far below the top of the peg the batter has to be placed.                                                                                                    |
| 6.   | Place the pole on the position of the batter rail to be used as a reference for the slope values to mark on the batter rail. <b>ΔHeight</b> should now read zero. Note that all values shown under the <b>Info</b> page are relative to the original slope. |
| 7.   | ESC to return to RR Stake Slope. Stake out the next catch point from this screen.                                                                                                    |

## **Measuring Road Crowns**

## **Graphical overview**

#### **Road Stake**

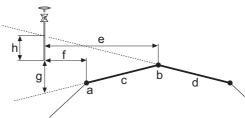

RR12 040

- a) Position to stake out, in this case the left stringline of the crown
- b) Middle stringline of the crown, in this case also the centre line
- c) Left X-slope to stake out
- d) Right X-slope to stake out
- e) CL Offset
- f) **\Documerous Offset**
- g) AHt Left
- n) ΔHt Right

## **Road Check**

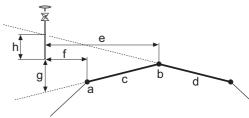

RR12\_076

- a) Left stringline of the crown
- b) Middle stringline of the crown, common for both X-slopes
- c) Left X-slope to check
- d) Right X-slope to check
- e) CL Offset
- f) **\DOffset**
- q) AHt Left
- h) AHt Right

## **Description**

- When staking road crowns, it allows the stake out of two X-slopes at the same time. If the
  zig zag mode is selected, RoadRunner automatically switches between the right and left
  X-slope as the reference for ΔOffset depending on whether the measured position is to
  the left or right of the middle stringline.
- When checking road crowns, it allows the check of two X-slopes at the same time. The information for both X-slopes is shown at the same time.

## Required elements

A 3D design of the road is required.

## Specific fields

The following fields vary from the description used in "5.2 The General Page":

| Field                                       | Option | Description                                                        |
|---------------------------------------------|--------|--------------------------------------------------------------------|
| ΔHt Left,<br>ΔHt Right, or<br>ΔHt L / ΔHt R | Output | Vertical offset to the left/right X-slope defining the road crown. |

## 5.12

## **Measuring Road Layers**

## **Graphical overview**

## **Road Stake**

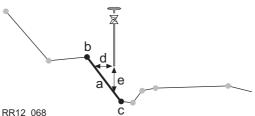

- a) Relevant part of the layer for the current position
- b) Left stringline Left Name
- c) Right stringline Right Name
- d)  $\Delta$ Offset
- e) **AHeight**

## **Road Check**

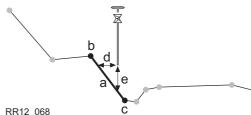

- a) Relevant part of the layer for the current position
- b) Left stringline Left Name
- c) Right stringline Right Name
- d) Slope Offset
- e) Layer Ht Diff

## **Description**

All stringlines are grouped in layers. Such a layer describes a surface of the road. When staking/checking out a layer, RoadRunner automatically detects the stringline left and right of the measured position.

## Required elements

A 3D design of the road is required.

# 5.13 Measuring Digital Terrain Models (DTM)

## Graphical overview Road Stake Road Check

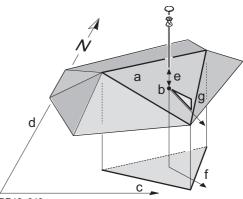

RR12\_046

- a) Relevant triangle of the DTM
- b) Projected point on DTM
- c) Easting
- d) Northing
- e) DTM Ht Diff
- f) Flow Directn
- g) Flow Ratio

### **Description**

 A DTM check returns the height difference between the current height and the height the DTM at the measured position.

## Required elements

A DTM job is required.

| 6                     | Configuring                                                                                                    |                                                                                 |  |
|-----------------------|----------------------------------------------------------------------------------------------------|---------------------------------------------------------------------------------|--|
| 6.1                   | Overview of all Configuration Settings                                                                                                    |                                                                                 |  |
| Accessing the screens | Press CONF (F2) on the RoadRunner Begin screen or RoadRunner Setup screen, or Press SHIFT CONF (F2) on the Define page and on any page of the measurement screen. |                                                                                 |  |
| Description           | The RoadRunner configurations are separated in three different groups:                                                                                            |                                                                                 |  |
|                       | Туре                                                                                                    | Description                                                                     |  |
|                       | System configuration                                                                                                    | General parameters. For example, angle and distance units.                      |  |
|                       | Project configuration                                                                                                    | Project parameters. For example, the display format used for chainages.         |  |
|                       | Road configuration                                                                                                    | Road parameters. For example, the vertical exaggeration of cross section plots. |  |

## **RR Configuration**

The option **Tunnel Config** is only available if the Tunnel program has been loaded (for TPS). The option **Rail Config** is only available if the Rail program of has been loaded.

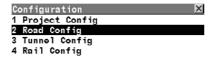

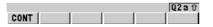

## CONT (F1)

To access the highlighted configuration type.

| Screen         | Description                                                                                                    |
|----------------|----------------------------------------------------------------------------------------------------|
| Project Config | These configuration settings refer to general parameters that apply to all projects (road, tunnel and rail projects). They define the appearance and behaviour common for all parts of the RoadRunner program.  |
| Road Config    | These configuration settings refer to parameters that apply only to Road projects.                                                                                                    |
| Tunnel Config  | These configuration settings refer to parameters that apply only to Tunnel projects (for TPS).                                                                                                    |
| Rail Config    | These configuration settings refer to parameters that apply only to Rail projects. The Rail configuration consists of four pages where parameters relating to the configuration of the program may be modified. |

## 6.2

# **Configuration Settings for the Project - Project Config**

### 6.2.1

## **The General Page**

### Accessing the screens

Select Project Config on the RoadRunner Configuration screen and press CONT (F1).

## **Description**

This defines the appearance/behaviour common to all parts of the RoadRunner program.

## The General page

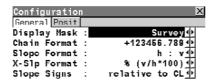

## CONT (F1)

To confirm the changes and move to the previous screen.

## DMASK (F3)

To configure the selected display mask. Refer to the "Technical Reference Manual".

#### DEFLT (F5)

To recall the default settings.

|      |       | Q2a û |
|------|-------|-------|
| CONT | DMASK | PAGE  |

| Field        | Option      | Description of Field                                                                                                    |
|--------------|-------------|----------------------------------------------------------------------------------------------------|
| Display Mask | Choicelist  | Selects the user defined display mask shown in the RoadRunner application for all stake out and check methods. All display masks of the active configuration set can be selected. |
| Chain Format |             | Selects display format for all chainage information fields.                                                                                                    |
|              | +123456.789 | Default chainage display form.                                                                                                    |

| Field        | Option                                      | Description of Field                                                                                                    |
|--------------|---------------------------------------------|----------------------------------------------------------------------------------------------------|
|              | +123.4+56.789                               | Separator between tens and hundreds with additional decimal point.                                                                                                    |
|              | +123+456.789                                | Separator between hundreds and thousands.                                                                                                    |
|              | +1234+56.789                                | Separators between tens and hundreds.                                                                                                    |
|              |                                             | The distance units Int Ft/Inch (fi), US Ft/Inch (ft), Kilometres (km) and US Miles (mi) are only supported by the first chainage format. All other chainage formats are restricted to the base units Metre (m), Int Ft (fi) and US Ft (ft). |
| Slope Format |                                             | Selects the display format for all slope values.                                                                                                    |
|              | h:v                                         | Horizontal:Vertical; for example 5:2.                                                                                                    |
|              | v:h                                         | Vertical:Horizontal; for example 2:5.                                                                                                    |
|              | % (v/h * 100)                               | For example 40%.                                                                                                    |
|              | Elev Angle                                  | Angle, format depends upon system configuration. For example 21.8014 deg, 21°48'05", 24.2238 gon. Refer to the "Technical Reference Manual" for information on available angle formats.                                                     |
| X-SIp Format | h:v, v:h,<br>% (v/h * 100) or<br>Elev Angle | Same as <b>Slope Format</b> . Refer to <b>"Slope Format"</b> above.                                                                                                    |

| Field       | Option           | Description of Field                                                                                 |
|-------------|------------------|----------------------------------------------------------------------------------------------------|
| Slope Signs |                  | Selects sign definition method for slopes and X-slopes.                                              |
|             | mathematical     | All slopes sign defines from left to right, independent of whether left or right of the centre line. |
|             | relative to CL / | Slope signs defined relative to/from the centre line.                                                |
|             | relative from CL | relative to CL relative from CL                                                                      |
|             |                  | + + + + + + + + + + + + + + + + + + + +                                                              |
|             |                  | mathematic                                                                                           |
|             |                  | + - +                                                                                                |
|             |                  | RR12_054                                                                                             |

PAGE (F6) changes to the Posit page.

## 6.2.2

## The Posit Page (for TPS only)

#### Description

This allows the instrument to aim at the position to stake/check. Refer to "6.5 Auto Positioning (TPS only)" for information on the different positioning types. This functionality is only available for motorised instruments.

## The Posit page

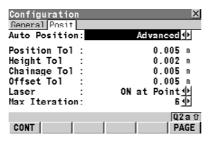

#### CONT (F1)

To confirm the changes and move to the previous screen.

| Field         | Option      | Description of Field                                                                                                    |
|---------------|-------------|----------------------------------------------------------------------------------------------------|
| Auto Position |             | Type of automatic positioning used.                                                                                                    |
|               | NONE        | No auto position.                                                                                                    |
|               | 2D (Hz)     | Instrument positions horizontally.                                                                                                    |
|               | 3D (Hz & V) | Instrument positions horizontally and vertically.                                                                                       |
|               | 2D + Meas   | Instrument positions horizontally and finds the height by iterative distance measurements. Refer to "6.5.2 Auto Position 2D + Measure". |
|               | Advanced    | Allows to keep certain values of the current position to remain constant. Refer to "6.5.3 Auto Position Advanced".                      |

| Field        | Option                         | Description of Field                                                                                                    |
|--------------|--------------------------------|----------------------------------------------------------------------------------------------------|
|              |                                | The following lines will only be enabled for Auto Position: 2D + Meas or Auto Position: Advanced.                                             |
| Position Tol | From <b>0.001</b> to <b>10</b> | 2D distance tolerance to the position to stake out.                                                                                           |
| Height Tol   | From <b>0.001</b> to <b>10</b> | Height tolerance of the position to stake out.                                                                                                |
| Chainage Tol | From <b>0.001</b> to <b>10</b> | Chainage tolerance of the position to stake out.                                                                                              |
| Offset Tol   | From <b>0.001</b> to <b>10</b> | Offset tolerance of the position to stake out.                                                                                                |
| Laser        |                                | Defines when the red laser is turned on during the automatic search of the position.                                                          |
|              | Always off                     | Visible red laser is turned off.                                                                                                    |
|              | On at Point                    | Visible red laser is turned on as soon as the point is found.                                                                                 |
|              | Always on                      | Visible red laser is turned on during the whole search.                                                                                       |
|              |                                | The laser can also be permanently turned on by using the instrument settings. Refer to the "Technical Reference Manual" for more information. |

| Field         | Option       | Description of Field                                                       |
|---------------|--------------|----------------------------------------------------------------------------|
| Max Iteration | From 2 to 10 | Maximum number of iterations for the distance measurement before stopping. |

**CONT (F1)** to accept the changes and continue.

## 6.3

# **Configuration Settings for the Program - Road Config**

## 6.3.1

## The General Page

## Accessing the screens

Select Road Config on the RoadRunner Configuration screen and press CONT (F1).

## The General page

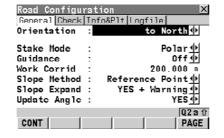

#### CONT (F1)

To confirm the changes and move to the previous screen.

| Field       | Description of Field                                                                                                    |
|-------------|----------------------------------------------------------------------------------------------------|
| Orientation | The reference direction used to stake out points. The stake out elements and the graphics displayed are based on this selection.                            |
|             | to Alignment The stake out is relative to the alignment. When the stake out mode Stake Mode: Chain&Offset is chosen, this method is selected automatically. |
|             | to North The north direction of the active coordinate system is used as the reference direction.                                                            |

| Field |     | Description of Field                                                                                                    |
|-------|-----|----------------------------------------------------------------------------------------------------|
|       | GPS | to Sun The position of the sun calculated from the almanac in the receiver, irrespective of the local time or position.                                                                                                    |
|       | GPS | to Last point Use the last recorded point. All point filter settings are ignored. Orientation is truly to the last point stored in the active job. If no last point is available, Orientate: To Station is used for the first point to stake out. |
|       | GPS | to Known Point A point from the Meas Job selected.                                                                                                    |
|       |     | to Arrow The direction of the orientation is from the current position to the position to stake out. The graphic displays a moving arrow pointing in the direction of the position to stake out.                                                  |
|       | TPS | from Station The reference direction is from the station to the current position.                                                                                                    |
|       | TPS | to Station The reference direction is from the current position to the station.                                                                                                    |

| Field      | Description of Field                                                                                                    |
|------------|----------------------------------------------------------------------------------------------------|
| Stake Mode | Selects the stake out method. Defines the displayed type for the point to stake out.                                      |
|            | Polar                                                                                                    |
|            | The angular difference from the orientation direction, the horizontal distance and the cut/fill is displayed.             |
|            | Orthogonal                                                                                                    |
|            | The distance forwards/backwards and right/left to the point and the cut/fill is displayed.                                |
|            | Chain&Offset                                                                                                    |
|            | Difference in chainage and offset to the stake out position. Only available for <b>Orientate: To Alignment</b> .          |
| Guidance   | Off                                                                                                    |
|            | Turns off the bulls-eye view on all stake out screens.                                                                    |
|            | Arrows                                                                                                    |
|            | Height differences are shown using arrows up and down. Horizontal differences are represented with arrows left and right. |
|            | Graphics                                                                                                    |
|            | Bulls-eye view is turned on for all stake out screens.                                                                    |

| Field        | Description of Field                                                                                                    |
|--------------|----------------------------------------------------------------------------------------------------|
|              | Arrows & Graphics Horizontal and height differences are shown using arrows up/down and left/right. The bulls-eye view on all stake out screens is turned on.                                                                                                    |
| Work Corrid  | User Input Valid offset range defined by the working corridor left and right of the centre line. Refer to "11.9 Working Corridor" for more information on the working corridor.                                                                                                    |
| Slope Method | NONE, Reference Point, Batter Rail or Reference Batter Selects the working method used for slope staking. Refer to "11.7 Methods for Slope Staking" for information on the different methods of slope staking.                                                                            |
| Slope Expand | To configure the warning handling for slope stake- out. This allows the workflow of slope stake-out to be optimised. Three methods are available.  YES + Warning The slope is expanded beyond and above or below the hinge point. A warning is shown as soon as leaving the defined area. |

| Field        |     | Description of Field                                                                                                    |
|--------------|-----|----------------------------------------------------------------------------------------------------|
|              |     | YES The slope is expanded beyond and above or below the hinge point. No warning is when leaving the defined area.                                                                                                    |
|              |     | <b>NO</b> The slope is not expanded beyond and above or below the hinge point.                                                                                                    |
| Update Angle | TPS | Yes Angles are updated with telescope movement after a distance was measured.                                                                                                    |
|              | TPS | No Angles and stake out values are updated after a distance measurement. All values are then frozen until the next distance is taken. When Automation: LOCK is selected and the instrument is locked onto a target the angular values do not change. |

PAGE (F6) changes to the Check page.

## The Check Page

## The Check page

#### Description

Especially when checking points in an as-built control it is useful to enable the Quality Check criteria available under RoadRunner Road Configurations. For every point stored the chosen parameters are checked and if the check limits are exceeded a warning is shown. This guarantees a higher productivity as it is no longer necessary to check the values for every shot taken. When checking layers of a road a too thick layer results in higher costs as more material is used, a too thin layer can lead to problems and might cause serious damage. Therefore RoadRunner enables you to define different check limits for above and below the design.

## Graphic

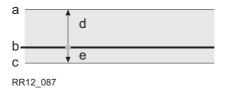

- a) Layer is too thick
- ) Design surface
- c) Layer is too thin
- d) Height tolerance 1
- e) Height tolerance 1

Be aware that height tolerances below the design surface are entered as negative values (for example, the Height Tol  $\downarrow$  with -10mm from above). By using the signs of the height tolerances it is also possible to cover situations like the one shown below with a valid range between -10 to -50mm below the design surface.

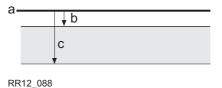

- a) Design surface
- b) Height tolerance 1
- c) Height tolerance ↓

Like all configurations the settings for Height Tol ↓ and Height Tol ↑ are stored as part of the configuration set.

#### Screen

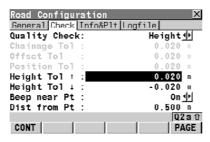

#### CONT (F1)

To confirm the changes and move to the previous screen.

| Field         | Option | Description of Field                                                                                                    |
|---------------|--------|----------------------------------------------------------------------------------------------------|
| Quality Check |        | Activates a position check when storing a staked or checked point. When the defined tolerance is exceeded, the stake out/check can be repeated, skipped or stored. |
|               | None   | No quality check during stake out/check of points.                                                                                                    |

| Field        | Option                          | Description of Field                                                                                                    |
|--------------|---------------------------------|----------------------------------------------------------------------------------------------------|
|              | Ch&Off&Ht                       | Check for chainage, horizontal offset and height.                                                                                                    |
|              | Ch&Off                          | Check for chainage and horizontal offset.                                                                                                    |
|              | Pos&Ht                          | Check for 2D position and height.                                                                                                    |
|              | Position                        | Check for 2D position.                                                                                                    |
|              | Height                          | Check for height.                                                                                                    |
|              |                                 | Depending on this selection the lines below are enabled/disabled.                                                                                                    |
| Chainage Tol | From <b>0.001</b> to <b>100</b> | Maximum difference in chainage.                                                                                                    |
| Offset Tol   | From <b>0.001</b> to <b>100</b> | Maximum horizontal offset from defined position.                                                                                                    |
| Position Tol | From <b>0.001</b> to <b>100</b> | Maximum radial horizontal distance.                                                                                                    |
| Height Tol ↑ | From <b>0.001</b> to <b>100</b> | Maximum height difference.                                                                                                    |
| Height Tol ↓ | From <b>0.001</b> to <b>100</b> | Maximum height difference.                                                                                                    |
| Beep near Pt | On or Off                       | Activates an acoustic warning signal when the horizontal radial distance from the current position to the point to stake out is equal or less than defined in <b>Dist from Pt</b> . |

| Field        | Option     | Description of Field                                                                                                    |
|--------------|------------|----------------------------------------------------------------------------------------------------|
| Dist from Pt | User input | Available when <b>Beep near Pt: On</b> is selected. The horizontal radial distance from the current position to the point to stake out within which the acoustic warning signal is active. |

PAGE (F6) changes to the Info&PIt page.

## 6.3.3

## The Info&Plot Page

CONT

## The Info&Plt page

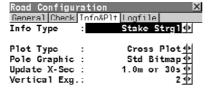

EDIT

## CONT (F1)

To confirm the changes and move to the previous screen.

## EDIT (F3)

To edit the highlighted Info Type.

| Field     | Option       | Description of Field                                                                                                    |
|-----------|--------------|----------------------------------------------------------------------------------------------------|
| Info Type | Choicelist   | List of the different info pages available for stake-<br>out and check. Refer to "6.4 Road Stake Out Info<br>Page and Road Check Info Page" for information on<br>how to define info pages.                   |
| Plot Type |              | To configure the required plot view.                                                                                                    |
|           | Cross Plot   | The <b>Plot</b> page in stake out and check shows a cross plot of the design at the current chainage.                                                                                                    |
|           | Plan view    | The <b>Plot</b> page in stake out and check shows the design from a birds eye view. The plan view includes the current station setup point, the point to stake out and the projected point on the stringline. |
|           | Profile view | The <b>Plot</b> page in stake out and check shows a long-section (height over chainage) of the design.                                                                                                    |

Q2aû

PAGE

| Field         | Option                                                   | Description of Field                                                                                                    |
|---------------|----------------------------------------------------------|----------------------------------------------------------------------------------------------------|
| Pole Graphic  | Std Bitmap                                               | The pole indicating the current position in the stake out and check <b>Plot</b> page is shown as a standard bitmap.                                                                                                    |
|               | Actual Height                                            | The pole indicating the current position in the stake out and check <b>Plot</b> page is scaled depending on the choosen pole height.                                                                                                    |
| Update X-Sec  | 0.5m or 10s,<br>1.0m or 30s or<br>5.0m or 1min           | Update frequency of the cross section view on the Plot page when working in tracking mode.                                                                                                    |
|               |                                                          | The current position is updated with the selected frequency. Also all values shown for stake out or on the info pages are permanently updated. Only the representation of the cross section is updated after a chainage difference of X m and any X s/min. |
|               |                                                          | If not working in tracking mode the cross section view is updated with every measurement.                                                                                                    |
|               |                                                          | A high update frequency can result in a lower measurement performance.                                                                                                    |
| Vertical Exg. | <b>0.5</b> , <b>1</b> , <b>2</b> , <b>5</b> or <b>10</b> | Vertical exaggeration for cross section plots. Vertical plot scale relative to horizontal.                                                                                                    |

**PAGE (F6)** changes to the **Logfile** page.

## 6.3.4

## **The Logfile Page**

## The Logfile page

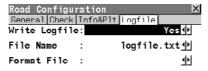

## CONT (F1)

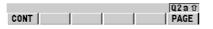

To confirm the changes and move to the previous screen.

| Field         | Option     | Description of Field                                                                                                    |
|---------------|------------|----------------------------------------------------------------------------------------------------|
| Write Logfile | Yes or No  | Activates the generation of a logfile using the selected <b>Format File</b> and the storage of measured points. The logfile is generated when the application program is exited.                                                                                                    |
| File Name     | User input | Available for <b>Write Logfile: Yes</b> . The name of the file to which the data should be written. A logfile has the extension *.log and is stored in the \DATA directory of the active memory device. The data is always appended to the file.  Opening the choicelist accesses <b>XX Logfiles</b> where a name for a new logfile can be created and an existing logfile can be selected or deleted. |

| Field       | Option     | Description of Field                                                                                                    |
|-------------|------------|----------------------------------------------------------------------------------------------------|
| Format File | Choicelist | Available for <b>Write Logfile: Yes.</b> A format file defines which and how data is written to a logfile. Format files are created using LGO. A format file must first be transferred from the CompactFlash card to the System RAM before it can be selected. Refer to the "Technical Reference Manual" for information on how to transfer a format file. Opening the choicelist accesses <b>MANAGE Format Files</b> where an existing format file can be selected or deleted. |

**CONT (F1)** to accept the changes and continue.

## 6.4

# Road Stake Out Info Page and Road Check Info Page

### 6.4.1

#### **Overview**

### **Description**

Depending on the working method used on the construction site, different information is written on the stakes. RoadRunner displays the information to be written on the stake on the **Info** page. The **Info** page can be customised to display the required information for each stake out and check method.

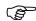

Defining Info pages for RoadRunner follows the same philosophy used for display masks. Refer to the "Technical Reference Manual" for information on display masks.

#### Info pages

## Road Check: Info Pages and corresponding Methods

| Nr | Method                | Info Page type  | Description                     |
|----|-----------------------|-----------------|---------------------------------|
| 1  | Stringline            | Check Strgl     | Used for Stringline.            |
| 2  | Individual Stringline | Check Ind Strgl | Used for Individual Stringline. |
| 3  | X-Slope               | Check X-Slope   | Used for X-Slope.               |
| 4  | Slope Manual          | Check Man Slp   | Used for Slope manual.          |
| 5  | Slope                 | Check Slope     | Used for Slope.                 |
| 6  | Crown                 | Check Crown     | Used for Crown.                 |
| 7  | Layer                 | Check Layer     | Used for Layer.                 |
| 8  | DTM                   | Check DTM       | Used for DTM.                   |

## **Road Stake: Info Pages and corresponding Methods**

| Nr | Method                | Info Page type  | Description                     |
|----|-----------------------|-----------------|---------------------------------|
| 1  | Stringline            | Stake Strgl     | Used for Stringline.            |
| 2  | Individual Stringline | Stake Ind Strgl | Used for Individual Stringline. |
| 3  | X-Slope               | Stake X-Slope   | Used for X-Slope.               |
| 4  | Slope Manual          | Stake Man Slp   | Used for Slope Manual.          |
| 5  | Slope                 | Stake Slope     | Used for Slope.                 |
| 6  | Crown                 | Stake Crown     | Used for Crown.                 |
| 7  | Layer                 | Stake Layer     | Used for Layer.                 |

# **Changing Display Items of the Info Page**

**Description** 

Changing items step-by-step

The different info pages are part of the road configuration.

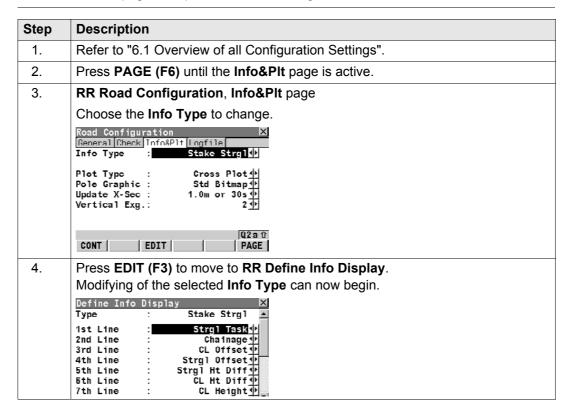

| IF selected Info Type is | THEN                                                   |
|--------------------------|--------------------------------------------------------|
| Check Strgl              | refer to "6.4.3 Info Page for Stringline".             |
| Check Ind Strgl          | refer to "6.4.4 Info Page for Individual Stringline".  |
| Check X-Slope            | refer to "6.4.5 Info Page for X-Slope".                |
| Check Man Slp            | refer to "6.4.6 Info Page for Slope Manual and Slope". |
| Check Slope              | refer to "6.4.6 Info Page for Slope Manual and Slope". |
| Check Crown              | refer to "6.4.7 Info Page for Crown".                  |
| Check Layer              | refer to "6.4.8 Info Page for Layer".                  |
| Check DTM                | refer to "6.4.9 Info Page for DTM".                    |
|                          |                                                        |
| Stake Strgl              | refer to "6.4.3 Info Page for Stringline".             |
| Stake Ind Strgl          | refer to "6.4.4 Info Page for Individual Stringline".  |
| Stake X-Slope            | refer to "6.4.5 Info Page for X-Slope".                |
| Stake Man Slp            | refer to "6.4.6 Info Page for Slope Manual and Slope". |
| Stake Slope              | refer to "6.4.6 Info Page for Slope Manual and Slope". |
| Stake Crown              | refer to "6.4.7 Info Page for Crown".                  |
| Stake Layer              | refer to "6.4.8 Info Page for Layer".                  |

# Info Page for Stringline

### **Description**

This info page is used for the following methods:

- Road Check Stringline
- Road Stake Stringline.

### Access step-by-step

| Step | Description                                                                                            |
|------|----------------------------------------------------------------------------------------------------|
| 1.   | Select Road Config in RR Configuration.                                                                |
| 2.   | Press PAGE (F6) until the Info&PIt page is active.                                                     |
| 3.   | RR Road Configuration, Info&PIt page                                                                   |
|      | Choose the Info Type to change:                                                                        |
|      | for Road Check Info Type: Check Strgl                                                                  |
|      | for Road Stake-Out Info Type: Stake Strgl                                                              |
| 4.   | Press EDIT (F3) to move to RR Define Info Display.  Modifying of the selected Info Type can now begin. |

#### Available items

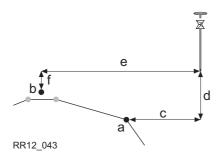

- a) Stringline to stake out
- b) Centre line
- c) Strgl Offset
- d) Strgl Ht Diff
- e) CL Offset
  - CL Ht Diff

All fields from **RR Stake-Stringline**, **Stake** page are available for the **Info** page.

| Field         | Option | Description of Field                                                                                                    |
|---------------|--------|----------------------------------------------------------------------------------------------------|
| Strgl Task    | Output | Name defined for the stringline/centre line task.                                                                                   |
| ΔOffset       | Output | Horizontal offset between the defined position and the current position.                                                            |
|               |        | Refer to the different stake out methods for more details.                                                                          |
| ΔHeight       | Output | Vertical offset between the defined position and the current position.                                                              |
|               |        | Refer to the different stake out methods for more details.                                                                          |
| ΔChainage     | Output | Difference between the defined chainage def Chainage on the General page and the current chainage Chainage shown on the Stake page. |
|               |        | If no defined chainage exists, e.g. if staking out random chainages or checking, this field reads <b>ΔChainage:</b> .               |
| Chainage      | Output | The current chainage. This field is independent of the chosen <b>Orientation</b> and <b>Guidance</b> in <b>Road Configuration</b> . |
| def Chainage  | Output | Chainage to stake-out.                                                                                                    |
| Strgl Offset  | Output | Horizontal offset from the stringline.                                                                                              |
| Strgl Ht Diff | Output | Height difference from the defined stringline.                                                                                      |

| Field         | Option | Description of Field                                                                                                    |
|---------------|--------|----------------------------------------------------------------------------------------------------|
| Strgl Name    | Output | Name of the stringline to stake out or the stake out is relative to.                                                                                                    |
| CL Ht Diff    | Output | Height difference from the centre line.                                                                                                    |
| CL Height     | Output | Height of the centre line at the current chainage.                                                                                                    |
| CL Radius     | Output | Radius of the centre line at the current chainage.                                                                                                    |
| CL Type       | Output | Curve type of the centre line.                                                                                                    |
| CL Offset     | Output | Perpendicular horizontal offset from the centre line. This field is independent of the chosen <b>Orientation</b> and <b>Guidance</b> in <b>Road Configuration</b> .                                                                                     |
| CL Tangent    | Output | Tangent direction of the centre line at the current chainage.                                                                                                    |
| Near Tang Pt  | Output | Chainage difference to the nearest start or end point (tangent point) on the centre line. The distance to the closest point is shown. This field is independent of the chosen <b>Orientation</b> and <b>Guidance</b> in the <b>Road Configuration</b> . |
| Vert Sqr Off  | Output | Offset perpendicular to the vertical component of the centreline. This value may be useful when dealing with pipelines, cables and in the construction segment.                                                                                         |
| Vert Chainage | Output | Chainage the measured point is project to perpendicular to the vertical component of the centreline.                                                                                                    |

| Field         | Option | Description of Field                                                                                                    |
|---------------|--------|----------------------------------------------------------------------------------------------------|
|               |        | a) Vertical chainage Vert Chainage b) Chainage Chainage c) Centreline d) Centreline height difference CL Ht Diff e) Vertical square offset Vert Sqr Off |
| CL Grade      | Output | Grade of the centre line at the current position.                                                                                                    |
| Dirc to Point | Output | Direction from the current position to the point to stake out.                                                                                          |
| Dist to Point | Output | Distance from the current position to the point to stake out.                                                                                           |
| Def Easting   | Output | Easting of the point to stake out.                                                                                                    |
| Def Northing  | Output | Northing of the point to stake out.                                                                                                    |
| Def Height    | Output | Height of the point to stake out.                                                                                                    |
| Act Easting   | Output | Easting of the current position.                                                                                                    |
| Act Northing  | Output | Northing of the current position.                                                                                                    |
| Act Height    | Output | Height of the current position.                                                                                                    |

| Field        | Option | Description of Field                                                                                                    |
|--------------|--------|----------------------------------------------------------------------------------------------------|
| Curr Des Est | Output | Easting of the design for the current position (relevant point at the centreline).                                                                |
| Curr Des Nor | Output | Northing of the design for the current position (relevant point at the centreline).                                                               |
| Curr Des Hgt | Output | Height of the design for the current position (relevant point at the centreline).                                                                 |
| Quality 3D   | Output | The 3D coordinate quality of the point coordinates. Refer to "5.3 Point Management" of the "Technical Reference Manual" for detailed information. |

# Info Page for Individual Stringline

### Description

This info page is used for the following working methods:

- Road Check Individual Stringline.
- · Road Stake Individual Stringline

| Step | Description                                                                                                    |
|------|----------------------------------------------------------------------------------------------------|
| 1.   | Select Road Config in RR Configuration.                                                                                         |
| 2.   | Press PAGE (F6) until the Info&PIt page is active.                                                                              |
| 3.   | RR Road Configuration, Info&PIt page                                                                                            |
|      | Choose the Info Type to change:     for Road Check Info Type: Check Ind Strgl     for Road Stake-Out Info Type: Stake Ind Strgl |
| 4.   | Press EDIT (F3) to move to RR Define Info Display.  Modifying of the selected Info Type can now begin.                          |

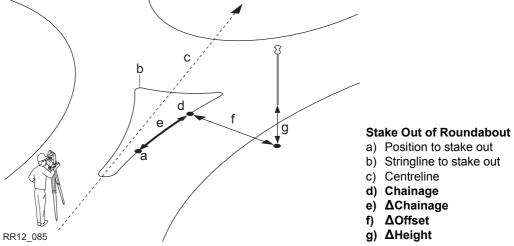

All fields from RR Stake-Stringline, Stake page are available for the Info page.

| Field      | Option | Description of Field                                                     |
|------------|--------|--------------------------------------------------------------------------|
| Strgl Task | Output | Name defined for the stringline/centre line task.                        |
| ΔOffset    | Output | Horizontal offset between the defined position and the current position. |
|            |        | Refer to the different stake out methods for more details.               |
| ΔHeight    | Output | Vertical offset between the defined position and the current position.   |

| Field         | Option | Description of Field                                                                                                    |
|---------------|--------|----------------------------------------------------------------------------------------------------|
|               |        | Refer to the different stake out methods for more details.                                                                          |
| ΔChainage     | Output | Difference between the defined chainage def Chainage on the General page and the current chainage Chainage shown on the Stake page. |
|               |        | If no defined chainage exists, e.g. if staking out random chainages or checking, this field reads <b>ΔChainage:</b> .               |
| Chainage      | Output | The current chainage. This field is independent of the chosen <b>Orientation</b> and <b>Guidance</b> in <b>Road Configuration</b> . |
| def Chainage  | Output | Chainage to stake-out.                                                                                                    |
| Strgl Offset  | Output | Horizontal offset from the stringline.                                                                                              |
| Strgl Ht Diff | Output | Height difference from the defined stringline.                                                                                      |
| Strgl Name    | Output | Name of the stringline to stake out or the stake out is relative to.                                                                |
| CL Ht Diff    | Output | Height difference from the centre line.                                                                                             |
| CL Height     | Output | Height of the centre line at the current chainage.                                                                                  |
| CL Radius     | Output | Radius of the centre line at the current chainage.                                                                                  |
| CL Type       | Output | Curve type of the centre line.                                                                                                    |

| Field         | Option | Description of Field                                                                                                    |
|---------------|--------|----------------------------------------------------------------------------------------------------|
| CL Offset     | Output | Perpendicular horizontal offset from the centre line. This field is independent of the chosen <b>Orientation</b> and <b>Guidance</b> in <b>Road Configuration</b> .                                                                                     |
| CL Tangent    | Output | Tangent direction of the centre line at the current chainage.                                                                                                    |
| Near Tang Pt  | Output | Chainage difference to the nearest start or end point (tangent point) on the centre line. The distance to the closest point is shown. This field is independent of the chosen <b>Orientation</b> and <b>Guidance</b> in the <b>Road Configuration</b> . |
| Vert Sqr Off  | Output | Offset perpendicular to the vertical component of the centreline. This value may be useful when dealing with pipelines, cables and in the construction segment.                                                                                         |
| Vert Chainage | Output | Chainage the measured point is project to perpendicular to the vertical component of the centreline.                                                                                                    |

| Field         | Option | Description of Field                                                                                                    |
|---------------|--------|----------------------------------------------------------------------------------------------------|
|               |        | a) Vertical chainage Vert Chainage b) Chainage Chainage c) Centreline d) Centreline height difference CL Ht Diff e) Vertical square offset Vert Sqr Off |
| CL Grade      | Output | Grade of the centre line at the current position.                                                                                                    |
| Dirc to Point | Output | Direction from the current position to the point to stake out.                                                                                          |
| Dist to Point | Output | Distance from the current position to the point to stake out.                                                                                           |
| Def Easting   | Output | Easting of the point to stake out.                                                                                                    |
| Def Northing  | Output | Northing of the point to stake out.                                                                                                    |
| Def Height    | Output | Height of the point to stake out.                                                                                                    |
| Act Easting   | Output | Easting of the current position.                                                                                                    |
| Act Northing  | Output | Northing of the current position.                                                                                                    |
| Act Height    | Output | Height of the current position.                                                                                                    |

| Field          | Option | Description of Field                                                                                                    |
|----------------|--------|----------------------------------------------------------------------------------------------------|
| Curr Des Est   | Output | Easting of the design for the current position (relevant point at the stringline).                                                                      |
| Curr Des Nor   | Output | Northing of the design for the current position (relevant point at the stringline).                                                                     |
| Curr Des Hgt   | Output | Height of the design for the current position (relevant point at the stringline).                                                                       |
| Hgt EndVAlign  | Output | Height at the endpoint of the vertical alignment of the stringline.                                                                                     |
| ΔHt EndVAlign: | Output | Height difference to the endpoint of the vertical alignment of the stringline.                                                                          |
| Quality 3D     | Output | The 3D coordinate quality of the point coordinates.<br>Refer to "5.3 Point Management" of the "Technical<br>Reference Manual" for detailed information. |

**CONT (F1)** to confirm the changes and continue.

### Working with pipelines

#### **Description**

When staking/checking pipes a common task is to use height differences to the start/end of the pipe. The two Info page items for individual Stringlines enable you to add the height difference to the end of the vertical alignment (**\Delta H EndVAlign**) as well as the height of the end of the vertical alignment (**Ht EndVAlign**).

#### Screen

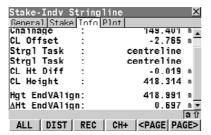

# Info Page for X-Slope

### Description

This info page is used for the following working methods:

- Road Check X-Slope.
- Road Stake X-Slope

| Step | Description                                                                                                    |
|------|----------------------------------------------------------------------------------------------------|
| 1.   | Select Road Config in RR Configuration.                                                                                                    |
| 2.   | Press PAGE (F6) until the Info&PIt page is active.                                                                                                    |
| 3.   | RR Road Configuration, Info&PIt page                                                                                                    |
|      | <ul> <li>Choose the Info Type to change:</li> <li>for Road Check Info Type: Check X-Slope</li> <li>for Road Stake-Out Info Type: Stake X-Slope</li> </ul> |
| 4.   | Press EDIT (F3) to move to RR Define Info Display.  Modifying of the selected Info Type can now begin.                                                    |

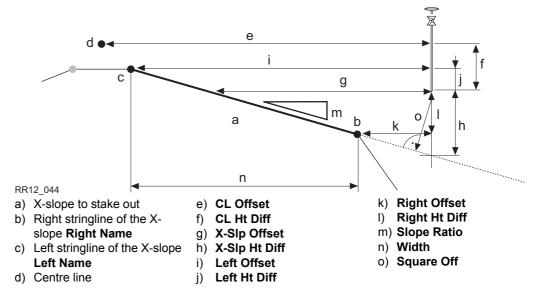

All fields from **RR Stake-X-Slope**, **Stake** page are available for the **Info** page.

| Field        | Option | Description of Field                                                     |
|--------------|--------|--------------------------------------------------------------------------|
| X-Slope Task | Output | Name defined for the X-slope task.                                       |
| ΔOffset      | •      | Horizontal offset between the defined position and the current position. |
|              |        | Refer to the different stake out methods for more details.               |

| Field         | Option | Description of Field                                                                                                    |
|---------------|--------|----------------------------------------------------------------------------------------------------|
| ΔHeight       | Output | Vertical offset between the defined position and the current position.                                                              |
|               |        | Refer to the different stake out methods for more details.                                                                          |
| ΔChainage     | Output | Difference between the defined chainage def Chainage on the General page and the current chainage Chainage shown on the Stake page. |
|               |        | If no defined chainage exists, e.g. if staking out random chainages or checking, this field reads <b>ΔChainage:</b> .               |
| Chainage      | Output | The current chainage. This field is independent of the chosen <b>Orientation</b> and <b>Guidance</b> in <b>Road Configuration</b> . |
| def Chainage  | Output | Chainage to stake-out.                                                                                                    |
| X-SIp Offset  | Output | Horizontal offset from the X-slope.                                                                                                 |
| X-SIp Ht Diff | Output | Height difference to the X-slope. If no stake height difference is used <b>X-Slp Ht Diff = ΔHeight</b> .                            |
| Left Name     | Output | Name of the left stringline defining the X-slope.                                                                                   |
| Left Offset   | Output | Horizontal offset from the left point of the X-slope.                                                                               |
| Left Ht Diff  | Output | Height difference from the left point of the X-slope.                                                                               |
| Right Name    | Output | Name of the right stringline defining the X-slope.                                                                                  |
| Right Offset  | Output | Horizontal offset from the right point of the X-slope.                                                                              |

| Field         | Option | Description of Field                                                                                                    |
|---------------|--------|----------------------------------------------------------------------------------------------------|
| Right Ht Diff | Output | Height difference from the right point of the X-slope.                                                                                                    |
| Ref Line      | Output | Indicates which side of the X-slope the stake out is relative to.                                                                                                    |
| Ref Offset    | Output | Horizontal offset from the stringline of the X-slope used as reference. Depends on <b>Ref Line</b> and is identical to <b>Right Offset</b> or <b>Left Offset</b> .   |
| Ref Ht Diff   | Output | Height difference from the stringline of the X-slope used as reference. Depends on <b>Ref Line</b> and is identical to <b>Right Ht Diff</b> or <b>Left Ht Diff</b> . |
| X-Slope Ratio | Output | Slope ratio of the X-slope.                                                                                                    |
| Square Offset | Output | Offset from the X-slope, perpendicular to the X-slope.                                                                                                    |
| CL Ht Diff    | Output | Height difference from the centre line.                                                                                                    |
| CL Height     | Output | Height of the centre line at the current chainage.                                                                                                    |
| CL Radius     | Output | Radius of the centre line at the current chainage.                                                                                                    |
| CL Type       | Output | Curve type of the centre line.                                                                                                    |
| CL Offset     | Output | Perpendicular horizontal offset from the centre line. This field is independent of the chosen <b>Orientation</b> and <b>Guidance</b> in <b>Road Configuration</b> .  |
| CL Tangent    | Output | Tangent direction of the centre line at the current chainage.                                                                                                    |
| Width         | Output | Horizontal width of the X-slope.                                                                                                    |

| Field         | Option | Description of Field                                                                                                    |
|---------------|--------|----------------------------------------------------------------------------------------------------|
| Near Tang Pt  | Output | Chainage difference to the nearest start or end point (tangent point) on the centre line. The distance to the closest point is shown. This field is independent of the chosen <b>Orientation</b> and <b>Guidance</b> in the <b>Road Configuration</b> . |
| CL Grade      | Output | Grade of the centre line at the current position.                                                                                                    |
| Dirc to Point | Output | Direction from the current position to the point to stake out.                                                                                                    |
| Dist to Point | Output | Distance from the current position to the point to stake out.                                                                                                    |
| Def Easting   | Output | Easting of the point to stake out.                                                                                                    |
| Def Northing  | Output | Northing of the point to stake out.                                                                                                    |
| Def Height    | Output | Height of the point to stake out.                                                                                                    |
| Act Easting   | Output | Easting of the current position.                                                                                                    |
| Act Northing  | Output | Northing of the current position.                                                                                                    |
| Act Height    | Output | Height of the current position.                                                                                                    |
| Curr Des Est  | Output | Easting of the design for the current position (relevant point on the X-Slope = <b>Act Easting</b> ).                                                                                                    |
| Curr Des Nor  | Output | Northing of the design for the current position relevant point on the X-Slope = <b>Act Northing</b> ).                                                                                                    |
| Curr Des Hgt  | Output | Height of the design for the current position (relevant point on the X-Slope).                                                                                                    |

# Info Page for Slope Manual and Slope

### Description

This info page is used for the following working methods:

- Road Check Slope Manual, Slope.
- Road Stake Slope Manual, Slope.

| Step | Description                                                                                            |
|------|----------------------------------------------------------------------------------------------------|
| 1.   | Select Road Config in RR Configuration.                                                                |
| 2.   | Press PAGE (F6) until the Info&PIt page is active.                                                     |
| 3.   | RR Road Configuration, Info&PIt page                                                                   |
|      | <ul> <li>Choose the Info Type to change:</li> <li>for Road Check</li></ul>                             |
| 4.   | Press EDIT (F3) to move to RR Define Info Display.  Modifying of the selected Info Type can now begin. |

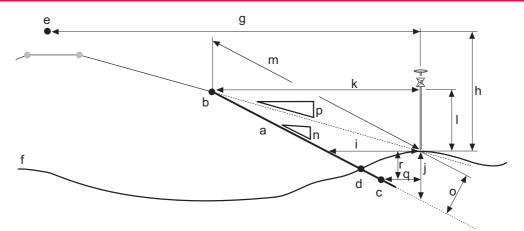

#### RR12\_045

- a) Slope to stake out/check
- b) Hinge point Hinge Name
- c) Second stringline of slope **2nd Name**
- d) Real catch point
- e) Centre line
- f) Natural surface

- q) CL Offset
- h) CL Ht Diff
- i) Slope Offset
- ) Slope Ht Diff
- k) Hinge Offset
- l) Hinge Ht Diff
- m) Slope Dist Hg

- n) Slope Ratio
- o) Square Offset
- p) Current Ratio
- a) 2nd Offset
- ) 2nd Ht Diff
- All fields from **RR Stake-Slope**, **Stake** page are available for the **Info** page.

| Field      | Option | Description of Field             |
|------------|--------|----------------------------------|
| Slope Task | Output | Name defined for the slope task. |

| Field         | Option | Description of Field                                                                                                    |
|---------------|--------|----------------------------------------------------------------------------------------------------|
| ΔOffset       | Output | Horizontal offset between the defined position and the current position.                                                            |
|               |        | Refer to the different stake out methods for more details.                                                                          |
| ΔHeight       | Output | Vertical offset between the defined position and the current position.                                                              |
|               |        | Refer to the different stake out methods for more details.                                                                          |
| ΔChainage     | Output | Difference between the defined chainage def Chainage on the General page and the current chainage Chainage shown on the Stake page. |
|               |        | If no defined chainage exists, e.g. if staking out random chainages or checking, this field reads <b>ΔChainage:</b> .               |
| Chainage      | Output | The current chainage. This field is independent of the chosen <b>Orientation</b> and <b>Guidance</b> in <b>Road Configuration</b> . |
| def Chainage  | Output | Chainage to stake-out.                                                                                                    |
| Slope Offset  | Output | Horizontal offset from the slope.                                                                                                   |
| Slope Ht Diff | Output | Height difference from the slope. If no stake height difference is used <b>Slope Ht Diff = ΔHeight</b> .                            |
| Ht Diff Rail  | Output | Height difference from the batter rail to mark the slope (for <b>Slope Method: Batter Rail</b> ).                                   |

| Field         | Option | Description of Field                                                                                                    |
|---------------|--------|----------------------------------------------------------------------------------------------------|
| Hinge Name    | Output | Name of the stringline defining the hinge of the slope.                                                                                  |
| Hinge Offset  | Output | Horizontal offset from the hinge point of the slope.                                                                                     |
| Hinge Ht Diff | Output | Height difference from the hinge point of the slope.                                                                                     |
| 2nd Name      | Output | Name of the second stringline defining the slope.                                                                                        |
| 2nd Offset    | Output | Horizontal offset from the second stringline of the slope.                                                                               |
| 2nd Ht Diff   | Output | Height difference from the second stringline of the slope.                                                                               |
| Slope Ratio   | Output | Ratio of the slope.                                                                                                    |
|               |        | The display format depends on the type chosen for Slope Format on the Project Configuration, General page.                               |
| Slope Dist Hg | Output | Slope distance to the hinge point.                                                                                                    |
|               |        | All defined settings for a batter rail or reference point are already taken into account. This is the information to write on the stake. |
| Slope Rat Gon | Output | Slope ratio in gon.                                                                                                    |
| Slope Rat Deg | Output | Slope ratio in decimal degrees.                                                                                                    |
| Slope Rat %   | Output | Slope ratio in percent.                                                                                                    |
| Current Ratio | Output | Ratio of the slope from the current position to the hinge.                                                                               |

| Field         | Option | Description of Field                                                                                                    |
|---------------|--------|----------------------------------------------------------------------------------------------------|
|               |        | For the catch point the <b>Actual Ratio</b> is identical to the <b>Slope Ratio</b> .                                                                                                    |
| Square Offset | Output | Offset from the slope, perpendicular to the slope.                                                                                                    |
| CL Ht Diff    | Output | Height difference from the centre line.                                                                                                    |
| CL Height     | Output | Height of the centre line at the current chainage.                                                                                                    |
| CL Radius     | Output | Radius of the centre line at the current chainage.                                                                                                    |
| CL Type       | Output | Curve type of the centre line.                                                                                                    |
| CL Offset     | Output | Perpendicular horizontal offset from the centre line.<br>This field is independent of the chosen <b>Orientation</b> and <b>Guidance</b> in <b>Road Configuration</b> .                                                                                  |
| CL Tangent    | Output | Tangent direction of the centre line at the current chainage.                                                                                                    |
| Traveler Ht   | Output | Height of the traveller in use. Refer to "11.7 Methods for Slope Staking" for information on the different methods of slope staking.                                                                                                    |
| Near Tang Pt  | Output | Chainage difference to the nearest start or end point (tangent point) on the centre line. The distance to the closest point is shown. This field is independent of the chosen <b>Orientation</b> and <b>Guidance</b> in the <b>Road Configuration</b> . |
| CL Grade      | Output | Grade of the centre line at the current position.                                                                                                    |
| Dirc to Point | Output | Direction from the current position to the point to stake out.                                                                                                    |

| Field         | Option | Description of Field                                                                                                    |
|---------------|--------|----------------------------------------------------------------------------------------------------|
| Dist to Point | Output | Distance from the current position to the point to stake out.                                                                                           |
| Def Easting   | Output | Easting of the point to stake out.                                                                                                    |
| Def Northing  | Output | Northing of the point to stake out.                                                                                                    |
| Def Height    | Output | Height of the point to stake out.                                                                                                    |
| Act Easting   | Output | Easting of the current position.                                                                                                    |
| Act Northing  | Output | Northing of the current position.                                                                                                    |
| Act Height    | Output | Height of the current position.                                                                                                    |
| Curr Des Est  | Output | Easting of the design for the current position (relevant point on the X-Slope = <b>Act Easting</b> ).                                                   |
| Curr Des Nor  | Output | Northing of the design for the current position relevant point on the X-Slope = <b>Act Northing</b> ).                                                  |
| Curr Des Hgt  | Output | Height of the design for the current position (relevant point on the slope).                                                                            |
| Quality 3D    | Output | The 3D coordinate quality of the point coordinates.<br>Refer to "5.3 Point Management" of the "Technical<br>Reference Manual" for detailed information. |

# **Info Page for Crown**

### Description

This info page is used for the following working methods:

- · Road Check Crown.
- · Road Stake Crown

| Step | Description                                                                                                    |
|------|----------------------------------------------------------------------------------------------------|
| 1.   | Select Road Config in RR Configuration.                                                                                                    |
| 2.   | Press PAGE (F6) until the Info&PIt page is active.                                                                                                    |
| 3.   | RR Road Configuration, Info&PIt page                                                                                                    |
|      | <ul> <li>Choose the Info Type to change:</li> <li>for Road Check Info Type: Check Crown</li> <li>for Road Stake-Out Info Type: Stake Crown</li> </ul> |
| 4.   | Press EDIT (F3) to move to RR Define Info Display.  Modifying of the selected Info Type can now begin.                                                |

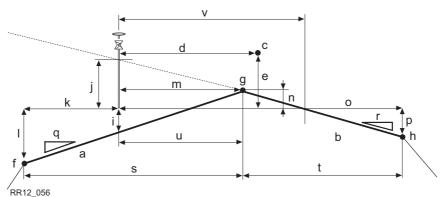

- a) Left X-slope of road crown
- b) Right X-slope of road crown
- c) Centre line
- d) CL Offset
- e) CL Ht Diff
- f) Left most stringline of the crown **Left Name**
- g) Middle stringline of the crown **Mid Name**

- h) Right most stringline of the crown **Right Name**
- i) Left XS Ht D
- i) Right XS Ht D
- k) Left Offset
- I) Left Ht Diff
- m) Mid Offset
- n) Mid Ht Diff
- o) Right Offset

- p) Right Ht Diff
- q) L X-SIp Ratio
- r) R-X-Slp Ratio
- s) Left Width
- t) Right Width

All fields from RR Stake-Crown, Stake page are available for the Info page.

| Field      | Option | Description of Field                  |
|------------|--------|---------------------------------------|
| Crown Task | Output | Name defined for the road crown task. |

| Field         | Option | Description of Field                                                                                                    |
|---------------|--------|----------------------------------------------------------------------------------------------------|
| ΔOffset       | Output | Horizontal offset to the stringline of the crown defined as the reference line. If working in the zig zag mode, RoadRunner automatically selects the correct stringline as the reference depending on whether the measured point is to the left or right of the middle stringline. Refer to "4.11 The Zig Zag Mode" for more information on the zig zag mode. |
| ΔHt Left      | Output | Vertical offset to the left/right X-slope defining the road crown.                                                                                                    |
| ΔHt Right     | Output | Vertical offset to the left/right X-slope defining the road crown.                                                                                                    |
| ΔChainage     | Output | Difference between the defined chainage def Chainage on the General page and the current chainage Chainage shown on the Stake page.                                                                                                    |
|               |        | If no defined chainage exists, e.g. if staking out random chainages or checking, this field reads ΔChainage:                                                                                                    |
| Chainage      | Output | The current chainage. This field is independent of the chosen <b>Orientation</b> and <b>Guidance</b> in <b>Road Configuration</b> .                                                                                                    |
| def Chainage  | Output | Chainage to stake-out.                                                                                                    |
| Left XS Ht D  | Output | Height difference from the road crowns left X-slope.                                                                                                    |
| Right XS Ht D | Output | Height difference from the road crowns right X-slope.                                                                                                    |

| Field         | Option | Description of Field                                                                                                    |
|---------------|--------|----------------------------------------------------------------------------------------------------|
| Ht Diff Crown | Output | Height difference from <b>Active X-SIp</b> of the crown.                                                                                                 |
| Active X-SIp  | Output | Indicates if you are on the left or right X-slope of the road crown.                                                                                     |
| Active XS Rat | Output | Slope ratio of <b>Active X-Slp</b> . This value is equal to <b>L X-Slp Ratio</b> or <b>R X-Slp Ratio</b> depending on the value of <b>Active X-Slp</b> . |
| Left Name     | Output | Name of the left most stringline defining the road crown.                                                                                                |
| Left Offset   | Output | Horizontal offset from the left stringline of the road crown.                                                                                            |
| Left Ht Diff  | Output | Height difference from the left stringline of the road crown.                                                                                            |
| Right Name    | Output | Name of the left most stringline defining the road crown.                                                                                                |
| Right Offset  | Output | Horizontal offset from the right stringline of the road crown.                                                                                           |
| Right Ht Diff | Output | Height difference from the right stringline of the road crown.                                                                                           |
| Mid Name      | Output | Name of the mid stringline defining the road crown.                                                                                                    |
| Mid Offset    | Output | Horizontal offset from the mid stringline of the road crown.                                                                                             |
| Mid Ht Diff   | Output | Height difference from the mid stringline of the road crown.                                                                                             |

| Field         | Option | Description of Field                                                                                                    |
|---------------|--------|----------------------------------------------------------------------------------------------------|
| L X-SIp Ratio | Output | Slope ratio of the road crowns left X-slope.                                                                                                    |
| R X-SIp Ratio | Output | Slope ratio of the road crowns right X-slope.                                                                                                    |
| Left Width    | Output | Horizontal width of the road crowns left X-slope.                                                                                                    |
| Right Width   | Output | Horizontal width of the road crowns right X-slope.                                                                                                    |
| CL Ht Diff    | Output | Height difference from the centre line.                                                                                                    |
| CL Height     | Output | Height of the centre line at the current chainage.                                                                                                    |
| CL Radius     | Output | Radius of the centre line at the current chainage.                                                                                                    |
| CL Type       | Output | Curve type of the centre line.                                                                                                    |
| CL Offset     | Output | Perpendicular horizontal offset from the centre line. This field is independent of the chosen <b>Orientation</b> and <b>Guidance</b> in <b>Road Configuration</b> . |
| CL Tangent    | Output | Tangent direction of the centre line at the current chainage.                                                                                                    |
| Near Tang Pt  | Output | Chainage difference to the nearest start or end point (tangent point) of the centre line. The distance to the closest point is shown.                               |
| CL Grade      | Output | Grade of the centre line at the current position.                                                                                                    |
| Dirc to Point | Output | Direction from the current position to the point to stake out.                                                                                                    |
| Dist to Point | Output | Distance from the current position to the point to stake out.                                                                                                    |
| Def Easting   | Output | Easting of the point to stake out.                                                                                                    |

| Field        | Option | Description of Field                                                                                 |
|--------------|--------|----------------------------------------------------------------------------------------------------|
| Def Northing | Output | Northing of the point to stake out.                                                                  |
| Def Height   | Output | Height of the point to stake out.                                                                    |
| Act Easting  | Output | Easting of the current position.                                                                     |
| Act Northing | Output | Northing of the current position.                                                                    |
| Act Height   | Output | Height of the current position.                                                                      |
| Curr Des Est | Output | Easting of the design for the current position (relevant point on the crown = <b>Act Easting</b> ).  |
| Curr Des Nor | Output | Northing of the design for the current position relevant point on the crown = <b>Act Northing</b> ). |
| Curr Des Hgt | Output | Height of the design for the current position (relevant point on the crown).                         |

# 6.4.8 Info Page for Layer

### Description

This info page is used for the following working methods:

- · Road Check Layer.
- Road Stake Layer

| Step | Description                                                                                                    |
|------|----------------------------------------------------------------------------------------------------|
| 1.   | Select Road Config in RR Configuration.                                                                                                    |
| 2.   | Press PAGE (F6) until the Info&PIt page is active.                                                                                                    |
| 3.   | RR Road Configuration, Info&Plt page                                                                                                    |
|      | <ul> <li>Choose the Info Type to change:</li> <li>for Road Check Info Type: Check Layer</li> <li>for Road Stake-Out Info Type: Stake Layer</li> </ul> |
| 4.   | Press EDIT (F3) to move to RR Define Info Display.  Modifying of the selected Info Type can now begin.                                                |

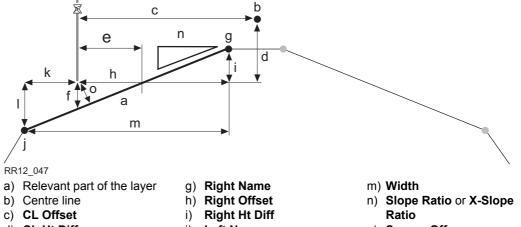

- d) CL Ht Diff
- e) Slope Offset
- f) Layer Ht Diff

- Left Name
- k) Left Offset
- Left Ht Diff

o) Square Off

All fields from RR Stake-Layer, Stake page are available for the Info page.

| Field      | Option | Description of Field                       |
|------------|--------|--------------------------------------------|
| Layer Task | Output | Name defined for the layer task.           |
| Layer Name | Output | Name of the layer to check.                |
| Chainage   | Output | Chainage of the current measured position. |

| Field         | Option | Description of Field                                                                                                    |
|---------------|--------|----------------------------------------------------------------------------------------------------|
| ΔChainage     | Output | Difference between the defined chainage def Chainage on the General page and the current chainage Chainage shown on the Stake page. |
|               |        | If no defined chainage exists, e.g. if staking out random chainages or checking, this field reads ΔChainage:                        |
| def Chainage  | Output | Chainage to stake-out.                                                                                                    |
| Layer Offset  | Output | Horizontal offset from the layer. Surface between the left line <b>Left Line</b> and the right line <b>Right Line</b> .             |
| Layer Ht Diff | Output | Height difference to the layer.                                                                                                    |
| ΔHeight       | Output | Height difference to the layer.                                                                                                    |
| Left Name     | Output | Name of the stringline next to the current position on the left hand side.                                                          |
| Left Offset   | Output | Horizontal offset from the left stringline Left Name.                                                                               |
| Left Ht Diff  | Output | Height difference to the left stringline Left Name.                                                                                 |
| Right Name    | Output | Name of the stringline next to the current position on the right hand side.                                                         |
| Right Offset  | Output | Horizontal offset from the right stringline <b>Right Name</b> .                                                                     |
| Right Ht Diff | Output | Height difference to the right stringline <b>Right Name</b> .                                                                       |
| Slope Ratio   | Output | Ratio of the slope between the left stringline <b>Left Name</b> and the right stringline <b>Right Name</b> .                        |

| Field         | Option | Description of Field                                                                                                    |
|---------------|--------|----------------------------------------------------------------------------------------------------|
|               |        | The display format of the Slope Ratio depends on the type chosen for Slope Format on Project Configuration, General page.             |
| X-Slope Ratio | Output | Ratio of the X-slope between the left stringline <b>Left Name</b> and the right stringline <b>Right Name</b> .                        |
|               |        | The display format of the X-Slope Rat depends on the type chosen for X-Slope Format on Project Configuration, General page.           |
| Square Offset | Output | Offset from the slope, perpendicular to the slope.                                                                                    |
| CL Ht Diff    | Output | Height difference from the centre line.                                                                                               |
| CL Height     | Output | Height of the centre line at the current chainage.                                                                                    |
| CL Radius     | Output | Radius of the centre line at the current chainage.                                                                                    |
| CL Type       | Output | Curve type of the centre line.                                                                                                    |
| CL Offset     | Output | Horizontal offset from the centre line at the current chainage.                                                                       |
| CL Tangent    | Output | Tangent direction of the centre line at the current chainage.                                                                         |
| Near Tang Pt  | Output | Chainage difference to the nearest start or end point (tangent point) of the centre line. The distance to the closest point is shown. |
| CL Grade      | Output | Grade of the centre line at the current position.                                                                                     |

| Field        | Option | Description of Field                                                                                 |
|--------------|--------|----------------------------------------------------------------------------------------------------|
| Act Easting  | Output | Easting of the current position.                                                                     |
| Act Northing | Output | Northing of the current position.                                                                    |
| Act Height   | Output | Height of the current position.                                                                      |
| Curr Des Est | Output | Easting of the design for the current position (relevant point on the layer = <b>Act Easting</b> ).  |
| Curr Des Nor | Output | Northing of the design for the current position relevant point on the layer = <b>Act Northing</b> ). |
| Curr Des Hgt | Output | Height of the design for the current position (relevant point on the layer).                         |

# Next step

**CONT (F1)** to confirm the changes and continue.

# 6.4.9

# **Info Page for DTM**

# Description

This info page is used for the following working methods:

Road Check **DTM**.

# Access step-by-step

| Step | Description                                                                                            |  |
|------|----------------------------------------------------------------------------------------------------|--|
| 1.   | Select Road Config in RR Configuration.                                                                |  |
| 2.   | Press PAGE (F6) until the Info&PIt page is active.                                                     |  |
| 3.   | RR Road Configuration, Info&Plt page                                                                   |  |
|      | Choose the <b>Info Type</b> to change:  • for Road Check <b>Info Type: Check DTM</b>                   |  |
| 4.   | Press EDIT (F3) to move to RR Define Info Display.  Modifying of the selected Info Type can now begin. |  |

#### Available items

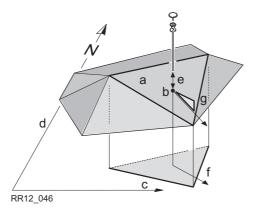

- a) Relevant triangle of the DTM
- b) Projected point on DTM
- c) Easting
- d) Northing
- e) DTM Ht Diff
- f) Flow Directn
- g) Flow Ratio

| Field        | Option | Description of Field                                                                                                    |
|--------------|--------|----------------------------------------------------------------------------------------------------|
| DTM Task     | Output | Name defined for the DTM task.                                                                                                    |
| DTM Ht Diff  | Output | Vertical height difference to the DTM.                                                                                                 |
| ΔHeight      | Output | Height difference to the layer.                                                                                                    |
| DTM Height   | Output | Height of the DTM at the current measured position.                                                                                    |
| Flow Directn | Output | Direction of maximum slope ratio on the current DTM triangle. This is the direction water would flow towards from the projected point. |
| Flow Ratio   | Output | Slope ratio of the DTM. This is the maximum slope ratio of the triangle.                                                               |
| DTM Name     | Output | Name of the DTM surface.                                                                                                    |
| Act Easting  | Output | Easting of the current position.                                                                                                    |

| Field        | Option | Description of Field                                                                                                    |
|--------------|--------|----------------------------------------------------------------------------------------------------|
| Act Northing | Output | Northing of the current position.                                                                                                    |
| Act Height   | Output | Height of the current position.                                                                                                    |
| Curr Des Est | Output | Easting of the DTM for the current position (= Act Easting).                                                                                      |
| Curr Des Nor | Output | Northing of the DTM for the current position (= <b>Act Northing</b> ).                                                                            |
| Curr Des Hgt | Output | Height of the DTM for the current position.                                                                                                    |
| Quality 3D   | Output | The 3D coordinate quality of the point coordinates. Refer to "5.3 Point Management" of the "Technical Reference Manual" for detailed information. |

# Next step

**CONT (F1)** to confirm the changes and continue.

# **Auto Positioning (TPS only)**

## 6.5.1

## **Overview**

## Description

To make stake out of points even more efficient a motorised instrument offers you the possibility to automatically aim to the stake out position. Various auto positioning methods are available:

| Туре                                                               | Description                                                                       |  |  |
|--------------------------------------------------------------------|-----------------------------------------------------------------------------------|--|--|
| 2D                                                                 | The instrument positions horizontally in the direction of the point to stake out. |  |  |
| 3D                                                                 | The instrument positions horizontally and vertically to the point to stake out.   |  |  |
| 2D + Meas                                                          | Positions the instrument using iterative measurements.                            |  |  |
| Advance Offers the possibility of fixing certain stake out values. |                                                                                   |  |  |

When using the **3D** method the instrument will only point to the correct position on the ground if the point to stake out has the same height as the natural surface. If the natural surface is higher than the point to stake out, the measured point would be closer than the stake out point. If the natural surface is lower than the point, the measured point would be further away.

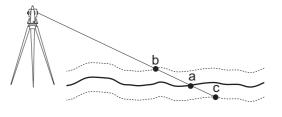

RR12\_071

- a) Point to stake out, defined with 3D coordinates
- b) Position if natural surface is higher than point to stake out
- c) Position if natural surface is lower than point to stake out

To avoid this problem RoadRunner offers the possibility of iterative positioning using the auto position method **2D + Meas**.

#### 6.5.2

### Auto Position 2D + Measure

#### **Description**

This auto position method **2D + Meas** allows the instrument to aim at a 2D position. As the natural surface height is unknown the correct position is calculated via iterations.

#### Workflow

The first position (b) the instrument points to is defined by the 2D coordinates (a) of the point to stake out ( = horizontal direction) and the current vertical angle. Therefore, aim the instrument at the approximate position of the point to stake out.

RoadRunner then compares the measured 2D position with the stake out position to determine a new position (c) to aim at. As no information about the natural surface is available, RoadRunner calculates a point at the same height as the measured position. The new position (d) is measured and compared again with the point to stake out (a).

This iteration process runs until the tolerances defined for the stake out are reached.

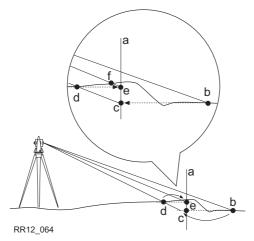

- a) 2D position to stake out
- b) First position measured defined by 2D coordinates and current vertical angle
- c) New position calculated based on height of b
- d) Second position measured
- e) New position calculated base on height of d. The measured position for this point is within the defined tolerance, the correct position is found.

Depending on the settings chosen on **RR Configuration**, **Posit** page the instrument will turn on the red laser as soon as the position is found.

# Auto position step-by-step

| Step | Description                                                                                                    |  |  |
|------|----------------------------------------------------------------------------------------------------|--|--|
| 1.   | Select Project Config in RR Configuration.                                                                                                    |  |  |
| 2.   | Press PAGE (F6) until the Posit page is active.                                                                                                    |  |  |
| 3.   | RR Configuration, Posit page.                                                                                                    |  |  |
|      | Choose Auto Position: 2D + Meas.                                                                                                    |  |  |
|      | Make sure that the instrument uses the reflectorless EDM mode.                                                                                                    |  |  |
| 4.   | As the instrument uses the current vertical angle for the first iteration aim the instrument at the position you expect the point to stake out.                                                                                        |  |  |
| 5.   | Press SHIFT POSIT (F4) to start the iterative positioning of the instrument.                                                                                                    |  |  |
|      | The instrument spins to the horizontal direction and uses the current vertical angle for the first iteration. As soon as the defined <b>Position Tol</b> from <b>RR Configuration</b> , <b>Posit</b> is reached, the instrument stops. |  |  |
|      | Depending on the settings chosen on <b>RR Configuration</b> , <b>Posit</b> page, the instrument turns on the red laser to mark the height.                                                                                             |  |  |

#### 6.5.3

## **Description**

# Auto position step-by-step

## **Auto Position Advanced**

The advanced option for auto positioning allows you to let the instrument aim at positions with certain parameters fixed. For example, let the instrument find the height on the peg.

In this example, the height of the X-slope should be marked on a peg by using the auto position function.

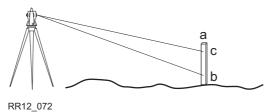

- a) Peg placed at the correct position
- b) First height, manually chosen direction
- c) Required height on the peg

| Step | Description                                                                                                    |  |  |
|------|----------------------------------------------------------------------------------------------------|--|--|
| 1.   | Select Project Config in RR Configuration.                                                                     |  |  |
| 2.   | Press PAGE (F6) until the Posit page is active.                                                                |  |  |
| 3.   | RR Configuration, Posit page.                                                                                  |  |  |
|      | Choose Auto Position: Advanced.                                                                                |  |  |
|      | Make sure that the instrument uses the reflectorless EDM mode.                                                 |  |  |
| 4.   | After stake out of the peg at the correct position with <b>RR Stake X-Slope</b> aim the instrument at the peg. |  |  |
| 5.   | Press SHIFT POSIT (F4) to start the iterative positioning of the instrument.                                   |  |  |
| 6.   | RR Auto Position                                                                                               |  |  |

| Step | Description                                                                                                    |
|------|----------------------------------------------------------------------------------------------------|
|      | Highlight Height (Dir = fixed).                                                                                                    |
| 7.   | Press CONT (F1)                                                                                                    |
|      | The instrument will search for the point on the peg at the required height without changing the horizontal direction.                                                                    |
|      | As soon as the defined <b>Height Tol</b> from <b>RR Configuration</b> , <b>Posit</b> is reached, the instrument stops.  Refer to "6.5 Auto Positioning (TPS only)" for more information. |
|      | Depending on the settings chosen on <b>RR Configuration</b> , <b>Posit</b> page, the instrument turns on the red laser to mark the height.                                               |

# 7 Managing the Project

# 7.1 Overview

## **Description**

- Working on a construction site implies working with various data such as:
  - · Control points as reference
  - · Data for road stake out
  - Measurement data
  - DTM's etc.
- To avoid having to select individual data sets each time the application is used, data can be grouped into projects. This makes the selection much easier and reduces the risk of selecting wrong data set.

### **Project**

- A project consists of different kinds of jobs that belong together. By selecting a project automatically all referenced jobs are selected as well. A project can reference:
  - · one fixpoint job
  - · one measurement job
  - · one road job
  - · one DTM job.
- Since jobs are just referenced by a project, they can be used in more than one RoadRunner project, as well as in other applications. For example the same collection of control points may be used in two different projects.

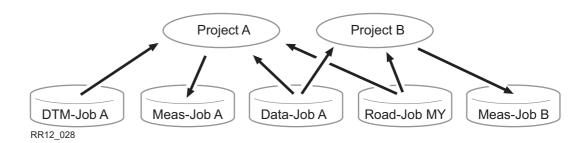

Project A and Project B reference the same fixpoint job (Data-Job A) and road job (Road-Job MY), however, their results are stored into different measurement jobs (Meas-Job A; Meas-Job B).

### **Fixpoint job**

The fixpoint job holds all control point information needed in the field. Control points are, for example, points with known coordinates used for a TPS set-up or points used to determine a GPS coordinate system. The fixpoint job is a source of information. Data is read from it, but not written to it.

# Measurement job

The measurement job is where information generated in the field is recorded. All measurements, points and other values stored in the field are added to this job.

### Road job

All road design information, either typed in manually or exported from a design package is stored in the road job. Like the fixpoint job, it is a source of information. Refer to "8 Managing the Road Job" for more information on road jobs.

### DTM job

Holds DTM or TIN data (**D**igital **T**errain **M**odel; **T**riangular **I**rregular **N**etwork). Like a fixpoint job or road job, the DTM job is a source of information. Refer to "8.6 Working with a DTM Job" for more information on DTM jobs.

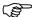

The same job can be used as a fixpoint and measurement job.

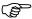

Road jobs and DTM jobs cannot be selected as a fixpoint or a measurement job. When selecting a job, a filter is applied to show only the relevant jobs in the selection list.

# **Selecting a Project from Task Management**

### Accessing the screens

Highlight the Project on the RoadRunner Setup screen and press ENTER.

# RR Projects (Device)

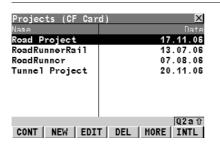

#### CONT (F1)

To select the highlighted project and to continue.

#### NEW (F2)

To create a new project.

Refer to "7.4 Creating a New Project".

#### EDIT (F3)

To edit the highlighted project. This project also becomes the active project.

Refer to "7.5 Editing an Existing Project".

#### DEL (F4)

To delete the highlighted project.

Refer to "7.6 Deleting an Existing Project"

#### MORE (F5)

To toggle between the project date and project time.

#### CFCRD (F6) or INTL (F6)

To switch between the CompactFlash card and internal memory as the active device.

#### SHIFT TIME/NAME (F5)

To sort the list by time or name.

# Accessing the screens

Press RESUM (F4) on the RoadRunner Begin screen.

# 7.4 Creating a New Project

Accessing the screens

Press NEW (F2) on the RoadRunner Projects screen.

Description

Projects group the different kinds of jobs to give fast access and manage complex sites.

Create a project step-by-step

| Step | Description                                                                                                    |  |  |
|------|----------------------------------------------------------------------------------------------------|--|--|
| 1.   | Press <b>NEW (F2)</b> in Projects Management.                                                                                                    |  |  |
| 2.   | RR New Project, General page.                                                                                                    |  |  |
|      | <ul><li>Define the following:</li><li>Name (This field is mandatory),</li><li>Description,</li></ul>                                                                                                    |  |  |
|      | <ul> <li>Creator and</li> <li>Device for the project.</li> </ul>                                                                                                    |  |  |
| 3.   | Press PAGE (F6) changes to the Jobs page.                                                                                                    |  |  |
| 4.   | RR New Project, Jobs page.  Choose the following jobs to be used in the new project:  • Fixpoint Job,  • Meas Job,  • Road Job and  • DTM Job.  It is possible to add or remove jobs to the project at a later stage. |  |  |
| 5.   | Press STORE (F1) to accept the changes and continue.                                                                                                    |  |  |

# **Editing an Existing Project**

Accessing the screens

Highlight the desired project and press EDIT (F3) on the RoadRunner Projects screen.

**Description** 

The project details contain general information about the project as well as the list of jobs referenced by the project.

# RR Edit Project Job Name, General page

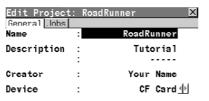

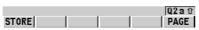

## STORE (F1)

To accept changes and continue.

| Field       | Option                     | Description of Field                                   |
|-------------|----------------------------|--------------------------------------------------------|
| Name        | User input                 | Project name, must be unique. This field is mandatory. |
| Description | User input                 | Two line description of the project.                   |
| Creator     | User input                 | Name of the creator of the project.                    |
| Device      | CF Card or Internal Memory | The device on which the job is stored.                 |

# **Next step**

PAGE (F6) changes to the Jobs page.

RR

Edit Project: Job Name,

Jobs page

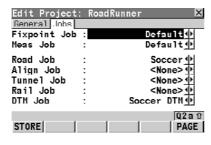

#### STORE (F1)

To accept changes and continue.

| Field        | Option     | Description of Field                                                                                                    |
|--------------|------------|----------------------------------------------------------------------------------------------------|
| Fixpoint Job | Choicelist | The job that contains the point data to be used.                                                                                                    |
| Meas Job     | Choicelist | The active job which also determines the coordinate system. Points which are occupied in staking out or check are stored in this job. The data from this job is shown in <b>MANAGE Data: Job Name</b> . |
| Road Job     | Choicelist | The active road job. Refer to "8 Managing the Road Job".                                                                                                    |
| DTM Job      | Choicelist | The active DTM job. DTM jobs may be created in LGO. Refer to "8.6 Working with a DTM Job".                                                                                                    |

## **Next step**

**CONT (F1)** to accept the changes and continue.

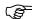

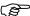

Selecting a **Fixpoint Job** and a **Meas Job** is mandatory.

Every job selection will bring up only the jobs that are valid. For example, the list of **Road Job** is different to the one for **Meas Job** and **Fixpoint Job**.

# **Deleting an Existing Project**

### Accessing the screens

Highlight the desired project and press DEL (F4) on the RoadRunner Projects screen.

## **Description**

Deleting a project will not delete the measurement job, fixpoint job, road job and DTM job that it references.

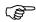

If two projects use the same control points by referencing the same fixpoint job, deleting one project and will not delete the control points for the other project.

# Delete project step-by-step

| Step | Description                                  |  |
|------|----------------------------------------------|--|
| 1.   | RR Projects (Device name).                   |  |
|      | Highlight the project to delete.             |  |
| 2.   | Press <b>DEL (F4)</b> to delete the project. |  |

# **Next step**

**CONT (F1)** to accept changes and continue.

# 8 Managing the Road Job

# 8.1 Overview

# Two parts

Each road job consists of two major parts:

- **Design data:** Contain all the information about the road design. For example, the geometry of the centre line or the formation layer of the road. These data are either typed in manually or converted from a road design package. Refer to "8.4 Creating a New Road Job" for information on how to create road jobs.
- Working tasks: Define how the different elements of the road design are used within the stake out or check situations. For example, the same edge of the road is staked out once to define the shoulder and a second time with a certain offset as the gutter. Refer to "4 Step 3 Working in Advanced mode" for more information on tasks.

Tasks define how the design elements of the road are staked out or checked in the field.

# Description

#### **Stringlines**

# **Working with the Design Data (Stringlines and Layers)**

Depending on the complexity of the road job, the design data may vary from being a single horizontal alignment to a design containing profiles with dozens of defined vertices. Road-Runner offers the possibility of grouping these design elements logical for faster access.

When manually typing in a road job, alignments and cross sections are used. Alignments are defined by geometric elements, for example straights and arcs, and the cross sections by vertices. Furthermore, one defines at which chainage a certain cross section is used. By doing this the vertices are connected to create a series of lines representing the three dimensional design of the road.

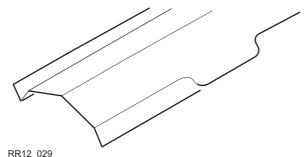

Stringline representation of a road design.

In RoadRunner such lines defining the design are called stringlines. Stringlines are the base elements used for stake out and check activities. Stringlines have a project unique name by which they are identified and selected. Whenever a new road design is typed in or imported from a design package these stringlines are generated automatically in the background.

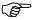

A cross section may be derived from the stringline model by slicing the group of stringlines with a vertical plane orthogonal to the centre line.

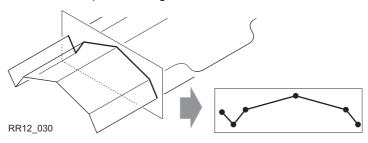

Vertical cut of a stringline group defines a cross section.

# Layers

Roads generally consist of layers made of different materials, for example road surface of asphalt or concrete, layers of different gravel and so on. At different times throughout a project it may be required to work with different layers of the road. RoadRunner allows the possibility of creating such layers by grouping together sets of stringlines.

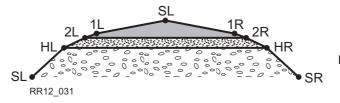

Example for a road with three different layers (general fill, gravel, final surface).

| Туре                     | Description                                                         |
|--------------------------|---------------------------------------------------------------------|
| Layer one - general fill | Defined by the two hinge points HL, HR and the slope points SL, SR. |
| Layer two - gravel       | Defined by the two hinge points HL, HR and 2L, 2R.                  |

| Туре                        | Description                                          |
|-----------------------------|------------------------------------------------------|
| Layer three - final surface | Defined by the centre line CL and by 1L, 2L, 1R, 2R. |

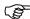

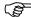

Stringlines are referenced by layers and can be used in more than one layer.

Every layer is relative to a centre line. This centre line does not have to be a part of the layer. In the previous example, layer one - general fill - uses the centre line for calculation even though the centre line is not part of the layer surface. Whereas the centre line is part of layer three - final surface.

# **Working with the Tasks (Advanced Mode)**

### **Description**

When staking out or checking a road, it is often the case that it is not possible to finish a particular task in one go. RoadRunner gives you the possibility of storing the element to be staked out or checked together with all defined settings as a work task. Tasks are stored as a part of the project.

Such tasks are also useful when working in a noisy and rough environment where it is not possible to reflect on whether a particular parameter should be used or not. In this case, you can define a task in the office and simply call-up the task in the field.

Every element defined for stake out or check, independent of whether it is a stringline, slope, X-slope, crown, layer or DTM, may be stored as a task. Tasks are created in the same way as elements are selected, during stake out or check. Refer to "4 Step 3 - Working in Advanced mode" for more information on creating tasks using the selection wizard.

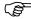

Tasks use the basic elements of every road job: stringlines. Deleting or modifying a stringline used for a task automatically affects the task.

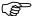

The seven last used tasks used on the project of each stake out/check type are remembered. For example the stake out method **Stringline** retains the last seven stringlines staked out/checked in this project.

# **Creating a New Road Job**

### Description

There are two ways of creating road jobs:

Typing them in manually by using the Alignment Tool Kit (ATK) program. OR

Converting data created in a design package.

# Manually entered data

Data can be typed in and edited with ATK or via RoadEd. Refer to "Alignment Tool Kit" and "RoadEd" for information on how to enter data manually.

#### Converted data

The Design to Field component of LGO offers converters from several road design and CAD packages. Several design packages also include a built in converter to RoadRunner. As different design packages follow different philosophies in representation, creation and storage of data the conversion process differs slightly.

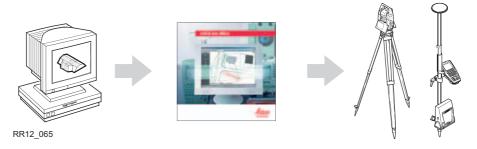

The LGO, LEICA Geo Office, can be found on the "System 1200 Office SW" CD.

The latest version of the Design to Field importers may be found in the downloads section of the Leica Geosystems website:

http://www.leica-geosystems.com/s-e/en/downloads/lgs\_page\_catalog.htm?cid=3291

# **Deleting an Existing Road Job**

# Accessing the screens

Highlight the desired job and press DEL (F4) on the RoadRunner Jobs screen.

# **Description**

Road jobs, like measurement jobs, fixpoint jobs and DTM jobs, are only referenced by a project, this means that it is possible to use one job in more than one project. Deleting a road job deletes it from all projects that may reference it.

# RR Road Jobs (Device)

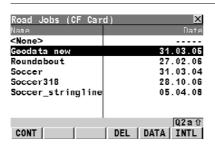

### CONT (F1)

To select the highlighted road job and return to the previous screen.

#### DEL (F4)

To delete the highlighted road job.

#### DATA (F5)

To view/edit the data from the road job.

Refer to "9 Viewing and Editing the Design Data".

#### CFCRD (F6) or INTL (F6)

To switch between the CompactFlash card and the internal memory as the active device.

# Delete road job step-by-step

| Step | Description                                   |  |
|------|-----------------------------------------------|--|
| 1.   | RR Road Jobs (Device).                        |  |
|      | Highlight the road job to delete.             |  |
| 2.   | Press <b>DEL (F4)</b> to delete the road job. |  |

## **Next step**

**CONT (F1)** to accept the changes and continue.

# Working with a DTM Job

## Accessing the screens

Highlight the DTM Job on the New Project or Edit Project, Jobs page and press ENTER.

## **Description**

A DTM job (**D**igital **T**errain **M**odel) may consist of multiple DTM layers or surfaces. These DTM layers may cover either different locations, be on top of each other or even intersect each other. Refer to "11.3 Basic Elements for Road Stake and Check Measurements" for more information on DTM jobs in projects.

DTM jobs consist like road jobs of two major parts:

| Туре           | Description                                                                                                    |
|----------------|----------------------------------------------------------------------------------------------------|
| Design part    | Contains all the information of the different triangle representing the various DTM layers.                                                                                                    |
| Work task part | Defines how the DTM represented in the design part should be used in the field. For example which vertical shift should be added to the defined DTM surface. Tasks are stored as a part of the project. |

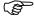

DTM's are used in the RoadRunner check method DTM.

# RR DTM Jobs (Device)

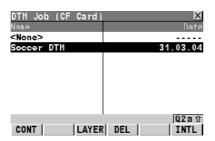

#### CONT (F1)

To select the highlighted DTM job and continue.

# LAYER (F3)

To view the DTM layers of the highlighted DTM job.

# DEL (F4)

To delete the highlighted DTM job.

# CFCRD (F6) or INTL (F6)

To switch between the CompactFlash card and the internal memory as the active device.

# 9 Viewing and Editing the Design Data

# 9.1 Overview

Accessing the screens

Press DATA (F5) on the RoadRunner Setup screen or Road Jobs screen.

Viewing and Editing

The design data stored within the road job contains all of the information about the road design. This includes the stringlines and layers (for example, the geometry of the centre line or the layers of the different materials/surfaces which form the road). The design data can be viewed and partially edited in these View and Edit screens.

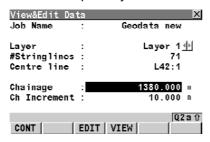

#### CONT (F1)

To return to the RoadRunner Setup screen.

#### EDIT (F3)

To edit the following design data:

- 1) to edit the general job details,
- 2) to select another centre line and include/exclude stringlines from the selected layer,
- 3) to change the start chainage of the centre line of the selected layer.

#### VIEW (F4)

To view the following design data in a selected layer:

- 1) to view specific details of the layer centre line,
- 2) to view the list of all stringlines in the layer,
- 3) to view cross-section plots.

| Field        | Description of field                                                                                                    |
|--------------|----------------------------------------------------------------------------------------------------|
| Job Name     | The name of the active road job, as defined in the project.                                                               |
| Layer        | To select a layer from the active road job. All of the layers within the active road job can be selected.                 |
| #Stringlines | The number of stringlines from the selected layer.                                                                        |
| Centre line  | The name of the layer centre line.                                                                                        |
| Chainage     | To enter a start chainage to use when viewing the data. The default value is the start chainage of the layer centre line. |
| Ch Increment | To enter a chainage increment to use when stepping through the data                                                       |

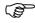

If a centre line has not been defined, a start chainage cannot be entered and the field will be shown as "----". If a centre line has not been defined, a chainage increment cannot be entered and the field will be shown as "----".

# **Viewing the Design Data**

### Accessing the screens

Press VIEW (F4) on the RoadRunner View&Edit Data screen.

# Viewing details of the layer centre line

# This page shows the following:

Geometrical details of the selected stringline at the selected chainage.

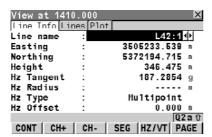

#### CONT (F1)

To return to the View&Edit Data screen.

#### CH+ (F2)

To increase the chainage by the chainage increment, as defined in the View&Edit Data screen.

#### CH- (F3)

To decrease the chainage by the chainage increment, as defined in the View&Edit Data screen.

#### SEG (F4)

To enter the Segment Info screen.

#### HZ/VT (F5)

To toggle between the vertical alignment data and the horizontal alignment data.

#### PAGE (F6)

To move to the next page.

#### SHIFT INIT (F5)

To force a re-calculation of all values.

| Field     | Description of field                   |
|-----------|----------------------------------------|
| Line name | To select a stringline from the layer. |
| Easting   | The East coordinate of the stringline. |
| Northing  | The North coordinate of the stringline |

| Field                                                                        | Description of field                                      |
|------------------------------------------------------------------------------|-----------------------------------------------------------|
| Height                                                                       | The height of the stringline.                             |
| The following fields/values can be toggled, by using the HZ/VT (F5) softkey: |                                                           |
| Hz Tangent/Grade                                                             | The tangent direction or grade of the stringline.         |
| Hz/Vt Radius                                                                 | The horizontal/vertical radius of the stringline segment. |
| Hz/Vt Type                                                                   | The horizontal/vertical segment type.                     |
| Hz/Vt Offset                                                                 | The horizontal/vertical offset to the layer centre line.  |
| If a value has not been defined, the field will be shown as "".              |                                                           |

# Viewing a list of all stringlines in the layer

# This page shows the following:

A list of all stringlines in the current layer, their centre line offsets and height differences or absolute heights at the selected chainage.

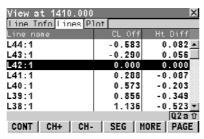

### CONT (F1)

To return to the View&Edit Data screen.

#### CH+ (F2)

To increase the chainage by the chainage increment, as defined in the View&Edit Data screen.

#### CH- (F3)

To decrease the chainage by the chainage increment, as defined in the View&Edit Data screen.

#### SEG (F4)

To enter the Segment Info screen.

#### MORE (F5)

To toggle between the height differences or absolute heights at the selected chainage.

#### PAGE (F6)

To move to the next page.

#### SHIFT HOME (F2)

To move to the start of the list of stringlines.

#### SHIFT END (F3)

To move to the end of the list of stringlines.

### SHIFT INIT (F5)

To force a re-calculation of all values.

| Column                                                                       | Description of column                                             |
|------------------------------------------------------------------------------|-------------------------------------------------------------------|
| Line Name                                                                    | The name of the stringline in the selected layer.                 |
| CL off                                                                       | The offset of the stringline from the layer centre line.          |
| The following columns/values can be toggled, by using the MORE (F5) softkey: |                                                                   |
| Ht Diff                                                                      | The height difference of the stringline to the layer centre line. |
| Height                                                                       | The absolute height of the stringline.                            |

## Viewing cross sections

## This page shows the following:

A cross section view of the design data at the selected chainage and the name of the selected stringline. Only stringlines with height information are shown. The displayed arrow points at the centre line or at the stringline which was last selected. No selection or zoom/pan functionality is available.

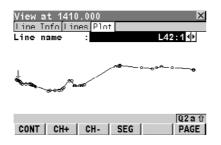

#### CONT (F1)

To return to the View&Edit Data screen.

#### CH+ (F2)

To increase the chainage by the chainage increment, as defined in the View&Edit Data screen.

#### CH- (F3)

To decrease the chainage by the chainage increment, as defined in the View&Edit Data screen.

#### SEG (F4)

To enter the Segment Info screen.

#### PAGE (F6)

To move to the next page.

#### SHIFT INIT (F5)

To force a re-calculation of all values.

#### Viewing the segment: the Hz Alignment page

#### This page shows the following:

Detailed horizonal alignment information about the current stringline segment.

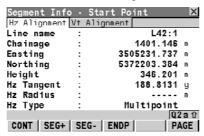

#### CONT (F1)

To return to the View screens.

#### **SEG+ (F2)**

To move to the next segment.

#### SEG- (F3)

To move to the previous segment.

#### **ENDP/STRTP (F4)**

To toggle between the start point and the end point of the segment.

#### PAGE (F6)

To move to the next page.

| Field                                                           | Description of field                                               |  |
|-----------------------------------------------------------------|--------------------------------------------------------------------|--|
| Line Name                                                       | The name of the selected stringline.                               |  |
| The following fields/                                           | values can be toggled, by using the ENDP/STRTP (F4) softkey:       |  |
| Chainage                                                        | The chainage of start/end point of the segment.                    |  |
| Easting                                                         | The East coordinate of the start/end point of the segment.         |  |
| Northing                                                        | The North coordinate of the start/end point of the segment.        |  |
| Height                                                          | The height of the start/end point of the segment.                  |  |
| Hz Tangent                                                      | The tangent direction at the start/end point of the segment.       |  |
| Hz Radius                                                       | The radius at the start/end point of the segment (is not toggled). |  |
| Hz Type                                                         | The current segment type (is not toggled).                         |  |
| If a value has not been defined, the field will be shown as "". |                                                                    |  |

#### Viewing the segment: the Vz Alignment page

#### This page shows the following:

Detailed vertical alignment information about the current stringline segment.

| Segment Inf  |       |           | X    |
|--------------|-------|-----------|------|
| Hz Alignment | Vt Al | ignment   |      |
| Line name    | :     | L42       | :1   |
| Chainage     | :     | 1401.1    | 46 m |
| Easting      | :     | 3505231.7 | 37 m |
| Northing     | :     | 5372203.3 | 84 m |
| Height       | :     | 346.2     | 01 m |
| Grade        | :     | 32.342    | :1hv |
| Vt Radius    | :     |           | m    |
| Vt Type      | :     | Straig    | ht   |
|              |       | ŭ         | Q2aû |
| CONT SEG+    | SEG-  | ENDP      | PAGE |

#### CONT (F1)

To return to the View screens.

#### **SEG+ (F2)**

To move to the next segment.

#### SEG-(F3)

To move to the previous segment.

#### ENDP/STRTP (F4)

To toggle between the start point and the end point of the segment.

#### PAGE (F6)

To move to the next page.

| Field                                                           | Description of field                                               |  |
|-----------------------------------------------------------------|--------------------------------------------------------------------|--|
| Line Name                                                       | The name of the selected stringline.                               |  |
| The following fields/                                           | values can be toggled, by using the ENDP/STRTP (F4) softkey:       |  |
| Chainage                                                        | The chainage of start/end point of the segment.                    |  |
| Easting                                                         | The East coordinate of the start/end point of the segment.         |  |
| Northing                                                        | The North coordinate of the start/end point of the segment.        |  |
| Height                                                          | The height of the start/end point of the segment.                  |  |
| Grade                                                           | The grade at the start/end poin of the segment (is not toggled).   |  |
| Vt Radius                                                       | The radius at the start/end point of the segment (is not toggled). |  |
| Vt Type                                                         | The current segment type (is not toggled).                         |  |
| If a value has not been defined, the field will be shown as "". |                                                                    |  |

# **Editing the Design Data**

#### Accessing the screens

Press EDIT (F3) on the RoadRunner View&Edit Data screen.

PAGE

# Editing the job details

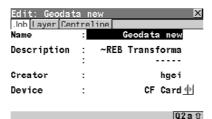

STORE

STORE (F1)

To return to the View&Edit Data screen.

PAGE (F6)

To move to the next page.

| Field       | Description of field                                                                                                    |  |
|-------------|----------------------------------------------------------------------------------------------------|--|
| Name        | The unique name of the road job. The name may be up to 16 characters long and may include spaces. This field is mandatory. |  |
| Description | A detailed description of the road job (two lines are available). This field is optional.                                  |  |
| Creator     | The name of the person who created the road job. This field is optional.                                                   |  |
| Device      | CF Card or Internal Memory. The device on which the road job is stored.                                                    |  |

Selecting another centre line and including/excluding stringlines from the selected layer

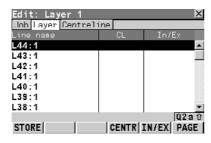

#### STORE (F1)

To store data and return to the View&Edit Data screen.

#### CENTR (F4)

To set the highlighted stringline as the layer centre line.

#### IN/EX (F5)

To include/exclude the highlighted stringline from the layer.

#### PAGE (F6)

To move to the next page.

| Column    | Description of column                                                   |
|-----------|-------------------------------------------------------------------------|
| Line Name | The column showing the names of the stringlines                         |
| CL        | The column showing the stringline which is set as the layer centre line |
| In/Ex     | The column showing which stringlines are excluded from the layer        |

Changing the start chainage of the centre line of the selected layer

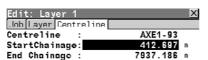

RESET

STORE

#### STORE (F1)

To store data and return to the View&Edit Data screen.

#### RESET (F4)

To clear all changes made to the start chainage reset to the original start chainage.

#### PAGE (F6)

To move to the next page.

| Field      | Description of field         |  |
|------------|------------------------------|--|
| Centreline | The name of the centre line. |  |

02a tì

PAGE

| Field         | Description of field                                                                                                    |
|---------------|----------------------------------------------------------------------------------------------------|
| StartChainage | To enter a start chainage for the layer centre line. By using the centre line length, the end chainage is automatically calculated. |
| End Chainage  | The end chainage of the layer centre line, as calculated from the start chainage.                                                   |

# 10.1 Overview Accessing the screens Press SHIFT EXTRA (F5) on any page of the measurement screen • This menu contains additional functionality for each of the stake and check methods. This functionality is additional to those already existing functions which are available via the function keys. • The functionality differs between the stake and check methods.

# **Common Extras - Manual/DTM Height**

#### **Description**

- RoadRunner offers the possibility to switch to either:
  - a height which is entered manually by the user,
     This option enables the manual definition of a height, which can be applied for staking out or checking.
  - a height which is retrieved from an existing DTM Layer, as defined in the DTM job.
     This option enables a layer from a DTM, associated with the project, to be applied and used as a height reference for the staking out or checking of alignments that only exist in 2D format
- Once defined, this menu function remains active until it is turned off by either applying the menu function Reset Height to Design or by stepping out of the task.

#### **Availability**

# RR Manual/DTM Height

This menu function is available to all stake and check methods.

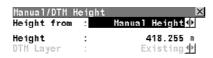

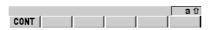

#### CONT (F1)

To start the highlighted extras item

# **Description of fields**

| Field       | Option        | Description                                                                                                    |
|-------------|---------------|----------------------------------------------------------------------------------------------------|
| Height from | Manual Height | To define a height manually. The height is then typed in under <b>Manual Height</b> .                                          |
|             | DTM Layer     | To define a layer from a DTM job which is associated with the project. The DTM layer is then selected under <b>DTM Layer</b> . |
| Height      | User input    | Manual height of the point to stake out or check.                                                                              |
| DTM Layer   | User input    | Layer of the DTM job to be used as a height reference.                                                                         |

# **Common Extras - 2nd Height from DTM**

#### **Description**

- RoadRunner offers the possibility to retrieve heights from a second existing DTM Layer, as defined in the DTM job.
- Three new information lines are added to the Info page.
   These information lines are DTM 2 Ht Diff, DTM 2 Height and DTM 2 Name.
- The current triangle of the DTM is shown on the Plot page. This is available when choosing **Plot Type: Cross-Section**. Refer to "Graphical display of current DTM element in cross-section plot" for more information.

#### **Availability**

This menu function is available to the following stake and check methods:

• Stringline, Individual Stringline, X-Slope, Crown, Layer.

# RR DTM Height

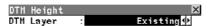

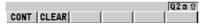

#### **Description of fields**

| Field     | Option     | Description                                                   |
|-----------|------------|---------------------------------------------------------------|
| DTM Layer | User input | Second Layer of the DTM job to be used as a height reference. |

Graphical display of current DTM element in cross-section plot

When selecting a second DTM layer the relevant triangle of the DTM is shown on the **Plot** page. The information lines **DTM 2 Ht Diff**, **DTM 2 Height** and **DTM 2 Name** are automatically added to the end of the **Info** page.

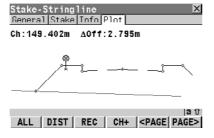

#### **Common Extras - Shift Reference Line**

#### **Description**

 When staking-out or checking different layers of the road strata, such as the sub-grade, gravel or asphalt, it is often found that not all of these layers are available in the design.
 For such cases RoadRunner offers the possibility to apply either a negative or positive height shift to the design values.

#### **Availability**

This menu function is available to the following stake and check methods:

· Slope, X-Slope.

The **Shift Reference Line** item of the EXTRA menu stays disabled until the first measured position is available. The current chainage **Chainage** is used for the cross-section shown to pick the reference line.

#### Example

In this example a gravel layer with a thickness of 10cm should be staked-out. Therefore a negative vertical shift to the final design surface is applied. This shift is applied in the Selection Wizard by adding a vertical shift of -10cm. As shown below the selected X-Slope is shifted by 10cm.

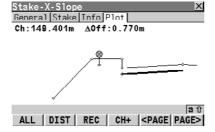

When staking-out the newly shifted X-Slope, the original left edge of the shifted X-Slope is of little interest and it is the intersection with the left end slope that is of greater interest.

#### Screen

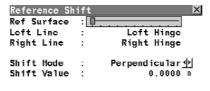

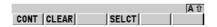

To apply these particular changes, the reference line for the X-Slope can be shifted using the **Shift Reference Line** menu function. Select the **Ref Surface** either via the slide-bar or by using the graphical selection by using **SELCT (F4)**. The required element for the reference shift is then confirmed with **CONT (F1)**.

#### **Description of fields**

| Field       | Option     | Description                                                                      |
|-------------|------------|----------------------------------------------------------------------------------|
| Ref Surface | Slide bar  |                                                                                  |
| Left Line   | output     | Shows the name of the left stringline from the with slidebar selected surface.   |
| Right Line  | output     | Shows the name of the right stringline from the with slidebar selected surface.  |
| Shift Mode  | Choicelist | The vertical shift applied to the surface selected via the slidebar.             |
|             | Plumbline  | The shift defined under <b>Shift Value</b> gets applied following the plumbline. |

| Field       | Option        | Description                                                                                                    |
|-------------|---------------|----------------------------------------------------------------------------------------------------|
|             | Perpendicular | The shift defined under <b>Shift Value</b> gets applied perpendicular to the selected surface <b>Ref Surface</b> . |
| Shift Value | Input         | Value the selected surface <b>Ref Surface</b> gets shifted following the chosen <b>Shift Mode</b> .                |

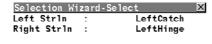

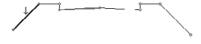

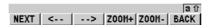

The graphical selection is identical to the workflow used in the Selection Wizard, with the original element highlighted in grey.

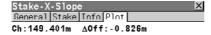

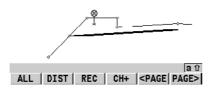

The expanded element and the shifted reference line, marked with a cross, are shown in the Plot page. The **ΔOffset** and **ΔHeight** values displayed on the Stake page guide you to the new shifted position.

In **RR Reference Shift** a shift for the reference surface can also be applied by using **Shift Value**. This value can either be perpendicular to the reference surface or along the plumbline, depending on the selected **Shift Mode**.

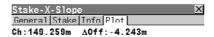

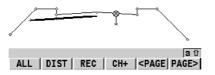

The screen shows the previous X-Slope, with the 10cm gravel layer and the reference surface shifted by 15cm by applying with Shift Mode: Plumbline a Shift Value: 0.150m on the **RR Reference Shift** screen.

#### Graphic

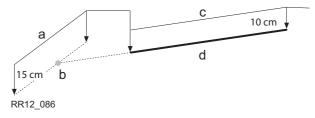

- a) Reference Surface
- b) Shifted Reference Point
- c) Original X-Slope
- d) Shifted X-Slope

#### Common Extras - Reinitialise Search

#### **Description**

When staking or checking complex road designs it can happen that the actual position is not projected to the desired segment of the alignment. The Reinitialise Search forces a reprojection of the actual position.

• Stringline, Indiv Stringline, X-Slope, Manual Slope, Slope, Layer and Crown.

#### **Availability**

This menu function is available to the following stake and check methods:

#### **Example**

#### Before initialisation

#### Stake-Stringline General Stake Info Plot AOff: -24.679m Ch: 87.393m

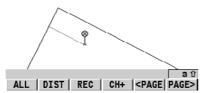

This screen shows the projection of the actual position to the left segment, although the distance to the right segment is shorter.

#### After initialisation

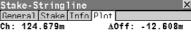

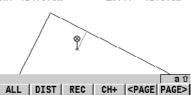

This screen shows the projection after the reinitialisation.

# **Extras for Stringline**

#### **Description**

The extra functionality for the staking and checking of Stringlines is similar to the extra functionality for X-Slope, Layer and Crown.

#### **Extras Menu**

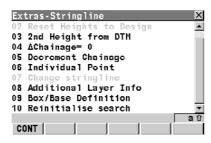

#### CONT (F1)

To start the highlighted extras item

#### **Description of menu functions**

| Menu function          | Description                                                                                                    |
|------------------------|----------------------------------------------------------------------------------------------------|
| Manual/DTM Height      | Refer to "10.2 Common Extras - Manual/DTM Height".                                                                           |
| Reset Height to Design | To deactivate a manually defined height and return to the height defined in the design.                                      |
|                        | Reset Height to Design indicates whether manual heights are being used as it is only enabled when a manual height is active. |
| 2nd Height from DTM    | Refer to "10.3 Common Extras - 2nd Height from DTM".                                                                         |

| Menu function      | Description                                                                                                    |
|--------------------|----------------------------------------------------------------------------------------------------|
| ΔChainage = 0      | To set def Chainage on the General page of the stake out to the current Chainage.                                                                                                    |
|                    | This extra functionality is only available for stake out methods.                                                                                                    |
| Decrement Chainage | To decrement the def Chainage on the General page of the stake out by the Ch Increment.                                                                                                    |
| Individual Point   | To access RR Data: Fixpoint job name which allows you to stake out points with known Easting, Northing and Height. Points can either be selected from the fixpoint job or manually typed in. The def Chainage and Stake Offset on the General page of the stake out are calculated based on the coordinates of the selected point. The height for the stake out will be set as Manual Height.  If the chosen point has no height the design height will be used. If the point has a height it is possible to use that one or continue working with the design height. |
| Change stringline  | To access <b>RR Selection Wizard-Select</b> which allows you to chose a different stringline for the stake-out. This change is only temporary and will not effect the task.                                                                                                    |

| Menu function         | Description                                                                                                    |
|-----------------------|----------------------------------------------------------------------------------------------------|
| Additional Layer Info | This function allows additional road data to be obtained during a check or stake survey of a road element.                                                             |
|                       | It is no longer required to change the layer or stringline in Standard Mode or to change to a different task in Advanced Mode.                                         |
|                       | Road elements include centre lines, kerb and gutters and slopes.                                                                                                    |
| Box/Base Definition   | This function allows a box or similar structure to be set out (related to a stringline chainage and parallel offset) during a check or stake survey of a road element. |
|                       | A base point of the box, user defined dimensions of<br>the box (a base distance and a base offset) are<br>required.                                                    |

| Menu function | Description                                                                                                    |
|---------------|----------------------------------------------------------------------------------------------------|
|               | Road elements include centre lines, kerb and gutters and slopes.                                                                                                    |
|               | d e g                                                                                                    |
|               | RR12_092                                                                                                    |
|               | <ul> <li>a) Centre line</li> <li>b) Defined chainage</li> <li>c) Stake offset</li> <li>d) Base point</li> <li>e) Base offset</li> <li>f) Base distance</li> <li>g) Box to stake out</li> </ul> |

#### **Additional Layer Info**

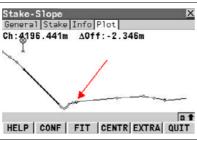

Press SHIFT EXTRA (F5) to access Extras menu.

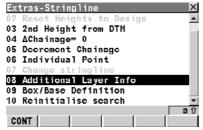

2 Select Additional Layer Info.

Press CONT (F1) to continue to the next screen.

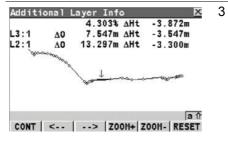

Press <-- (F2) and --> (F3) to select the relevant element in the plot. The information displayed shows the current slope ratio of the element, the height difference and the offset and height difference from the left and right vertices of the element.

Press CONT (F1) to store the selected element, which is then automatically recalled.

Press RESET (F6) to move back to the originally selected element.

#### **Box/Base Definition**

The following steps describe the stake out of two reference pegs from a centre line chainage and offset.

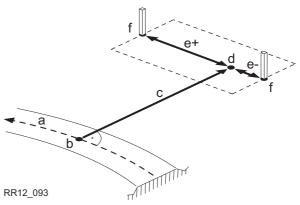

- a) Centre line
- b) Defined chainage
- c) Stake offset
- d) Base point
- e) Base distance, positive (e+), negative (e-)
- f) Peg to stake out

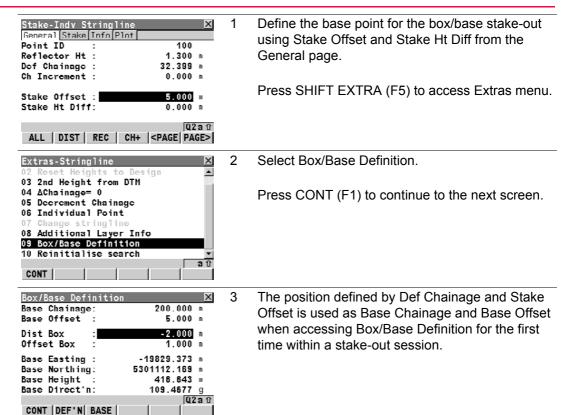

- Similar to the stake-out of individual points in the Extras menu, the Box/Base functionality calculates the new point to stake-out and changes the according values of Def Chainage, Stake Offset and activates the Manual Height functionality.
  - To avoid that these values are used as the next base point when accessing the box/base menu press BASE (F3) in the Box/Base Definition panel to freeze the values of the base point. BASE (F3) is now replaced by CLEAR (F3). If a different base had been defined before, use DEF'N (F2) to overwrite the values before pressing BASE (F3).
- Define the Base Distance and Base Offset in the Box/Base definition panel. Base Distance and Base Offset follow the same rules as used for the definition of offsets and chainages in general, (offset to the right = positive; distance in direction of increasing chainage = positive).

Press CONT (F1) to continue to the next screen.

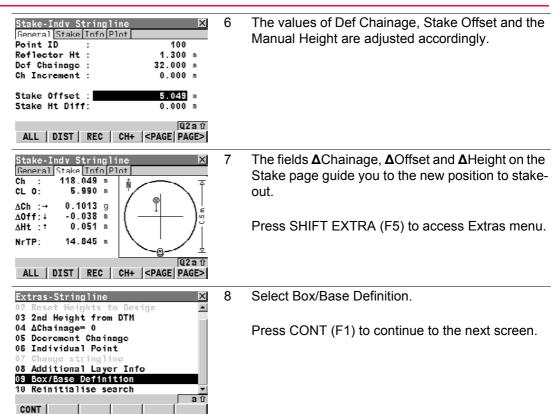

| Box/Base Definition | X             |
|---------------------|---------------|
| Base Chainage:      | 200.000 m     |
| Base Offset :       | 5.000 m       |
| Dist Box :          | -2.000 m      |
| Offset Box :        | 1.000 m       |
| Base Easting :      | -19829.373 m  |
| Base Northing:      | 5301112.169 m |
| Base Height :       | 416.643       |
| Base Direct'n:      | 109.4677 g    |
|                     | Q2ati         |
| CONT DEF'N BASE     |               |

The next point of the box to stake-out can now be defined.

To change back to the original chainage and offset defined for the base point definition use CLEAR (F3) from the Box/Base Definition panel.

10 Start with step 1 to define a new box/base.

9

# **Extras for X-Slope, Layer and Crown**

#### **Description**

The extra functionality for the staking and checking of X-Slope, Layer and Crown is similar to the extra functionality for Stringlines.

#### **Extras Menu**

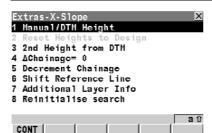

#### CONT (F1)

To start the highlighted extras item

#### **Description of menu functions**

| Menu function          | Description                                                                                                    |
|------------------------|----------------------------------------------------------------------------------------------------|
| Manual/DTM Height      | Refer to "10.2 Common Extras - Manual/DTM Height".                                                                           |
| Reset Height to Design | To deactivate a manually defined height and return to the height defined in the design.                                      |
|                        | Reset Height to Design indicates whether manual heights are being used as it is only enabled when a manual height is active. |
| 2nd Height from DTM    | Refer to "10.3 Common Extras - 2nd Height from DTM".                                                                         |

| Menu function         | Description                                                                                                   |
|-----------------------|----------------------------------------------------------------------------------------------------|
| ΔChainage = 0         | To set <b>def Chainage</b> on the <b>General</b> page of the stake out to the current <b>Chainage</b> .       |
|                       | This extra functionality is only available for stake out methods.                                             |
| Decrement Chainage    | To decrement the <b>def Chainage</b> on the <b>General</b> page of the stake out by the <b>Ch Increment</b> . |
| Shift Reference Line  | Refer to "10.4 Common Extras - Shift Reference Line".                                                         |
| Additional Layer Info | Refer to "10.6 Extras for Stringline" for details.                                                            |

# **Extras for Slope**

#### **Description**

The extra functionality for the staking and checking of Slopes is similar to the extra functionality for manually defined slopes and design slopes. Depending on the **Slope Method** chosen in **RR Road Configuration**, the menu items may vary. Differences are pointed out in the table below.

#### **Extras Menu**

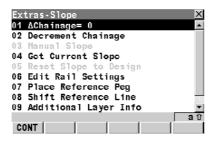

#### CONT (F1)

To start the highlighted extras item

#### **Description of menu functions**

| Menu function      | Description                                                                                                   |
|--------------------|----------------------------------------------------------------------------------------------------|
| ΔChainage = 0      | To set <b>def Chainage</b> on the <b>General</b> page to the current <b>Chainage</b> .                        |
|                    | This extra functionality is only available for stake out methods.                                             |
| Decrement Chainage | To decrement the <b>def Chainage</b> on the <b>General</b> page of the stake out by the <b>Ch Increment</b> . |

| Menu function         | Description                                                                                                    |
|-----------------------|----------------------------------------------------------------------------------------------------|
| Manual Slope          | To access <b>RR Slope Definition</b> which allows a manual slope to be defined. The defined manual slope is then used for all points to stake out or check.                                                                                                    |
|                       | The manual slope is active until it is turned off with Reset Slope to Design from Extras.                                                                                                    |
| Get Current Slope     | To access RR Slope Definition. The slope ratio Current Ratio of the last measured position is used as the defined Slope Ratio. All others values in RR Slope Definition are filled in with the last measured position. The defined manual slope is used for all points to stake out or check. |
|                       | The manual slope is active until it is turned of with <b>Reset Slope to Design</b> from <b>Extras</b> .                                                                                                    |
| Reset Slope to Design | To deactivate a manually defined slope and return to the slope defined in the design.                                                                                                    |
|                       | Reset Slope to Design can be used as an indicator if working with an manual slopes, as it is only enabled if a manual slope is active.                                                                                                    |
| Shift Reference Line  | Refer to "10.4 Common Extras - Shift Reference Line".                                                                                                    |
| Additional Layer Info | Refer to "10.6 Extras for Stringline" for details.                                                                                                    |

# Defining slopes manually

#### Description

Slopes are defined relative to the centre line.

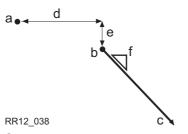

- a) Centre line
- b) Hinge point
- c) New slope
- d) def Hng Off
- e) def Hng HtD
- f) Slope Ratio

#### Screen

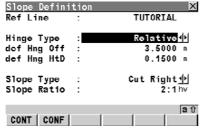

#### CONT (F1)

To accept changes and move to the next screen depending on the settings for slope staking.

#### CONF (F2)

To configure the RoadRunner application program. Accesses **RR Configuration**.

#### **Description of fields**

| Field      | Option     | Description                                                                                               |
|------------|------------|----------------------------------------------------------------------------------------------------|
| Ref Line   | Output     | The centre line the slope is defined relative to.                                                         |
| Hinge Type | Choicelist | The vertical offset type for the hinge point.                                                             |
|            | Relative   | Define the hinge point by the height difference relative to the selected reference line <b>Ref Line</b> . |

| Field        | Option     | Description                                                                                                    |
|--------------|------------|----------------------------------------------------------------------------------------------------|
|              | Absolute   | Define the hinge point using its absolute height.                                                                                    |
|              |            | Relative:  Hinge Point Slope  RR12_039  Absolute:  Hinge Point Slope                                                                 |
|              | Hold Hinge | The hinge point of the slope stays fixed at the defined stringline.                                                                  |
| def Hng Off  | User input | The horizontal offset of the hinge point from the centre line/reference line.                                                        |
| def Hng HtD  | User input | The height difference of the hinge point from the centre line/reference line. This field is visible if <b>Hinge Type: Relative</b> . |
| def Hng Elev | User input | The absolute height of the hinge point. This field is visible if <b>Hinge Type: Absolute</b> .                                       |

| Field       | Option     | Description                                                                                                    |
|-------------|------------|----------------------------------------------------------------------------------------------------|
| Slope Type  | Choicelist | Differentiates if the defined slope is a cut/fill and left/right.                                                            |
|             |            | Hinge Point                                                                                                    |
|             |            | Left cut Right cut                                                                                                    |
|             |            | Left fill Right fill                                                                                                    |
|             |            | RR12_079                                                                                                    |
| Slope Ratio | User input | Defines the ratio of the slope.                                                                                              |
|             |            | The format of <b>Slope Ratio</b> depends on the settings chosen in <b>RR Project Configuration</b> for <b>Slope Format</b> . |

# 11 Understanding Stake and Check Basics

# 11.1 Overview

#### General

In order to make the chapters on staking and checking road alignments easier to understand, the basics are introduced in this chapter.

Please be aware that the terminology or workflow used on different construction sites may vary from the one used in this manual, however, basic principles remain the same.

# **Basic Terms**

### **Technical terms**

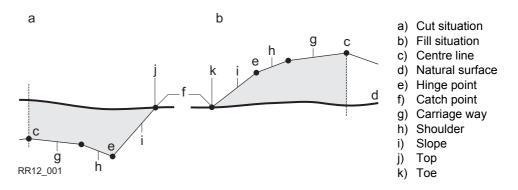

| Technical term                     | Description                                                                                                    |
|------------------------------------|----------------------------------------------------------------------------------------------------|
| Carriage way                       | The part of the road on which you drive once the road is finished.                                                                                                    |
| Shoulder or Verge                  | Often located next to the carriage way, usually with a slightly higher slope ratio than the carriage way.                                                                                                    |
| Slope                              | Located next to the verge and can be thought of as linking the road level with the natural surface. The ratio of the slope is greater than the ratio of the verge. A slope starts at the <b>hinge point</b> . |
| Natural surface or original ground | This is the undisturbed surface before project construction.                                                                                                    |

| Technical term                | Description                                                                                                    |
|-------------------------------|----------------------------------------------------------------------------------------------------|
| Finished road level           | Describes the final road surface.                                                                                                    |
| Catch point or daylight point | Indicates the point of intersection between the slope and the natural surface. Both the hinge point and the catch point lie on the slope. In the case of a cut slope, the catch point forms part of the top of a bank ( <b>top</b> ). In the case of a fill slope, the catch point forms part of the bottom of a bank ( <b>toe</b> ). |
| Chainage or station           | The cumulative distance along the centre line, frequently but not always starting at zero.                                                                                                    |

# **Basic Elements for Road Stake and Check Measurements**

### **Description**

In general there are four different basic stake out and check elements:

- · Stringlines, for example, a centre line.
- Cross slopes or X-slopes, for example, the final carriage way.
- Slopes, for example, the end-slopes of a cross section.
- Surfaces, for example, a DTM surface.

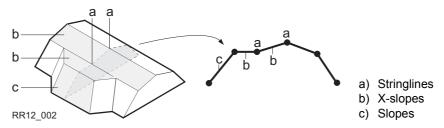

Every stake out or check is based on one or more of these four base elements. For example, a road crown consists of two X-slopes with one common stringline.

# **Stringlines**

The stake out of a stringline is used in different situations:

- Centre line of a road.
- Edges of a road or any other change in slope.
- · Gutters.
- Pipelines, cables and any other alignment related design feature.

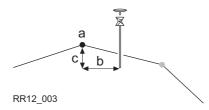

- a) Stringline to stake out or check, in this case the centre line
- b) Stringline offset Strgl Offset
- c) Stringline height difference Strgl Ht Diff

### X-slopes

X-Slopes are defined by two stringlines. The two stringlines define the right and left edge of the X-slope. One of the two stringlines is used as the reference line.

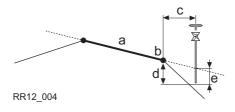

- a) X-slope to stake out or check
- b) Reference line
- c) Horizontal offset to reference line Ref Offset
- d) Height difference to reference line Ref Ht Diff
- e) Height difference to expanded X-slope X-Slp Ht Diff

**Slopes** 

Slopes, like X-slopes, are defined by two stringlines. Different to X-slope only one edge of the slope, the hinge point, is known. The second edge, catch point or daylight point, is defined by the intersection of the slope and the natural surface. As the natural surface is unknown this edge can only be staked out in the field. To find and stake out the catch point is the most important task if working with slopes.

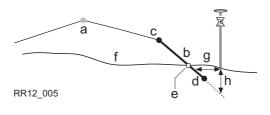

- a) Centre line
- b) Slope
- c) Hinge Point
- d) Second stringline defining the slope
- e) Catch point
- f) Natural surface
- g) **ΔOffset** from the slope
- h) Height difference **\Delta Height** from the slope

### **Surfaces**

There are two types of surfaces supported that represent a three dimensional design:

- DTM / TIN (Digital Terrain Model; Triangular Irregular Network).
- Layer.

A DTM consists of a number of 3D triangles. DTM's do not include information relating the DTM to a centre line. Positions are defined by easting, nothing and height value.

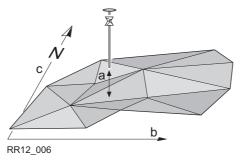

- a) Height difference DTM Ht Diff from the triangle of the DTM found in the same vertical as the measured point
- b) Easting of coordinate system
- c) Northing of the coordinate system

A layer is a combination of stringlines that form a 3D surface relative to a centre line. Thus it is possible to define points by chainage or station, offset and height. Refer to "8.2 Working with the Design Data (Stringlines and Layers)" for more information.

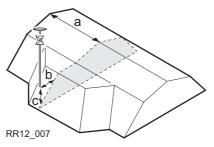

- a) Chainage or station
- b) Layer Offset
- c) Layer height difference Layer Ht Diff

# **Shifts**

## 11.4.1

# **Overview**

## **Description**

When working on site, it is often the case that design data does not match the measured data. For example, an existing road surface that should intersect with the design surface may be 15 cm higher than the plans indicate. To guarantee a smooth intersection, this difference has to be distributed over the remaining 100 m of paving. To handle these situations, Road-Runner allows the possibility of adding shifts to the existing design data. A shift is applied when selecting the element to stake out/check.

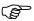

Note that shifts do not change the stored design. They are applied temporarily for stake out purpose.

# Horizontal and vertical shifts

Horizontal shifts are always rectangular to the centre line of the element you are working with. Whereas vertical shifts defined along the plumb line.

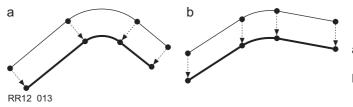

- A) Horizontal alignment with constant shift
- b) Vertical alignment with constant shift

# Constant, linear and parabolic shifts

Three different types of shifts are supported:

| Туре      | Description                                                                                 |
|-----------|---------------------------------------------------------------------------------------------|
| Constant  | The shift stays the same from its start chainage or station to the end chainage or station. |
| Linear    | The shift is linear interpolated along the chainage or station.                             |
| Parabolic | A parabolic shift is added between start and end chainage or station.                       |

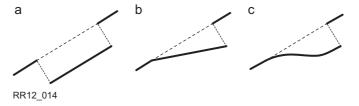

- a) Constant shift
- b) Linear shift
- c) Parabolic shift and reverse curve

# Sign convention for shifts

The sign convention for design shifts is identical to the one used for stake offset and height difference.

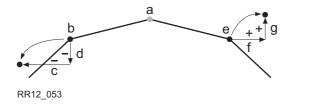

- a) Centre line
- b) Stringline on left side
- c) Negative horizontal shift
- d) Negative vertical shift
- e) Stringline on right side
- f) Positive horizontal shift
- g) Positive vertical shift

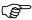

Horizontal stake offsets are always defined perpendicular to the centre line of the layer the stringline(s) belongs to.

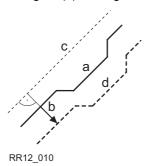

- a) Stringline the horizontal shift is applied to
- b) User defined horizontal shift for the stringline
- c) Centre line
- d) Shifted stringline

## Plot page with shifts

RoadRunner offers for all stake out and check methods a page showing a graphical representation of the measured position in relation to the cross section. If shifts are applied to the design the plot shows the original unshifted cross section view of the design as well as the shifted element. The current element is shown in bold.

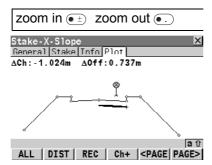

The original cross section of the design is shown as well as the shifted element in bold.

# 11.4.2

# Shifts for Stringlines, Slopes, Layers and DTM's

## **Description**

The shifts applied to stringlines, slopes, road crowns layers and DTM's are identical with one exception:

Given that DTM's are not defined relative to a centre line and hold no orientation information, no horizontal shift is possible for them.

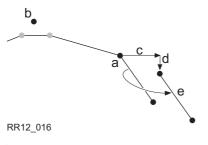

- a) Slope to shift
- b) Centre line
- c) Value for horizontal shift
- d) Value for vertical shift
- e) Shifted slope

### 11.4.3

# **Shift for X-Slopes and Road Crowns**

### **Description**

To allow widening and narrowing of X-slopes and road crowns, only one of the two stringlines defining the X-slope or crown is shifted when adding a horizontal shift. This is handy for small changes to the original design like for bus stops or emergency bays.

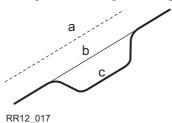

- a) Centre line
- b) Original stringline of the design
- c) Stringline with horizontal parabolic shift

#### Horizontal shift

For X-slopes and crowns the horizontal shift is added to the stringline that is defined as reference line. To maintain the original X-slope/crown ratio the stringline is shifted along the X-slope/crown.

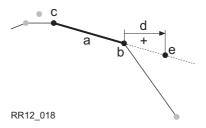

- a) X-Slope to shift
- b) Reference stringline of the X-slope
- c) Second stringline of the X-slope
- d) Positive horizontal shift
- e) Position of the shifted reference stringline

### **Vertical shift**

The vertical component of the shift for a X-slope or crown is applied to all stringlines.

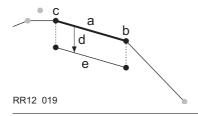

- a) X-Slope to shift
- b) Right stringline of the X-Slope
- c) Left stringline of the X-slope
- d) Negative vertical shift
- e) Shifted X-slope

# **Stake Offset and Stake Height Difference**

### **Description**

When conducting a stake out, the aim is usually to mark the position of geometric elements defined by the design. For example, in the graphic below, the catch point of a slope. A point can be staked either directly or indirectly. In the case of an directly staked out point the peg ends up at exactly the position of the point to be staked out. Staking the same point indirectly, the peg will be placed with a certain offset to the point.

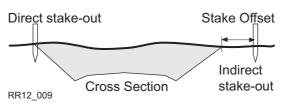

One reason to stake out a point indirectly is that the peg would not last long at the position of the actual point. In this example the peg staked out directly would be removed as soon as the excavation work starts.

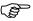

Horizontal stake offsets are like shifts always defined perpendicular to the centre line of the layer the stringline(s) belongs to. For X-slopes and road crowns the stake offset is applied following the same rules as pointed out for horizontal shifts. Refer to "11.4 Shifts" for more information.

#### Stake offset

For each stake out method a horizontal and/or vertical offset may be defined. The stake offset and stake height difference are defined on the **General** page of the stake out. Refer to "11.6.2 Stake Offset / Height Difference Working Example" for information on defining stake offsets / height differences.

# Sign convention for stake offset and height difference

The sign convention for stake offsets and height differences is identical to the one used for design shifts.

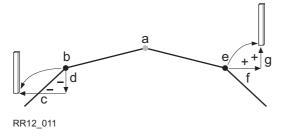

- a) Centre line
- b) Stringline on left side
- c) Negative stake offset
- d) Negative stake height difference
- e) Stringline on right side
- f) Positive stake offset
- g) Positive stake height difference

Plot page with stake offset and stake height difference

RoadRunner offers for all stake out methods a page showing a graphical representation of the measured position in relation to the cross section. If stake offset and/or stake height difference are used the plot shows the original cross section view of the design as well as the position to stake out. The position to stake out is marked by a cross.

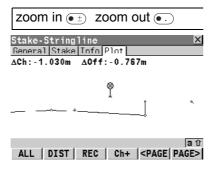

The position to stake out with the applied stake offset and/or height difference is indicated in the cross section plot by a cross.

# **Stake and Info Screens**

#### 11.6.1

### **Overview**

### Two positions

When staking out you are first of all interested in finding the position you want to place the peg. In the next step you have to write the required information on the peg.

#### Two steps

Stake out may be divided into two sequential steps:

| Step | Description                                                                      |
|------|----------------------------------------------------------------------------------|
| 1.   | Find the position to place the peg.                                              |
| 2.   | Mark the information on the peg that allows its final position to be determined. |

The dialog used for stake out in RoadRunner reflects these two steps. One page, the **Stake** page, is used as a guide to the peg position and a second page, the **Info** page, indicates the values to mark on the peg.

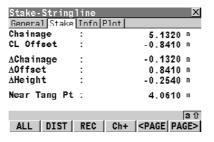

The first step:

Stake - The **Stake** page is used for the first step of the actual stake out. It guides you to the position to be staked out. If the values for  $\Delta$ Chainage and  $\Delta$ Offset are close enough to 0 you are in the right position to place the peg.

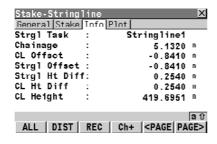

The second step:

Info - Shows the information to be marked on the peg for the construction worker or machine operator. The **Info** page is user definable.

Independent if staking out stringlines, X-slopes, slopes or road crowns the screen always shows these two pages. As the information to be left on the peg varies depending on the object to be staked out and the working methods used on the site the information page is for each stake method user definable. This allows to show all the required information in exactly the way needed.

The various checking methods use the same **Info** pages.

### 11.6.2

# **Stake Offset / Height Difference Working Example**

## Example

This example shows the differences between staking out with and without stake offset / height difference. A stringline, in this case the centre line, should be staked out. Once without an stake offset, and once using an stake offset of 1 m. The stake height difference stays zero in both cases.

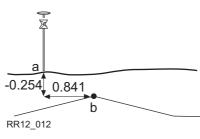

- h) Current position; ΔOffset: 0.841, ΔHeight: -0.254
- i) Position to stake out

#### No stake offset

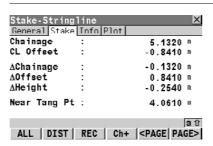

Since, in this example, the stringline is also the centre line of the layer, the offset from the centre line **CL Offset** and delta offset to the reference line **ΔOffset** are equal but of opposite signs.

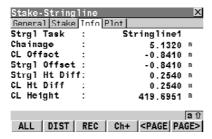

As no stake offset or stake height difference are used the values shown for stake out on the **Stake** page **ΔOffset** and **ΔHeight** are the same as shown on the **Info** page for **Strgl Offset** and **Strgl Ht Diff**.

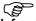

**Info** pages are user definable. Depending on the configurations chosen your **Info** page may look different.

#### **Defined stake offset**

Stake offsets / height differences can be defined for every stake out on the **General** page. In this example a stake offset **Stake Offset: -1.000** of 1 m to the left is used. The stake height difference stays zero.

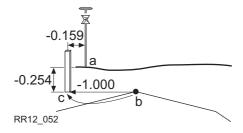

- a) Current position
- b) Stringline to stake out, in our case also the centre line
- c) Position to stake out = stringline + stake offset

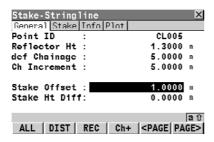

Stake Offset and Stake Ht Diff are stored with the task and will be maintained when the task is restarted.

Refer to "11.5 Stake Offset and Stake Height Difference" for information on how stake offsets are defined.

#### Use stake offset

Working with a stake offset of -1 m and a stake height difference of 0 m returns the following results for the same position:

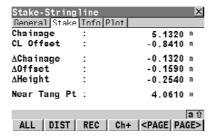

The horizontal offset **ΔOffset** from the position to stake out is now -0.159 m (0.841 - 1). All other values stay the same as when a stake-offset was not used.

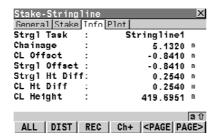

The values on the **Info** page for **Strgl Offset** and **Strgl Ht Diff** now show how far the current position is away from the stringline.

If the peg is placed in its exact position, ΔOffset on the Stake page would be equal to zero. Strgl Offset on the Info page would show exactly the same value as that defined for Stake Offset on the General page.

# **Methods for Slope Staking**

## 11.7.1

### Overview

# Manual and design slopes

RoadRunner offers a manual slope stake out and a slope stake out by design.

| Туре          | Description                                                                                   |
|---------------|-----------------------------------------------------------------------------------------------|
| Manual slopes | The slope is defined manually by offsets and the slope ratio relative to a known centre line. |
| Design slope  | The slope is nominated out of the full 3D design of the road job.                             |

# Four methods of slope stake out

Independent if using manual or design slopes the following four different methods are available:

| Method                            | Description                                                                                                    |
|-----------------------------------|----------------------------------------------------------------------------------------------------|
| General                           | A generic slope stake out method.                                                                                                    |
| Reference point                   | Stake out of a reference peg with a defined offset from the catch point. Refer to "11.7.3 Slope Staking Using a Reference Point".     |
| Batter rails                      | Stake out of batter rails with defined peg heights. Refer to "11.7.4 Slope Staking With Batter Rails".                                |
| Batter rails with a reference peg | Stake out of batter rails with a defined offset from the catch point. Refer to "11.7.5 Staking Batter Rails Using a Reference Point". |

The method used for slope stake out **Slope Method** is selected as part of **RR Road Configuration**. Refer to "6.3 Configuration Settings for the Program - Road Config" for more information on choosing the slope method.

# Extending design slopes

When using slopes generated by a design package the quality of the change from cut to fill or where slopes start and end depends a lot on the terrain model used for the project. Occasionally a cut is required where the design still shows a fill, or one of the lines defining the slope ends before intersecting with the natural surface.

RoadRunner can handle these different situations with a variety of slope extras. As soon as a measurement is taken outside of the defined design slope a message appears prompting if the slope should be extended. The extension of a line is always based on the end-tangent of the stringline. When moving back into the defined design a notification appears.

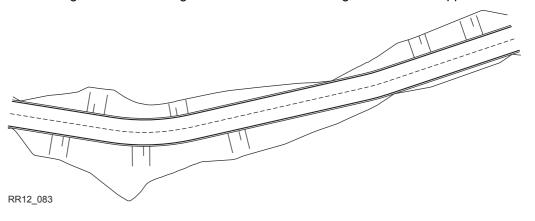

Slopes left and right of design changing from cut to fill.

# 11.7.2 General Slope Stake Out

### **Description**

This general slope stake out method involves a generic approach to slope stake out. No special batter rails or reference point parameters are defined.

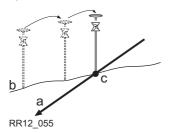

- a) Slope to stake out
- b) Natural surface
- c) Catch point

# Slope method

Select **Slope Method: None** in **RR Road Configuration**, **General** page. Refer to "6.3 Configuration Settings for the Program - Road Config" for more information on choosing the slope method.

### Workflow

As the natural surface is unknown the catch point can only be staked out iteratively. If staking out on a horizontal natural surface the values shown for  $\Delta Offsets$  indicates how far the catch point is away. If the natural surface is not horizontal you may need more iterations.

## 11.7.3

# **Slope Staking Using a Reference Point**

### **Description**

When staking out slopes using the reference point method, the catch point of the slope is marked with a reference peg using a defined offset. The grade of the slope is marked and controlled by "grade checkers".

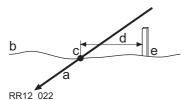

- a) Slope to stake out
- b) Natural surface
- c) Catch point of the slope
- d) Defined reference point offset Ref Offset
- e) Reference peg

The reference point offset guarantees that all pegs are placed with the same horizontal offset to the catch point.

#### Workflow

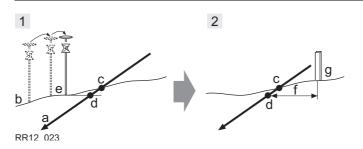

- a) Slope to stake out
- b) Natural surface
- c) Real catch point
- d) Projected catch point
- e) Approximate staked out catch point after three iterations
- f) Defined reference point offset **Ref Offset**
- g) Reference peg

| Step | Description                                                                                                    |
|------|----------------------------------------------------------------------------------------------------|
| 1.   | The first step when staking out is to find the catch point of the slope. As the natural surface is unknown this has to be done iteratively. As soon as the measured position (e) is close enough to the real catch point (c), it may be used as the approximate catch point. Based on this approximate catch point, the projected catch point (d) on the slope is calculated.  No reference point offset <b>Ref Offset</b> and no traveller height <b>Traveller Ht</b> are taken into account for this step. The projected catch point (d) is then used as a starting point for the stake out of the reference peg (g). |
| 2.   | The second step is to stake out the reference point relative to the projected catch point. Values in <b>RoadRunner Stake Slope Refpoint</b> , <b>Stake</b> page will guide you straight to the position to place the peg. The defined reference point offset <b>Ref Offset</b> (f) is already taken into account.  The catch point is marked indirectly via the reference peg. Values to be marked on the reference peg can be found on <b>RoadRunner Stake Slope Refpoint</b> , <b>Info</b> page.                                                                                                    |

The closer the real catch point and the approximated stake out catch point are, the closer the projected catch point gets to the real catch point.

# Slope method to be used

Select **Slope Method: Reference Point** in **RR Road Configuration**, **General** page. Refer to "6.3 Configuration Settings for the Program - Road Config" for information on how to change the slope method.

## 11.7.4

# Slope Staking With Batter Rails

## Description

When staking out slopes with the batter rail method the grade of the slope is marked with a board. Using this method it is not necessary to stake out the catch point first.

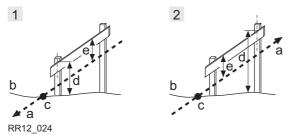

- 1 Batter rail for a cut
- Batter rail for a fill
- a) Slope to stake out
- ) Natural surface
- c) Catch point of the slope
- d) Rail over ground Rail over Grd
- e) Rail over batter Rail ov Batt

The defined **Rail over Grd** should guarantee that the rails are positioned as high as possible, to make them easier to use.

# Slope method to be used

Select **Slope Method: Batter Rail** in **RR Road Configuration**, **General** page. Refer to "6.3 Configuration Settings for the Program - Road Config" for information on how to change the slope method.

### 11.7.5

# **Staking Batter Rails Using a Reference Point**

## **Description**

This method is used if batter rails with a constant distance from the inner peg to the catch point are required.

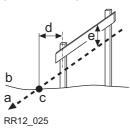

- a) Slope to stake out
- b) Natural surface
- c) Catch point of the slope
- d) Defined reference point offset Ref offset
- e) Height of the "traveller" Traveller Ht

#### Workflow

Staking out batter rails the reference peg method is separated in two steps.

| Step | Description                                                                                                    |
|------|----------------------------------------------------------------------------------------------------|
| 1.   | The first step is to stake out the catch point of the slope. The reference point offset <b>Ref Offset</b> and traveller height <b>Traveller Ht</b> are not taken in account in this step. Based on this approximate catch point the projected catch point on the slope is calculated.  The projected catch point is used as a starting point for the stake out of the reference peg.                                                                         |
| 2.   | The second step is to stake out the reference point relative to the projected catch point. Values in <b>RoadRunner Stake Slope Refpoint</b> , <b>Stake</b> page will guide you straight to the position to place the peg. The defined reference point offset <b>Ref Offset</b> and traveller height <b>Traveller Ht</b> are taken into account. Values to be marked on the batter can be found on <b>RoadRunner Stake Slope Refpoint</b> , <b>Info</b> page. |

# Slope method

Select **Slope Method: Reference Batter** in **RR Road Configuration**, **General** page. Refer to "6.3 Configuration Settings for the Program - Road Config" for information on how to change the slope method.

# **Chainage or Station Equations**

### Description

Chainage or station equations are used to adjust the alignment chainage or station. The most common reason for doing so is the insertion or removal of curves during the design process. Inserting or removing a curve would require recalculating the chainage or station of an entire alignment. Using chainage or station equations eliminates this need. Chainage or station equations can create either a gap or an overlap as shown in the following diagrams.

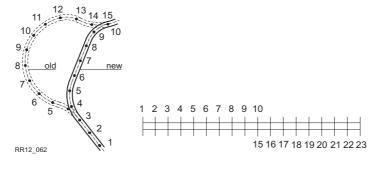

Gap chainage or station equation. Chainage or station back 10 = chainage or station ahead 15.

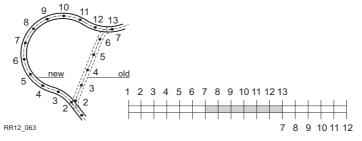

Overlap chainage or station equation. Chainage or station back 13 = chainage or station ahead 7.

# Multiple chainage or station

In the case of the overlap shown in the example, the chainages or stations between seven and thirteen appear twice. When typing in a duplicate chainage or station, a message box prompts if the previous selected chainage or station should be used again or if a new one should be selected from all existing chainage or station equations.

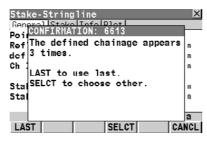

#### LAST (F1)

To use the previously selected chainage or station equation for the entered chainage or station.

### SELCT (F4)

To select the chainage or station out of a list of all available chainage or station equations for the entered chainage or station.

# Example

As more than one chainage or station equation is possible a chainage or station can appear more than twice on a design. In this example the chainages or stations 11 to 13 appear three times.

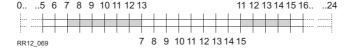

Overlap chainage or station equation. Chainage back 13 = chainage ahead 7 and chainage back 15 = chainage ahead 11.

If typing in chainage or station 12 in this example in **RR Multiple Chainage** to select the right chainage or station looks as follows:

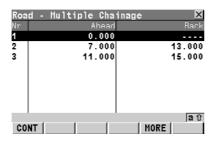

## CONT (F1)

To select the highlighted chainage or station equation and return to the stake out dialog.

### MORE (F5)

To switch the last column to show the end chainage or station of the chainage or station equation.

# **Description of columns**

| Column | Description                                                                                                    |
|--------|----------------------------------------------------------------------------------------------------|
| End    | Shows the end chainage or station for the chainage or station equation, reads in our example 13.000 for <b>Nr</b> 1, 15.000 for <b>Nr</b> 2 and 24.000 for <b>Nr</b> 3. <b>End</b> shows till which chainage or station the current chainage or station equation is valid. As for the first part of the alignment no chainage or station equation exists <b>Ahead</b> stays empty for the first row. |

# **Working Corridor**

### **Description**

A working corridor defines the valid offset range left and right of the centre line. When working with irregular alignments such as traffic islands and parking lots working corridors are useful to avoid displaying results from the wrong centre line element.

The example below shows the result you would get if working without defined working corridor. For the measured position (b) RoadRunner finds the centre line point (c) with the minimum perpendicular offset (f).

With a defined working corridor (e) RoadRunner would display with a message telling you that the measured position is outside of the defined centre line.

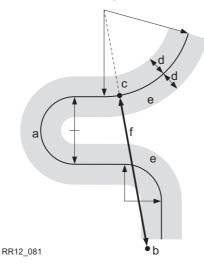

- a) Centre line
- b) Measured position
- c) Projected point on the centre line
- d) Defined offset range for the working corridor
- e) Working corridor
- f) Offset from the centre line if no working corridor is used

The working corridor is defined via **Work Corrid** in **RR Road Configuration**, **General** page. Refer to "6.5 Auto Positioning (TPS only)" for information on **RR Road Configuration**.

# 12 Understanding the Geometry

# 12.1

# **Horizontal and Vertical Geometry Elements**

### Horizontal alignment

RoadRunner supports the following elements in the horizontal component of alignments:

- Straights
- Arcs
- · Clothoids, entry and exit as well as partial
- · Cubic parabolas
- Full/Partial Bloss curves (parabola of degree five)
- Multipoints, all elements that cannot be described by one of the previous types are represented by discrete points along the curve. For example, a line parallel to a clothoid.

## Vertical alignment

RoadRunner supports the following elements in the vertical component of alignments:

- Straights
- Arcs
- · Quadratic parabolas
- Multipoints, all elements that cannot be described by one of the previous types are represented by discrete points along the curve.

# 12.2 Horizontal and Vertical Shifts

# **Description** Horizontal and vertical shifts are added when creating a task within the selection wizard.

RoadRunner offers the following four different types of shifts:

- Constant
- Linear
- Parabolic
- · Reverse Curve

A shift is always an overlay of the existing design and is stored with the task. In the case of a horizontal alignment the shift is applied perpendicular to the centre line. For the vertical part of the alignment, shifts are applied following the plumb line.

**Constant** A constant shift is applied from the begin chainage of the shift to the end chainage of the shift.

The difference between the shift at the begin chainage and the shift defined at the end

chainage is distributed in a linear fashion.

The difference between the shift at the begin chainage and the shift defined at the end chainage is distributed using a cubic parabola. Parabolic shifts allow a smooth transition between the existing curve and the shifted part.

Two arcs with the same radius are used to distribute the shift. As for parabolic shifts, reverse curves guarantee a smooth transition between the existing curve and the shifted part.

Linear

**Parabolic** 

Reverse curve

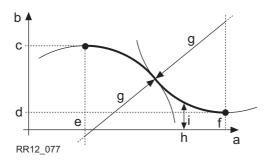

- a) Chainage
- b) Shift
- c) Start shift at chainage (e)
- d) End shift at chainage (f)
- e) Start chainage of the shift
- f) End chainage of the shift
- g) Radius of the two arcs used as transition curve
- h) Random chainage between (e) and (f)
- i) Shift applied at chainage (h)

# Behavior before/after the shifted area

RoadRunner offers three possibilities how the area before the start chainage and after the end chainage of the shift should be treated.

| Type     | Description                                                                                                    |
|----------|----------------------------------------------------------------------------------------------------|
| None     | The curve exists between the start chainage and end chainage of the shift.                                                                                |
| Step     | Outside of the defined shift area the original design is used. This means a "step" will appear at the start and/or end of the shifted area.               |
| Parallel | The start shift is used from the start of the alignment till the start chainage and the end shift from the end chainage on till the end of the alignment. |

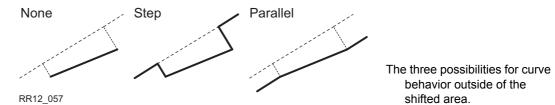

### **Extension of Stringlines**

### **Description**

Whenever stringlines need to be extended, for example, at the start and end area of an alignment or slope. The projection of the stringline is made using the tangent of the start/end point of the stringline.

In this case a warning appears informing that the original design is exceeded. As soon as a measured position is within the design area once again, RoadRunner will notify you.

### Concept

When expanding the centreline the geometry of the last element of the centreline will be continued (for example: a centreline that ends with an arc will be continued with an arc of the same radius).

The chosen setting for the expansion stays active whilst the task is active.

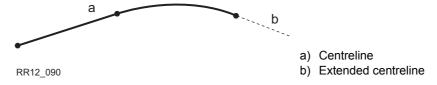

#### Method

#### Description

When staking-out in the region of the start/end area of the design centreline, situations occur where an expansion of the centreline is useful. As soon as dropping outside the defined centreline RoadRunner will prompt if and with which method the centreline should be expanded.

#### Screen

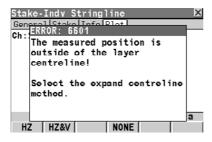

HZ (F1)

Only the horizontal alignment is expanded.

#### HZ&V (F2)

the horizontal and the vertical alignment are expanded.

#### NONE (F4)

Will not expand the centreline at all, and for all measurements outside the centreline no information is displayed.

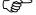

The extension of a stringline is made following its start/end tangent. Outside of the original design area correct results cannot be guaranteed.

# 13 Quick Start Tutorial (Advanced Mode)

### 13.1 Overview

### **Description**

### **Description**

This tutorial guides you through some basic RoadRunner techniques as you stake and check a bike path.

Designed on a CAD System, the data for the bike path has been converted into the onboard format. The design is a short ramp that connects a road with an already existing part of the bike path.

In this tutorial chapter, you will learn how to:

- \* Create a project that includes your road data
- \* Change your road configurations
- \* Select the element to stake out
- \* Stake out the centre line of the design
- \* Find catch points for slopes and place batter rails
- \* Check a road layer surface
- \* Shift design to fit existing road level

This chapter is separated in five exercises. You can work through the entire tutorial or complete each exercise at a time.

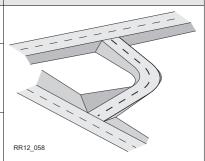

# Graphical overview Horz / Vert alignments

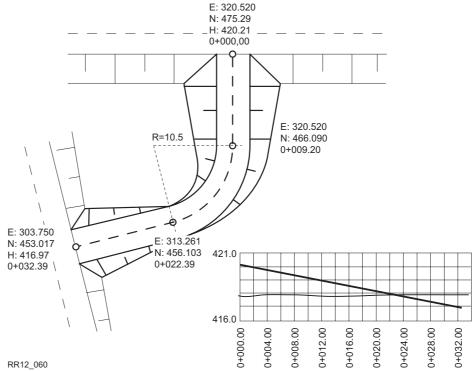

The data representing a bike bath connecting two existing roads is used during your tutorial.

# **Graphical overview Cross sections**

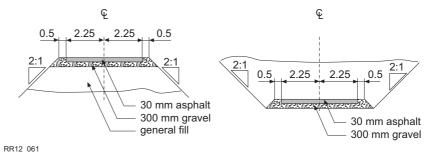

The bike path changes from a fill to a cut. Two different types of cross sections are used.

# **Exercise 1a: Setting Up and Getting Started**

### Description

- This exercise includes a short description of how to define a local coordinate system. This
  tutorial can only give you a short overview about the settings you need. It is recommended to read the regarding chapters in the GPS/TPS Technical Reference Manual.
- In this exercise only one way to define a local coordinate system is described. If you are already familiar with your system you can choose your normal way of defining a local coordinate system.

### Uploading the data

- This exercise uses the tutorial data distributed with the "SmartWorx DVD".
- Copy all data from GPS1200 or TPS1200\GPS1200 or TPS1200\_SampleData\Applications\RoadRunner\Tutorial\Onboard\Exercise1\ to the CF card under \DBX\.
- All parts of this task can be completed in the office.

### Setting up the TPS

|    | Description                                                |                                                       |
|----|------------------------------------------------------------|-------------------------------------------------------|
| 1. | Set up in the upper left corner of your survey area.       |                                                       |
| 2. | Turn on and press <b>PROG</b> . Select <b>RoadRunner</b> . |                                                       |
| 3. | RoadRunner Begin.                                          | RoadRunner Begin                                      |
|    | Select Coord System:,                                      | Coord System : <none> Codelist : <none></none></none> |
|    | Select Codelist:,                                          | Config Sct : configure sct                            |
|    | Select Config Set: and                                     | Reflector : Leica Circ Prism                          |
|    | Select Reflector:.                                         | Add. Constant: 0.0 mm                                 |
|    | Press SETUP (F3).                                          | CONT   CONF   SETUP   RESUM   CSYS                    |

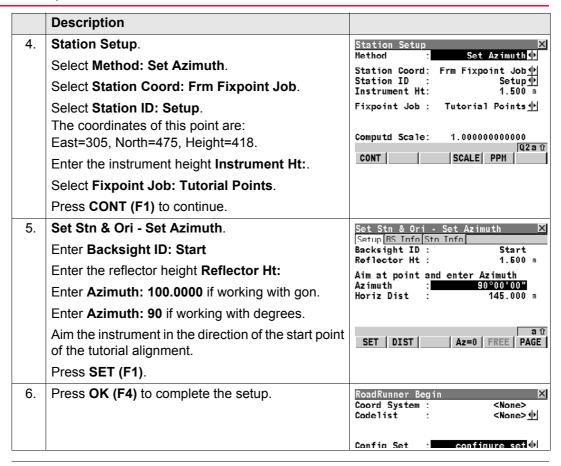

### Setting up the GPS

|    | Description                                                                                                    |                                                            |
|----|----------------------------------------------------------------------------------------------------|------------------------------------------------------------|
|    | Define a local coordinate system by using a one-<br>step transformation.                                                                                                |                                                            |
|    | Before you start with the definition of the new coordinate system for the tutorial, configure the sensor as a rover following the "GPS1200 Technical Reference Manual". |                                                            |
| 1. | Turn on and press <b>PROG</b> . Select <b>Determine Coordinate System</b> .                                                                                             |                                                            |
| 2. | Determine Coord System Begin                                                                                                    | Determine Coord System Begin                               |
|    | Select Name: Tutorial CS                                                                                                    | Name : Tutorial CS                                         |
|    | Select WGS84 Pts Job: RR WGS84                                                                                                    | WGS84 Pts Job: RR WGS84 ◆ Local Pts Job: Tutorial Points ◆ |
|    | Select Local Pts Job: Tutorial Points                                                                                                    | Method : One Pt Localistn ♦                                |
|    | Select Method: One Pt Localistn                                                                                                    | ine thou . One it book is the                              |
|    | Press CONT (F1) to continue.                                                                                                    | CONT   CONF   Q2A û                                        |
| 3. | Step 1: Choose Transform Type                                                                                                    | Step 1: Choose Transform Type                              |
|    | Select Transfrm Type: Onestep                                                                                                    | Transfrm Name: Tutorial CS Transfrm Type: Onestep∳         |
|    | Select Height Model: Ellipsoidal                                                                                                    | Height Mode : Ellipsoidal                                  |
|    | Press CONT (F1) to continue.                                                                                                    | no igne nodo .                                             |
|    |                                                                                                    |                                                            |
|    |                                                                                                    | CONT Q2 a û                                                |

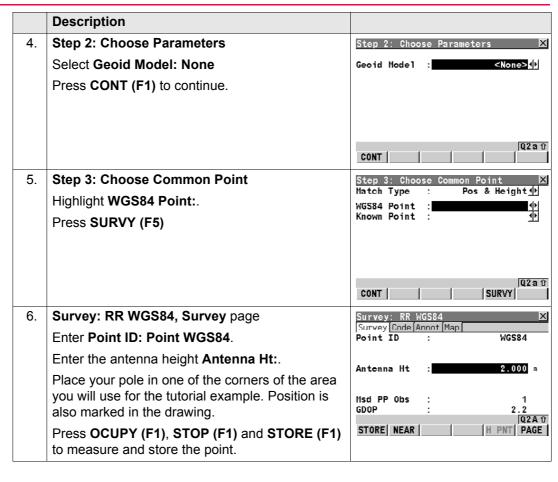

|    | Description                                                                                                    |                                                                                                    |
|----|----------------------------------------------------------------------------------------------------|----------------------------------------------------------------------------------------------------|
| 7. | Step 3: Choose Common Point Select WGS84 Point: WGS84 Select Known Point: Setup. The coordinates of this point are: East=305, North=475, Height=418. Press CONT (F1) to continue. | Step 3: Choose Common Point X Match Type : Pos & Height 1 WGS84 Point : WGS84 1 Known Point : Setup 1     |
| 8. | Step 4: Determine Rotation Select Method: User Entered Enter the rotation Rotation: for your test area. Press CONT (F1) to continue.                                              | Step 4: Determine Rotation X Method : User Entered 1.  Rotation : 0.00.00.00.00.00.00.00.00.00.00.00.00.0 |
| 9. | Step 5: Determine Scale Select Method: User Entered The Scale: should be close to 1.000. Press CONT (F1) to continue.                                                             | Step 5: Determine Scale  Method: User Entered  Scale: 0.9999265 (Reduced to Ellipsoid)  Q2A ↑             |

|     | Description                                                            |                                                                                                 |      |
|-----|------------------------------------------------------------------------|-------------------------------------------------------------------------------------------------|------|
| 10. | Step 6:Store Coord System                                              | Step 6: Store Coord System Name : Tutorial CS                                                   | X    |
|     | Press <b>STORE (F1)</b> to confirm the newly created coordinate system | Shift dX : 475.0000 Shift dY : 305.0000 Rotation : 0.00000 Scale : -73.4874 Rot Orig X : 0.0000 | m l  |
|     |                                                                        | Rot Orig Y : 0.0000                                                                             | 2A Û |

You have created the new local coordinate system **Tutorial CS** for the tutorial. The measurement job **Meas Job**: of a RoadRunner project defines which coordinate system is used by default. To ensure that you are using the right coordinate system change the current coordinate system of **Job**: **Tutorial Meas**. Refer to the "GPS1200 Technical Reference Manual" for information on changing coordinate systems of jobs.

# **Exercise 1b: Creating the Project and Task and also Configuring**

### Description

- In this exercise, you will create a new project that contains the road data converted from the original CAD design data. To make sure that the right configurations are used you will need to check them. Then the first element to stake out, the centre line of the bike path, is selected.
- Most of the time, when working on a construction site, it is not possible to finish a task in
  one go. RoadRunner deals with this by "remembering" the tasks you have been working
  on. The special shifts, names and other settings of the task you have defined are stored
  and can be called up again. This makes it also possible to prepare the tasks in the office,
  where all the paper plans, CAD drawings, recent updates and a good cup of coffee are
  available.

### Uploading the data

- This exercise uses the tutorial data distributed with the "SmartWorx DVD".
- Copy all data from GPS1200 or TPS1200\GPS1200 or TPS1200\_SampleData\Applications\RoadRunner\Tutorial\Onboard\Exercise1\ to the CF card under \DBX\.
- All parts of this task can be completed in the office.

### Creating a new project

|    | Description                                                                         |                                                                                                    |
|----|-------------------------------------------------------------------------------------|----------------------------------------------------------------------------------------------------|
| 1. | Press CONT (F1) to access RoadRunner Setup. (these steps continue from Exercise 1a) |                                                                                                    |
| 2. | Highlight and open the choicelist for <b>Project</b> .                              | RoadRunner Setup  Application: Stake/Check: Stake 1  Method: Mode: Mode: |

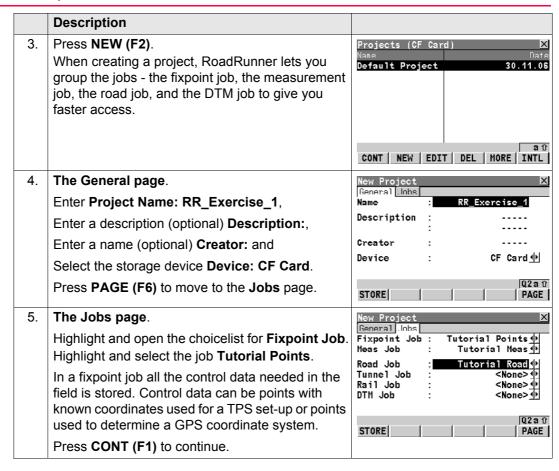

|    | Description                                                                                                    |                                                                       |
|----|----------------------------------------------------------------------------------------------------|-----------------------------------------------------------------------|
| 6. | Select the other jobs in the same way:                                                                                                    | New Project X                                                         |
|    | Select Meas Job: Tutorial Meas,                                                                                                    | Fixpoint Job : Tutorial Points  Meas Job : Tutorial Meas              |
|    | Select Road Job: Tutorial Road and                                                                                                    | Road Job : Tutorial Road                                              |
|    | Select DTM Job: None.                                                                                                    | Tunnel Job : <none>           Rail Job :         <none></none></none> |
|    | Press STORE (F1) to store the project.                                                                                                    | DTM Job : <none>◆</none>                                              |
|    |                                                                                                    | STORE Q2 a û PAGE                                                     |
| 7. | The new project RR_Excercise_1 has been created. When working with the project the next time it is no longer necessary to select all different parts that belong to the project separately. When the project is selected all parts come with it. This helps to make the access easier and avoids errors based on a wrong selection. | Projects (CF Card)  Name Default Project RR_Exercise_1  Date 01.12.06 |
|    | Press CONT (F1) to access RoadRunner Setup.                                                                                                    | CONT   NEW   EDIT   DEL   MORE   INTL                                 |

# Understanding the geometry and the tasks

- Before the actual earthworks start the centre line of the new bike path should be staked out to give an overview of where it will run.
- RoadRunner differentiates between the pure data stored in your road job and the tasks
  you create based on them. For example, the centre line to stake out exists as a line stored
  in the road job containing all information about the geometry of the line. If you stake it out
  this pure geometry information is not enough. You define special shifts or decide that the
  line should only be staked out within a certain chainage range. The same line in the road

job can be staked out in different ways. Such a definition of how a certain element is staked out is called a task.

• In the following part you will create a task for the stake out of the centre line.

### Creating a new task

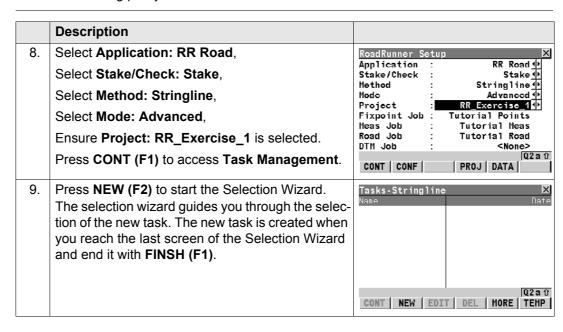

|     | Description                                                                                                    |                                                                                                    |
|-----|----------------------------------------------------------------------------------------------------|----------------------------------------------------------------------------------------------------|
| 10. | Select Task Type: Stringline.                                                                                                    | Selection Wizard-Start  Task Type : Stringline                                                       |
|     | Enter Task Name: Bike CL.                                                                                                    | Task Name : StringTine 1/2                                                                           |
|     | Select Use Zig Zag: No.                                                                                                    | Use Zig zag : No 1                                                                                   |
|     | Select Shift Horiztl: None.                                                                                                    | Shift Horiztl: None ∳ Shift Verticl: None ∳                                                          |
|     | Select Shift Verticl: None.                                                                                                    | entre levelett                                                                                       |
|     | Press <b>NEXT (F1)</b> to continue.                                                                                                    | NEXT Q2 a û                                                                                          |
| 11. | Select Layer: Initial Cut/Fill. RoadRunner can store different layers of a road. This makes it possible to store, for example, the final surface of the pavement as well as the surface for the first cut or fill. The centre line you stake out is shown on all layers. | Selection Wizard-View X Layer : Initial Cut/Fill  Select View : Cross-Section Plot Chainage: 0.000 m |
|     | Select <b>Select View: Cross-Section</b> as you will select the centre line of the bike path in a cross section view of the design.                                                                                                    | NEXT                                                                                                 |
|     | The <b>Plot Chainage:</b> for the cross section is by default the start chainage of your alignment.                                                                                                    |                                                                                                    |
|     | Press <b>NEXT (F1)</b> to continue.                                                                                                    |                                                                                                    |

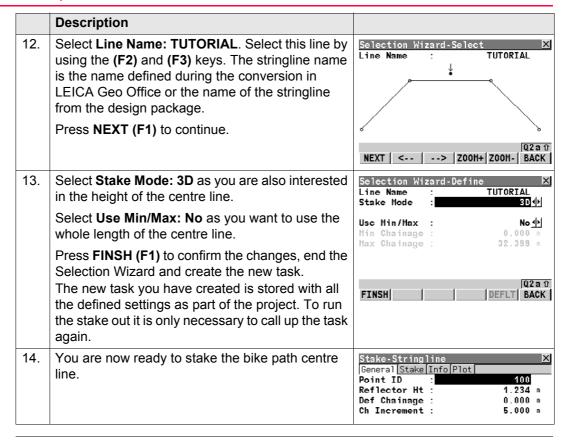

# Checking/Changing the configurations

Configurations define how the application appears and how it behaves. The configurations are separated in two groups:

- Project configurations, they are common for the whole project. For example how chainages are displayed.
- Road configurations, they are road specific. For example the working corridor left and right of the alignment.

All configurations can be stored in configuration sets.

|     | Description                                                                                          |                                                                              |
|-----|----------------------------------------------------------------------------------------------------|------------------------------------------------------------------------------|
| 15. | Press SHIFT CONF (F2) to access Configuration.                                                       | Stake-Stringline                                                             |
| 16. | Choose Road Config.                                                                                  | Configuration X 1 Project Config 2 Road Config 3 Tunnel Config 4 Rail Config |
| 17. | The General page.                                                                                    | Road Configuration X General Check Info&Plt Logfile                          |
|     | Select Orientate: to Alignment.                                                                      | Orientation : to Alignment                                                   |
|     | The Stake Mode: changes to Chain & Offset                                                            | Stake Mode : Chain&Offset  Guidance : Arrows&Graphics                        |
|     | Select Guidance: Arrows & Graphics.                                                                  | Work Corrid : 100.000 m                                                      |
|     | Select <b>Work Corrid: 10.000m</b> to define the working corridor left and right of the centre line. | Slope Expand : YES + Warning (*) Update Angle : YES (*)                      |
|     | Press PAGE (F6) to move to the Check page.                                                           | CONT PAGE                                                                    |

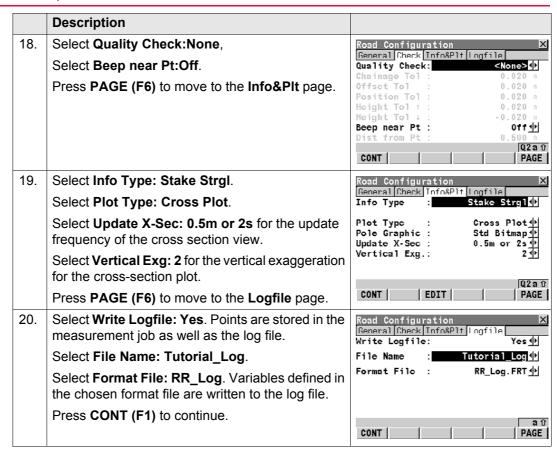

|     | Description                                                                                                    |                      |
|-----|----------------------------------------------------------------------------------------------------|----------------------|
| 21. | All changes are applied to the configuration set you have chosen before and stored with it. This means the next time you select the configuration set RoadRunner appears in the way you have defined it. You are ready to stake the bike path centre line. | Stake-Stringline   X |

### **Exercise 2: Staking the Centre Line**

### **Description**

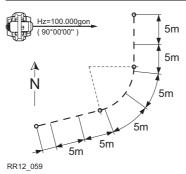

Pegs to place every 5 m and on every start/end point of a segment (=tangent point).

In this exercise you will stake out the centre line of the bike path defined as a task
"Bike\_CL" in the previous exercise. For the centre line a peg every 5 m and one at every
start and endpoint of an element, the tangent points, should be placed.

### Preparation

Uploading the data

- To run this exercise you need an open space of about 30 x 30 m and 10 pegs.
- This exercise uses the tutorial data distributed with the "SmartWorx DVD".
- Copy all data from GPS1200 or TPS1200\GPS1200 or TPS1200\_SampleData\Applications\RoadRunner\Tutorial\Onboard\Exercise2\ to the CF card under \DBX\.
- If you continue from Exercise 1 you can use RR\_Exercise\_1 as well.

# Selecting the project and the task

|   | Description Option 1 - Continuing from Exerc                                                                                  | se 1          |
|---|----------------------------------------------------------------------------------------------------|---------------|
| 1 | If you have just completed Exercise1a/1b and have not changed screens, then you are ready to stake the bike path centre line. | 0 10 1 7 6 70 |

|    | <b>Description Option 2 - Continuing from Exercis</b>                                                                                                | e 1                             |
|----|----------------------------------------------------------------------------------------------------|---------------------------------|
| 1. | If you have just completed Exercise1a/1b and have either turned off the instrument or exited from the RoadRunner program, the following steps apply. |                                 |
| 2. | Turn on and press <b>PROG</b> . Select <b>RoadRunner</b> .                                                                                           |                                 |
| 3. | Press <b>RESUM (F4)</b> to simply start up the last task that you have been working on.                                                              | RoadRunner Begin  Coord System: |
| 4. | You are ready to stake the bike path centre line.                                                                                                    | Stake-Stringline   X            |

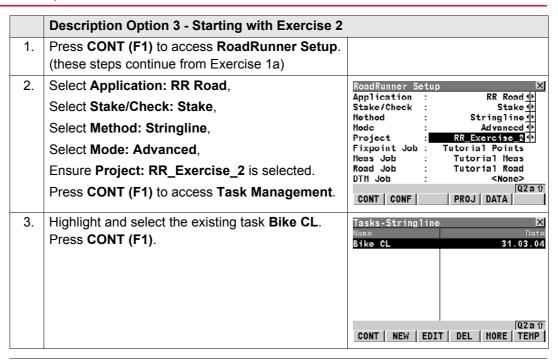

### Staking the centre line

#### Description 1. The General page. On this page you define the Stake-Stringline General Stake Info Plot point ID, reflector height for TPS, antenna height Point ID CL001 for GPS, at which chainage your stake-out should Reflector Ht : 1.234 m Dof Chainage : 0.000 m start, which chainage increment should be used Ch Increment : 5.000 m and stake offsets. Stake Offset : 0.000 m Enter a point ID Point ID: CL001. Stake Ht D1ff: 0.000 m 02a û Enter the reflector height Reflector Ht:, for TPS ALL | DIST | REC | CH+ | < PAGE | PAGE> Enter the antenna height **Antenna Ht:**, for GPS Enter **Def Chainage: 0.000**. The chainage for the first point you stake out is zero. Enter **Ch Increment: 5.000**. No increment is required if staking random chainages. Leave Stake Offset: and Stake Ht Diff: at 0 Press **PAGE** (**F6**) to change to the **Stake** page. The Stake page, you see the difference between Stake-Stringline General Stake Info Plot the current position and the position to stake out. Ch : 0.037 m The bulls eye on the right hand side gives you a CL 0: 0.161 m graphical feedback of your position relative to the ΔCh :↓ -0.037 m Δ0ff:← -0.161 m point to stake out. ΔHt : t 0.032 m NrTP: -0.037 m As **Orientation: To Alignment** has been chosen in Configuration the bulls eye is relative to the ALL DIST REC CH+ | < PAGE | PAGE> centreline.

|    | Description                                                                                                    |                  |
|----|----------------------------------------------------------------------------------------------------|------------------|
|    | The bulls eye is orientated relative to the centreline, with the tangent of the centreline running from 6 o'clock to 12 o'clock.                                                                                                    |                  |
|    | When working in the tracking mode the delta values get populated instantaneously. Press <b>DIST (F2)</b> to populate this page with the values for the current measured position.                                                                                                    |                  |
|    | The three delta values on this page show you the difference between the current position and the position to stake out. Bring the values for <b>\Delta Chainage</b> : and <b>\Delta Offset</b> : as close to zero as required. Mark the position of the start point of the centre line.                                                |                  |
|    | Press PAGE (F6) to move to the Info page.                                                                                                    |                  |
| 3. | The Info page. This page is user definable. This gives you the advantage that you can configure the Info page to display the information you need. If the radius of the centreline should also be left on the pegs, just add it!  Press REC (F3) to store the position of the staked point.  Press PAGE (F6) to move to the Plot page. | Stake-Stringline |

#### Description The Plot page. This page gives you a graphic Stake-Stringline General Stake Info Plot representation of the cross-section at the current ΔCh: -0.037m AOff: -0.162m chainage and your position relative to it. The plot page also shows you the numeric values of the difference to the position to stake-out. Press CH+ (F4) to increase the current chainage by the defined chainage increment. ALL | DIST | REC | CH+ | < PAGE | PAGE > Stake out the point at chainage 5.000 following steps 6 to 7. Press CH+ (F4) to increase the current chainage Stake-Stringline General Stake Info Blot by the defined chainage increment. A message Tangent point within box comes up telling you that there is a tangent chainage increment range. point, the start point of the curve, within the Chainage: 9.200 m chainage increment range. Press **YES** (**F6**) to stake out the tangent points. Stake-out at tangent chainage? NO YES Stake out all points and tangent points along the centre line until the last chainage by repeating steps 6 to 8.

### **Exercise 3: Staking Out Slopes**

### **Description**

In this exercise the slopes for the cut and fills of the bike path should be marked. The
catch point (intersection between natural surface and design slope) should be staked out
and marked.

### Preparation

• To run this exercise you need an open space of about 30 x 30 m, 10 pegs and a tape.

### Uploading the data

- This exercise uses the tutorial data distributed with the "SmartWorx DVD".
- Copy all data from GPS1200 or TPS1200\GPS1200 or TPS1200\_SampleData\Applications\RoadRunner\Tutorial\Onboard\Exercise3\ to the CF card under \DBX\.
- If you continue from Exercise 1 you can use RR\_Exercise\_1 as well.

# Selecting the project and the task

|    | Description Option 1 - Continuing from Exercis                                                                                                    | e 1              |
|----|----------------------------------------------------------------------------------------------------|------------------|
| 1. | Access RoadRunner Setup. In Exercise 1, a task was created for the stringline. In Exercise 3, you will create a task for the slope.                                                        |                  |
| 2. | Select Application: RR Road, Select Stake/Check: Stake, Select Method: Slope, Select Mode: Advanced, Ensure Project: RR_Exercise_1 is selected. Press CONT (F1) to access Task Management. | RoadRunner Setup |

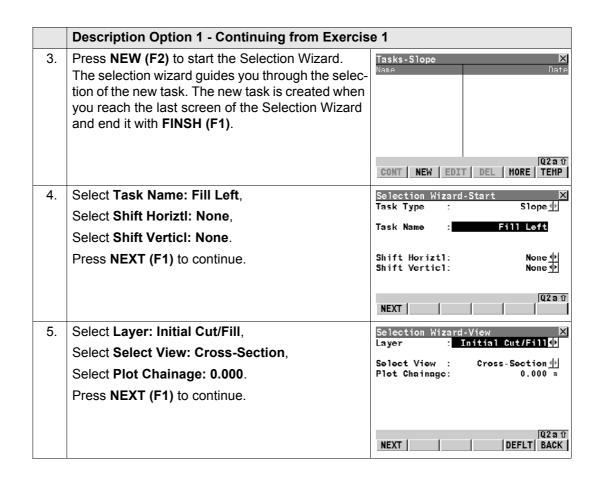

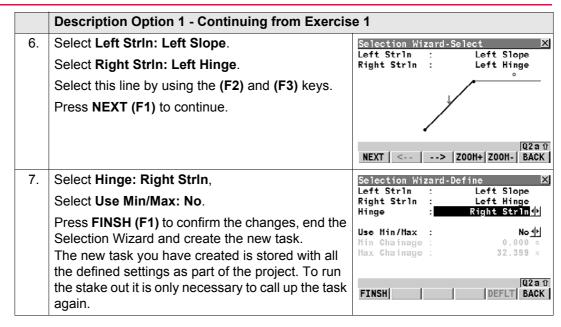

# Description Option 2 - Starting with Exercise 3 1. Press CONT (F1) to access RoadRunner Setup. (these steps continue from Exercise 1a)

|    | <b>Description Option 2 - Starting with Exercise 3</b>                                                                                          |                                                                                                    |
|----|----------------------------------------------------------------------------------------------------|----------------------------------------------------------------------------------------------------|
| 2. | Select Application: RR Road, Select Stake/Check: Stake, Select Method: Slope, Select Mode: Advanced, Ensure Project: RR_Exercise_3 is selected. | RoadRunner Setup   X   Application   RR Road   Stake   Stake   Nother   Slope   Node   RR_Exercise_3   Fixpoint Job   Tutorial Points   Node   Tutorial Road   DTM Job   Tutorial Road   None   None |
| 3. | Press CONT (F1) to access Task Management.  Highlight and select the existing task Fill Left.  Press CONT (F1).                                 | Tasks-Slope  Name Pill Left Fill Right  CONT   NEW   EDIT   DEL   MORE   TEMP                                                                                                    |

### Staking the catch point

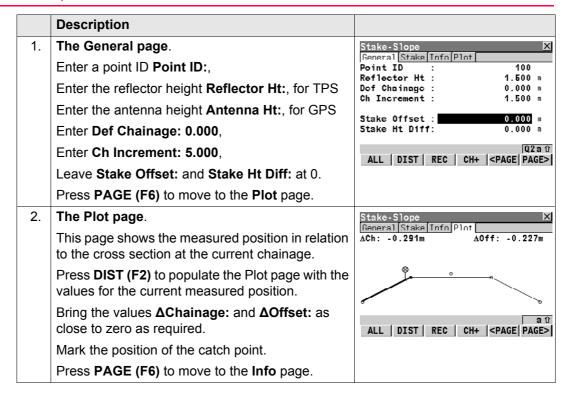

|    | Description                                                                                                    |             |
|----|----------------------------------------------------------------------------------------------------|-------------|
| 3. | The Info page. This page shows all the information to be left on the peg for the guys who actually build your bike path. This page is user defineable. So, if you are used to seeing the displayed values in a different sequence or want to see other items simply select them in the Configuration. | Stake-Slope |
| 4. | Depending on the workflow you favour you can<br>now either stake all catchpoints on one side of the<br>centre line or flip between the right and left slope of<br>the cut.                                                                                                    |             |
|    | <ul> <li>To work ahead on one side of the road simply<br/>press CH+ (F4) to increase to the next chainag</li> </ul>                                                                                                    |             |
|    | To change to the right side of the cut simply press ESC to return to Task Management.  Select Fill Right and move to the right side of the centre line.                                                                                                    |             |
| 5. | Continue with the stake out of the other catch points each 5 m by using <b>CH+ (F4)</b> .                                                                                                    |             |

|    | Description                                                                                                    |
|----|----------------------------------------------------------------------------------------------------|
| 6. | As soon as you reach the area where the fill turns to a cut RoadRunner brings up a message box telling you that you are outside of the define slope and prompting if you want to continue with the last valid slope values. This is a useful feature if the design you get is not accurate enough and cuts/fills have to be extended. |

# **Exercise 4: Checking Road Layer Surface**

### Description

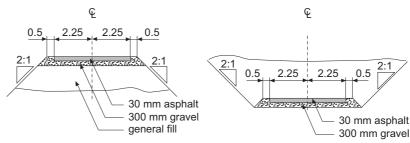

RR12 061

- A common task on construction sites is the as-built check of the work already completed.
  RoadRunner offers you for each stake out method an equivalent check method. The
  major difference between stake out and check is, that checks are based on random chainages. Therefore no **Stake** page exists for the check methods. In this exercise you will
  check the 300mm gravel layer of the of the street.
- When running checks with the layer method RoadRunner automatically detects the relevant part of the layer for the measured position. On the Road Configuration, Stake page you can choose if a warning should appear as soon as a point outside the defined limits is stored.

### Preparation

### • To run this exercise you need an open space of about 30 x 30 m, 10 pegs and a tape.

### Uploading the data

- This exercise uses the tutorial data distributed with the "SmartWorx DVD".
- Copy all data from GPS1200 or TPS1200\GPS1200 or TPS1200\_SampleData\Applications\RoadRunner\Tutorial\Onboard\Exercise4\ to the CF card under \DBX\.

• If you continue from Exercise 1 you can use RR\_Exercise\_1 as well.

# Selecting the project and the task

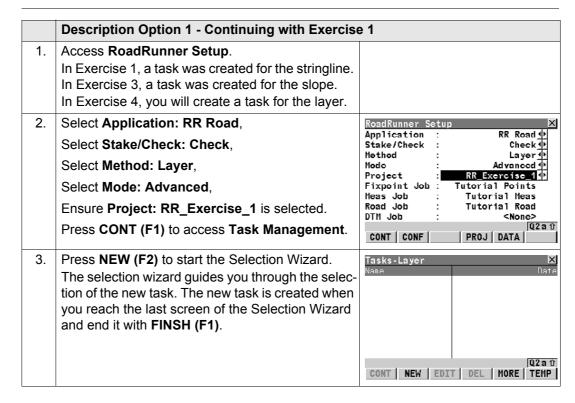

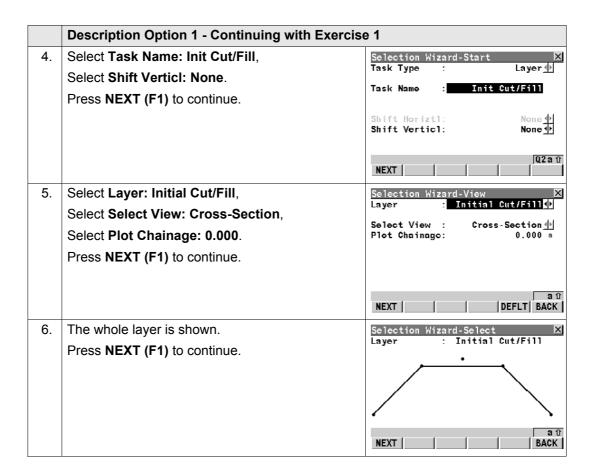

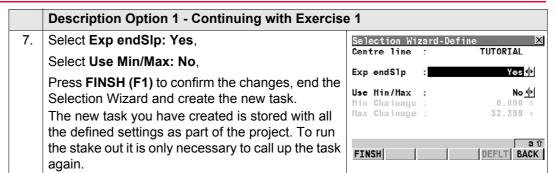

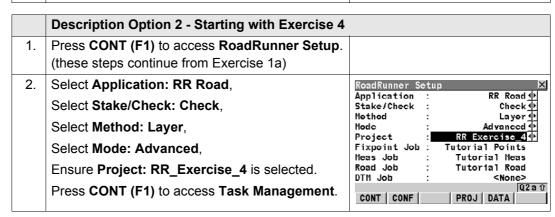

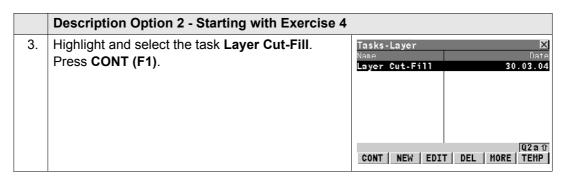

### Checking the layer

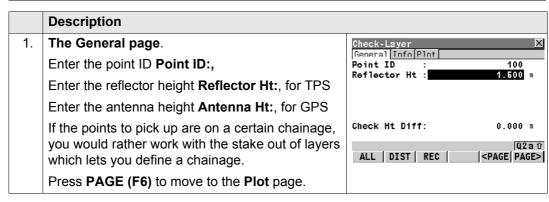

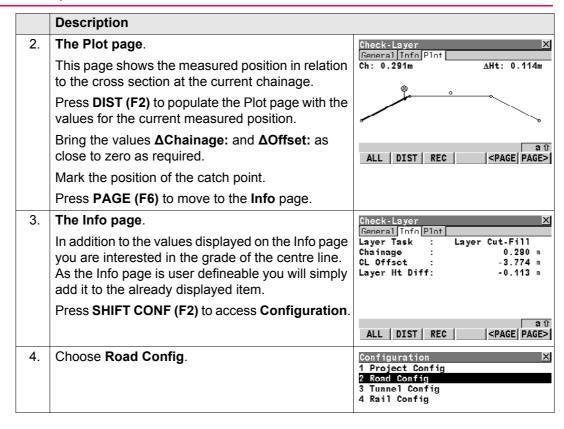

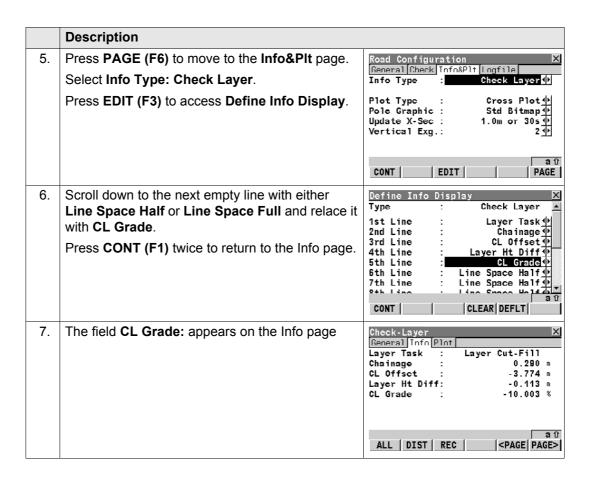

#### 13.7

# **Exercise 5: Shifting Design to Fit Existing Road Level**

#### **Description**

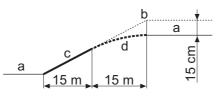

RR12 082

- a) Existing road level
- b) Original design
- c) Already built
- d) Shifted design, with 15cm shift at chainage 0 and 0 cm at chainage 15.
- While staking out the bike path you notice that the existing road level is 15 cm lower than it appears in the design you have received. The bike path is half finished, the construction team want to go on and do not want to remove the 15 m of gravel they have already placed. One way would be now to go back and change the complete vertical alignment of the bike path. RoadRunner offers you a much more efficient tool to deal with such every day construction task. After a short call the foreman agrees to your idea of simply shifting the remaining 17 meters of the path to match the existing road level.
- In the following exercise you will create a new X-slope task that includes this shift. At chainage 0.000 the shift applied should be -15cm to intersect with the existing road (a). To guarantee a smooth transition between the already finished part of the bike path (c) and the remaining part a linear shift will be used. This means the 15cm difference are distributed linearly along the remaining 17 m of the bike path.

## Uploading the data

- This exercise uses the tutorial data distributed with the "SmartWorx DVD".
- Copy all data from GPS1200 or TPS1200\GPS1200 or TPS1200\_SampleData\Applications\RoadRunner\Tutorial\Onboard\Exercise5\ to the CF card under \DBX\.
- If you continue from Exercise 1 you can use RR\_Exercise\_1 as well.

# Selecting the project and the task

|    | Description Option 1 - Continuing with Exercise                                                                                                    | e 1                                                    |
|----|----------------------------------------------------------------------------------------------------|--------------------------------------------------------|
| 1. | Access RoadRunner Setup. In Exercise 1, a task was created for the stringline. In Exercise 3, a task was created for the slope. In Exercise 4, a task was created for the layer. In Exercise 5, you will create a task for the x-slope.        |                                                        |
| 2. | Select Application: RR Road, Select Stake/Check: Stake, Select Method: X-Slope, Select Mode: Advanced, Ensure Project: RR_Exercise_1 is selected. Press CONT (F1) to access Task Management.                                                   | RoadRunner Setup   X                                   |
| 3. | Press <b>NEW (F2)</b> to start the Selection Wizard. The selection wizard guides you through the selection of the new task. The new task is created when you reach the last screen of the Selection Wizard and end it with <b>FINSH (F1)</b> . | Tasks-X-Slope X Name Date  CONT NEW EDIT DEL MORE TEMP |

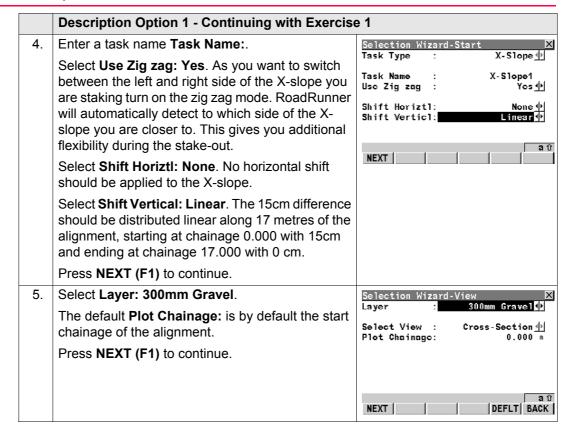

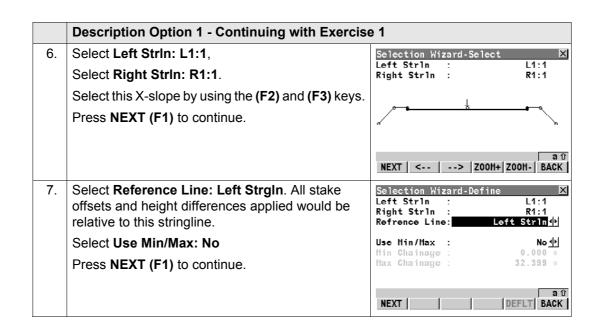

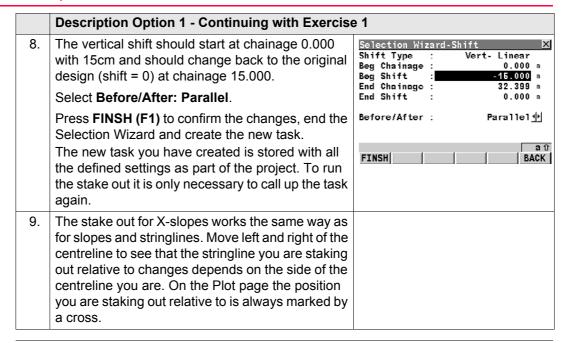

# Index

| A                        |          | Extras                | 244 |
|--------------------------|----------|-----------------------|-----|
| Auto position            | 127, 185 | Info page             | 17  |
| 2D + measure             |          | Select                |     |
| Advanced                 |          | Stake out             | 117 |
| В                        |          | D                     |     |
| Batter rail              | 278      | Daylight point        | 254 |
| Beep near point          |          | Display mask<br>DTM   | 124 |
| С                        |          | Info page             | 182 |
| Carriage way             | 253      | Select                |     |
| Catch point              |          |                       |     |
| Centreline               |          | E                     |     |
| Select                   | 64       | Exras                 |     |
| Chainage                 |          | Crown                 |     |
| Equation                 | 281      | Layer                 |     |
| Format                   |          | Slope                 |     |
| Gap                      | 281      | Stringline            |     |
| Overlap                  | 281      | X-slope               | 244 |
| Range                    | 81       | F                     |     |
| Configuration            |          | Finished road level   | 25/ |
| Project                  | 124      | Fillistied toad level | 202 |
| Road                     | 130      | G                     |     |
| Cross section, update140 |          | Guidance              | 132 |
| Crown                    |          |                       |     |

| 282      |
|----------|
|          |
|          |
| 253      |
|          |
| 250      |
| 253      |
|          |
|          |
| 200      |
| 198      |
| 197      |
|          |
| 276      |
| 210      |
| 209      |
| 207      |
|          |
| 20       |
| 39       |
| 64       |
| 49       |
| 76       |
| 74<br>77 |
| 46       |
|          |

| Shift screen     | 61           | Stake               |     |
|------------------|--------------|---------------------|-----|
| Slope            | 68           | Height difference   | 86  |
| Slope screen     | 57           | Offset              |     |
| Start screen     | 41           | Stake mode          | 132 |
| Stringline       | 64           | Stake offset        | 265 |
| View screen      | 44           | Sign convention     | 265 |
| X-slope          | 66           | Working example     |     |
| Shift            | 259, 287     | Stake out           |     |
| Constant         | 43, 287      | Chainage and offset | 93  |
| Linear           | 287          | Crown               |     |
| Parabolic        | 43, 287      | Direct              |     |
| Reverse          | 43, 287      | Indirect            | 265 |
| Sign convention  | 260          | Indiv Stringline    | 97  |
| X-slope          | 263          | Layer               |     |
| Shoulder         | 253          | Stringline          |     |
| Slope            | 256          | X-slope             |     |
| Batter rail      | 58           | Station             | 254 |
| Extras           | 246          | Equation            | 281 |
| Format           | 125          | Stringline          |     |
| Get current      | 247          | Extension           | 290 |
| Info page        | 165          | Extras              |     |
| Manual           | 72, 247, 248 | Info page           | 147 |
| Method           | 133          | Select              |     |
| Reference batter | 59           | Stake out           | 95  |
| Reference peg    | 58           | Surface             | 257 |
| Select           | 68           | DTM                 | 257 |
| Sign definition  | 126          | Layer               |     |
| Stake out        | 272          | •                   |     |

| T                     |       |
|-----------------------|-------|
| Task                  | 206   |
| Toe                   | 254   |
| Top                   | 254   |
| Traveller             | 279   |
| V                     |       |
| Verge                 | 253   |
| Vertical alignment    |       |
| Vertical exaggeration | 140   |
| w                     |       |
| Working corridor      | 133   |
| x                     |       |
| X-slope               | 256   |
| Extras                |       |
| Format                |       |
| Info page             |       |
| Select                | 66    |
| Stake out             | 100   |
| z                     |       |
| 719 709               | 42.70 |

#### Total Quality Management: Our commitment to total customer satisfaction.

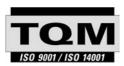

Leica Geosystems AG, Heerbrugg, Switzerland, has been certified as being equipped with a quality system which meets the International Standards of Quality Management and Quality Systems (ISO standard 9001) and Environmental Management Systems (ISO standard 14001).

Ask your local Leica Geosystems dealer for more information about our TQM program.

Leica Geosystems AG

Heinrich-Wild-Strasse CH-9435 Heerbrugg Switzerland Phone +41 71 727 31 31

www.leica-geosystems.com

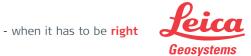